# Dell™ Latitude<sup>™</sup> D430 Quick Reference Guide

Model PP09S

## Notes, Notices, and Cautions

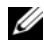

 $\mathbb Z$  NOTE: A NOTE indicates important information that helps you make better use of your computer.

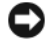

 $\Box$  **NOTICE:** A NOTICE indicates either potential damage to hardware or loss of data and tells you how to avoid the problem.

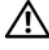

 $\sqrt{!}$  CAUTION: A CAUTION indicates a potential for property damage, personal injury, or death.

## Abbreviations and Acronyms

For a complete list of abbreviations and acronyms, see the Glossary in your online User's Guide.

If you purchased a Dell™ n Series computer, any references in this document to Microsoft<sup>®</sup> Windows<sup>®</sup> operating systems are not applicable.

 $\mathbb Z$  NOTE: Some features or media may be optional and may not ship with your computer. Some features or media may not be available in certain countries.

Model PP09S

June 2007 P/N RW440 Rev. A00

\_\_\_\_\_\_\_\_\_\_\_\_\_\_\_\_\_\_\_\_ **Information in this document is subject to change without notice. © 2007 Dell Inc. All rights reserved.**

Reproduction in any manner whatsoever without the written permission of Dell Inc. is strictly forbidden.

Trademarks used in this text: *Dell*, the *DELL* logo, *Latitude*, and *ExpressCharge* are trademarks of Dell Inc.; *Intel* is a registered trademark of Intel Corporation; *Microsoft*, *Windows*, *Windows Server*, *MS-DOS*, and *Windows Vista* are either trademarks or registered trademarks of Microsoft Corporation in the United States and/or other countries.

Other trademarks and trade names may be used in this document to refer to either the entities claiming the marks and names or their products. Dell Inc. disclaims any proprietary interest in trademarks and trade names other than its own.

# **Contents**

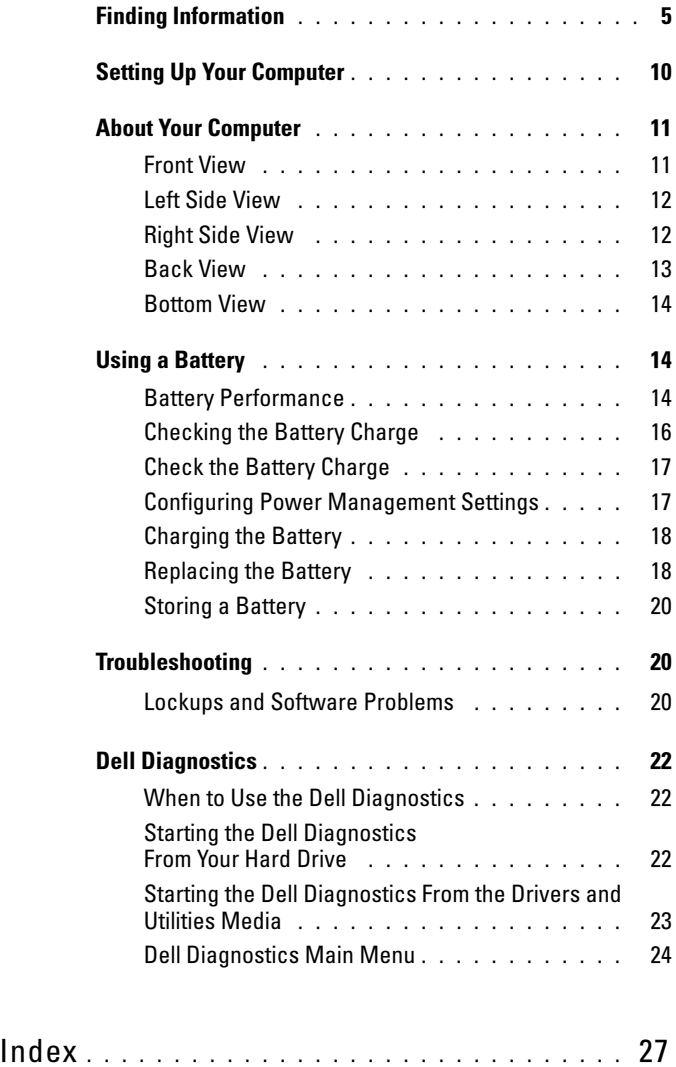

#### Contents

## <span id="page-4-0"></span>Finding Information

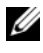

 $\mathscr{D}$  **NOTE:** Some features or media may be optional and may not ship with your computer. Some features or media may not be available in certain countries.

 $\mathscr{D}$  **NOTE:** Additional information may ship with your computer.

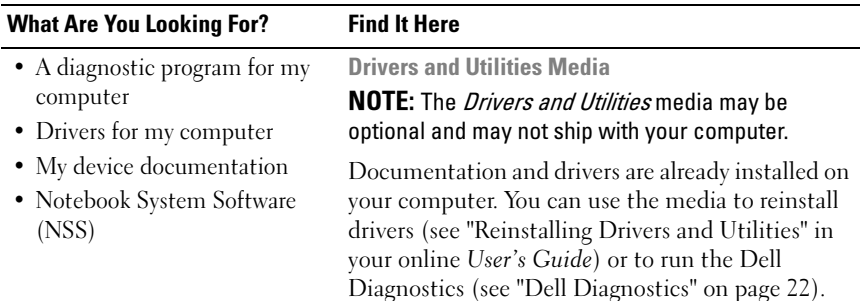

<span id="page-4-1"></span>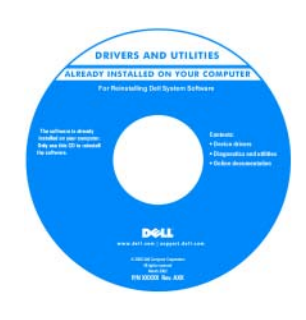

<span id="page-4-3"></span>Readme files may be included on your media to provide last-minute updates about technical changes to your computer or advanced technicalreference material for technicians or experienced users.

<span id="page-4-2"></span>NOTE: Drivers and documentation updates can be found at support.dell.com.

- Warranty information
- Terms and Conditions (U.S. only)
- Safety instructions
- Regulatory information
- Ergonomics information
- End User License Agreement

Dell™ Product Information Guide

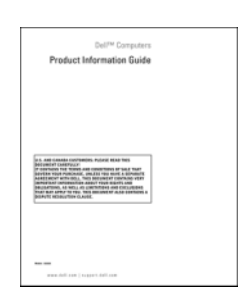

<span id="page-5-1"></span>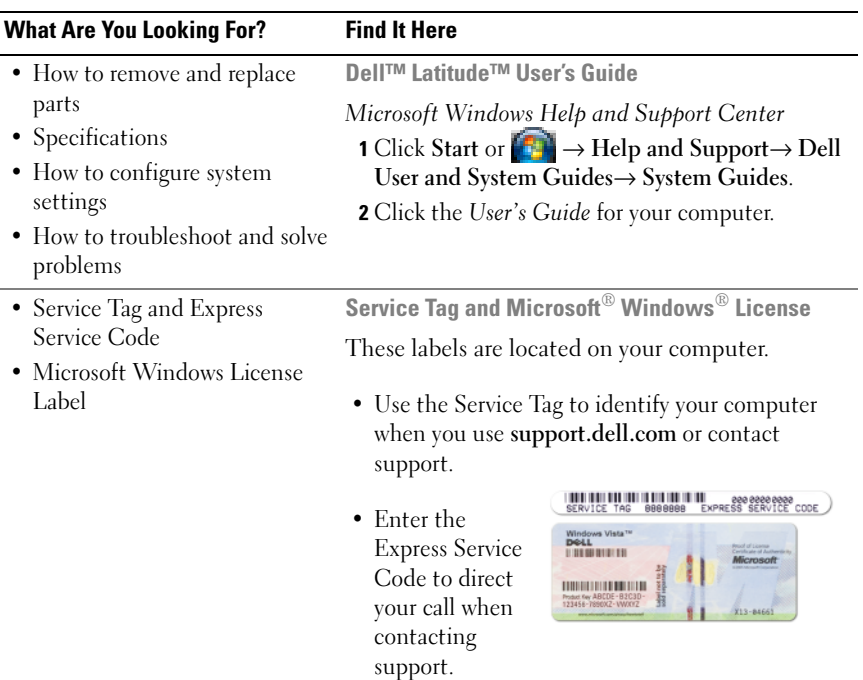

<span id="page-5-2"></span><span id="page-5-0"></span>NOTE: The Microsoft Windows License label has been redesigned with a hole, or "security portal," as an increased security measure.

<span id="page-6-0"></span>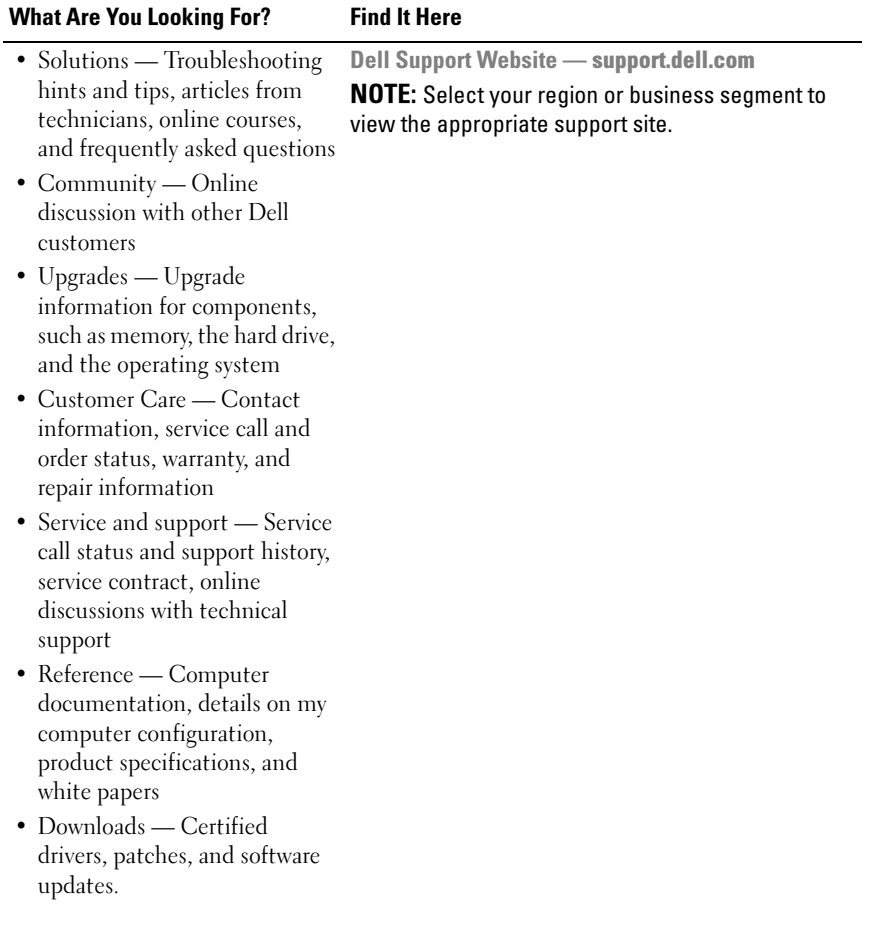

<span id="page-7-0"></span>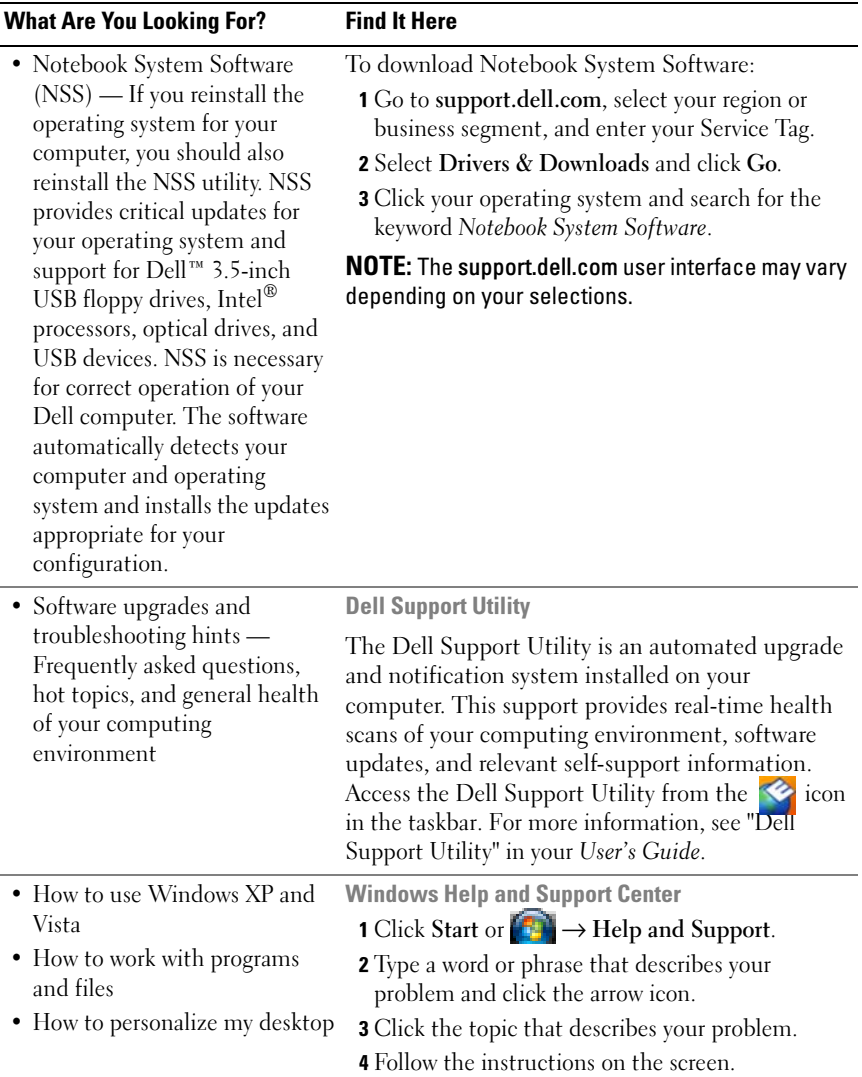

<span id="page-8-1"></span><span id="page-8-0"></span>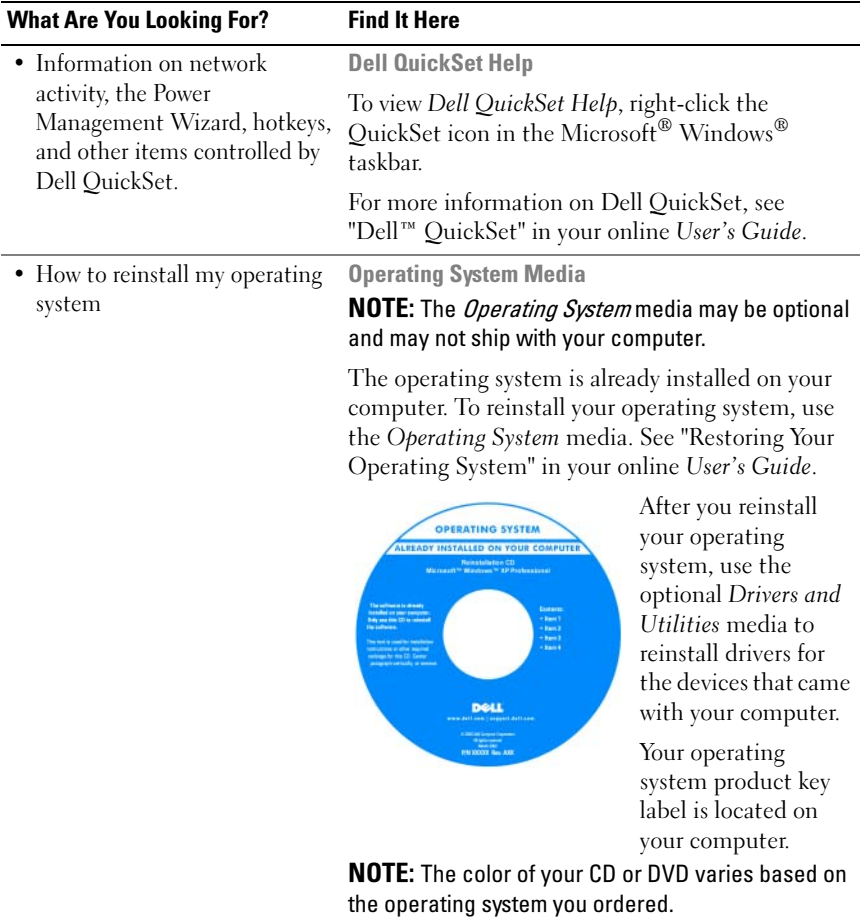

## <span id="page-9-0"></span>Setting Up Your Computer

#### $\bigwedge$  CAUTION: Before you begin any of the procedures in this section, follow the safety instructions in the Product Information Guide.

- 1 Unpack the accessories box.
- 2 Set aside the contents of the accessories box, which you will need to complete the setup of your computer.

The accessories box also contains user documentation and any software or additional hardware (such as PC Cards, drives, or batteries) that you have ordered.

3 Connect the AC adapter to the AC adapter connector on the computer and to the electrical outlet.

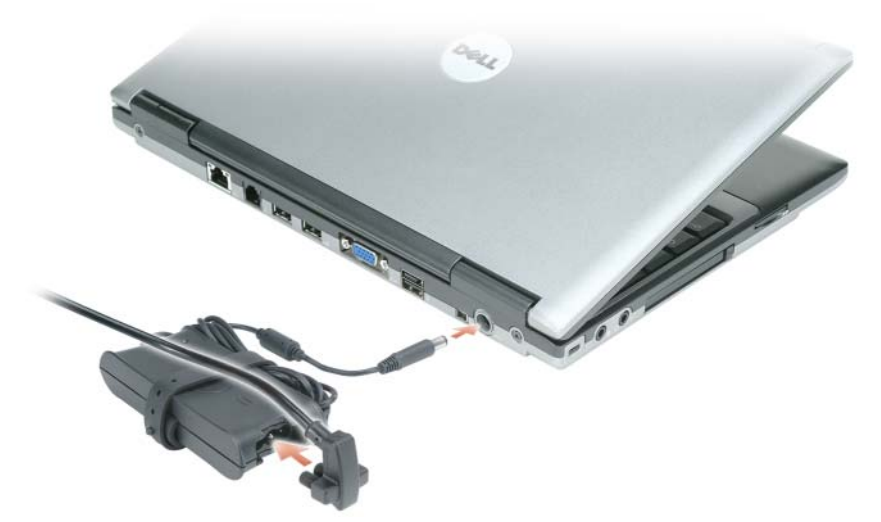

- 4 Open the computer display and press the power button to turn on the computer (see ["Front View" on page 11\)](#page-10-1).
- **NOTE:** It is recommended that you turn on and shut down your computer at least once before you install any cards or connect the computer to a docking device or other external device, such as a printer.

## <span id="page-10-0"></span>About Your Computer

### <span id="page-10-2"></span><span id="page-10-1"></span>Front View

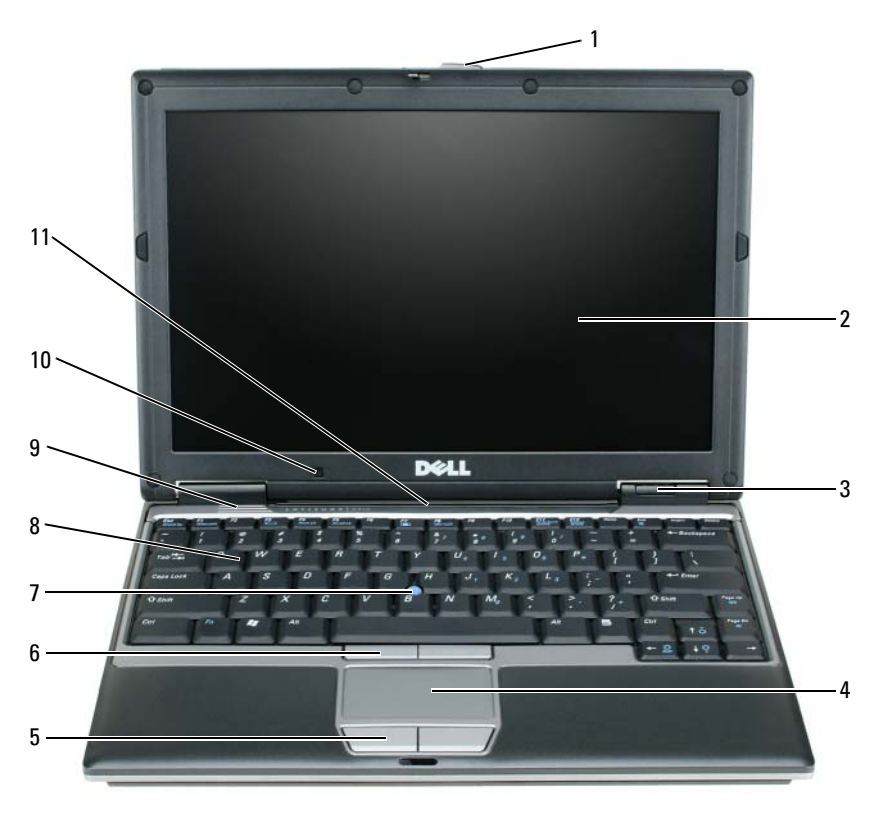

- 
- 1 display latch 5 touch pad buttons 9 speakers
	-
- 
- 
- 
- 
- 
- 
- 
- display 6 track stick buttons 10 ambient light sensor
- 3 device status lights 7 track stick 11 keyboard and network status lights
- 4 touch pad 8 keyboard
	-

### <span id="page-11-0"></span>Left Side View

<span id="page-11-2"></span>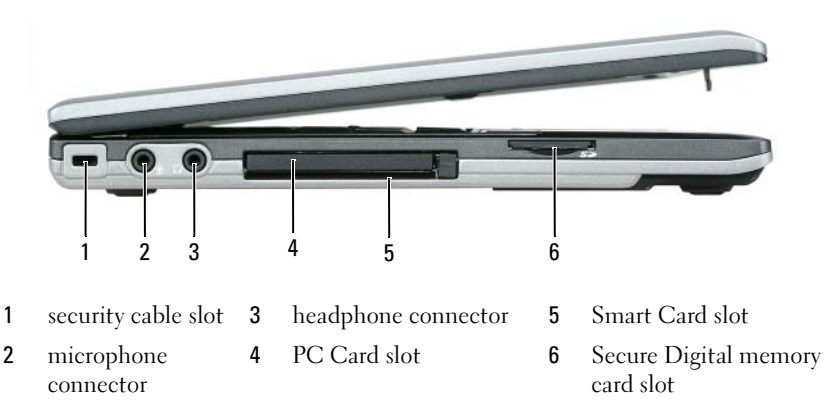

#### <span id="page-11-3"></span><span id="page-11-1"></span>Right Side View

 $\bigwedge$  CAUTION: Do not block, push objects into, or allow dust to accumulate in the air vents. Do not store your computer in a low-airflow environment, such as a closed briefcase, while it is running. Restricting the airflow can damage the computer or cause a fire.

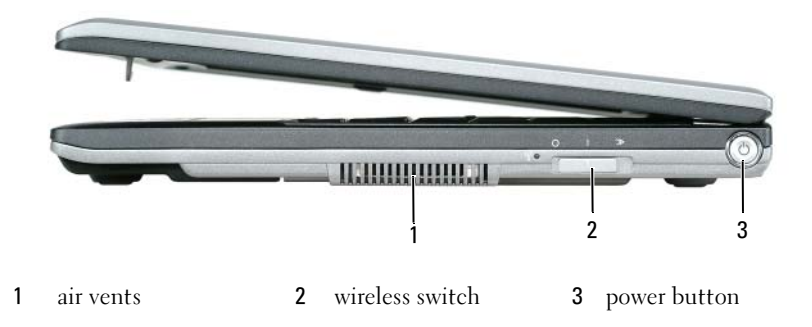

#### <span id="page-12-2"></span><span id="page-12-0"></span>Back View

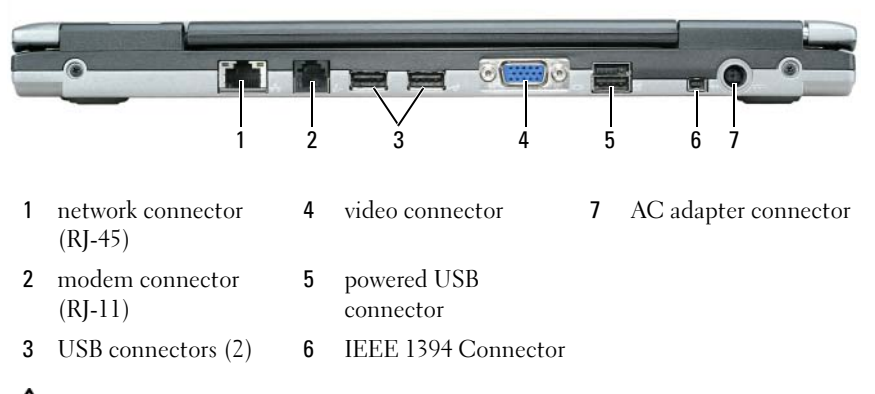

<span id="page-12-1"></span> $\bigwedge$  CAUTION: Do not block, push objects into, or allow dust to accumulate in the air vents. Do not store your computer in a low-airflow environment, such as a closed briefcase, while it is running. Restricting the airflow can damage the computer or cause a fire.

### <span id="page-13-4"></span><span id="page-13-0"></span>Bottom View

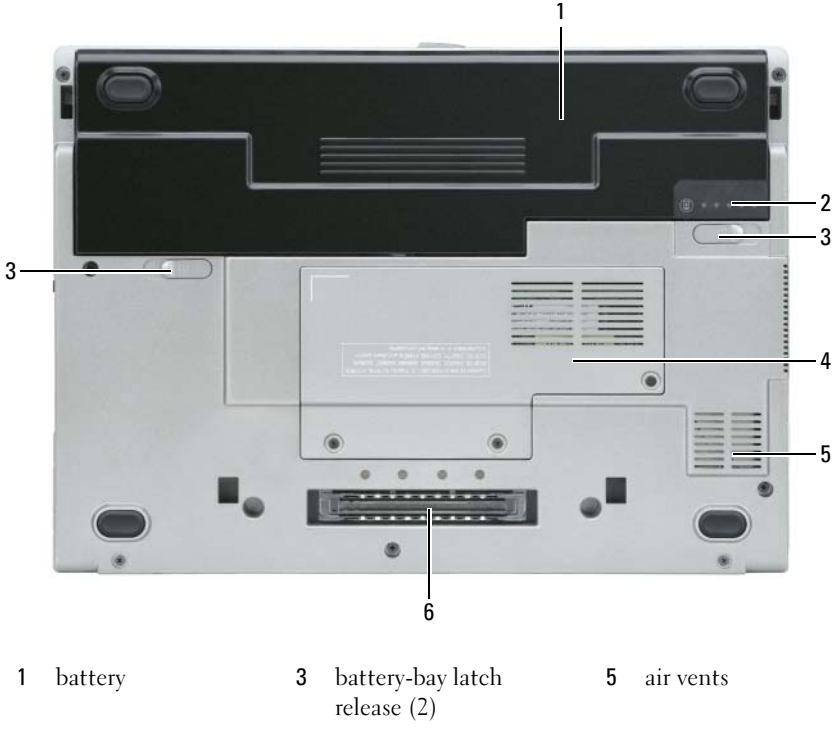

- 2 battery charge gauge 4 "memory"
- <span id="page-13-3"></span>module/WLAN Mini-Card cover" on page 21
- 6 docking device slot

## <span id="page-13-1"></span>Using a Battery

## <span id="page-13-2"></span>Battery Performance

 $\mathbb Z$  NOTE: For information about the Dell warranty for your computer, see the *Product* Information Guide or separate paper warranty document that shipped with your computer.

For optimal computer performance and to help preserve BIOS settings, operate your Dell™ portable computer with the main battery installed at all times. One battery is supplied as standard equipment in the battery bay.

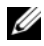

 $\mathscr{A}$  **NOTE:** Because the battery may not be fully charged, use the AC adapter to connect your new computer to an electrical outlet the first time you use the computer. For best results, operate the computer with the AC adapter until the battery is fully charged. To view battery charge status, check the Power Meter in Power Options. See ["Accessing Power Options Properties" on page 18](#page-17-2).

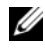

 $\mathbb Z$  NOTE: Battery operating time (the time the battery can hold a charge) decreases over time. Depending on how often the battery is used and the conditions under which it is used, you may need to purchase a new battery during the life of your computer.

Battery operating time varies depending on operating conditions. You can install an optional second battery in the media bay to significantly increase operating time.

Operating time is significantly reduced when you perform operations including, but not limited to, the following:

- Using optical drives
- Using wireless communications devices, PC Cards, ExpressCards, media memory cards, or USB devices
- Using high-brightness display settings, 3D screen savers, or other powerintensive programs such as 3D games
- Running the computer in maximum performance mode. See ["Configuring](#page-16-1)  [Power Management Settings" on page 17](#page-16-1) for information about accessing Windows Power Options Properties or Dell QuickSet, which you can use to configure power management settings.

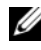

#### $\mathscr U$  NOTE: It is recommended that you connect your computer to an electrical outlet when writing to a CD or DVD.

You can check the battery charge before you insert the battery into the computer (see ["Checking the Battery Charge" on page 16](#page-15-0)). You can also set power management options to alert you when the battery charge is low (see ["Configuring Power Management Settings](#page-16-1)" on page 17).

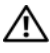

 $\sqrt{N}$  CAUTION: Using an incompatible battery may increase the risk of fire or explosion. Replace the battery only with a compatible battery purchased from Dell. The lithium ion battery is designed to work with your Dell computer. Do not use a battery from other computers with your computer.

 $\sqrt{N}$  CAUTION: Do not dispose of batteries with household waste. When your battery no longer holds a charge, call your local waste disposal or environmental agency for advice on disposing of a lithium-ion battery. See "Battery Disposal" in the Product Information Guide.

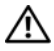

 $\sqrt{N}$  CAUTION: Misuse of the battery may increase the risk of fire or chemical burn. Do not puncture, incinerate, disassemble, or expose the battery to temperatures above 65°C (149°F). Keep the battery away from children. Handle damaged or leaking batteries with extreme care. Damaged batteries may leak and cause personal injury or equipment damage.

## <span id="page-15-2"></span><span id="page-15-0"></span>Checking the Battery Charge

The Dell QuickSet Battery Meter, the Microsoft Windows Power Meter window and  $\begin{bmatrix} \bullet \\ \bullet \end{bmatrix}$  icon, the battery charge gauge and health gauge, and the low-battery warning provide information on the battery charge.

#### Dell™ QuickSet Battery Meter

If Dell QuickSet is installed, press <Fn><F3> to display the QuickSet Battery Meter. The Battery Meter displays status, battery health, charge level, and charge completion time for the battery in your computer.

For more information about QuickSet, click the QuickSet icon in the Microsoft® Windows® taskbar, and click Help.

## <span id="page-15-3"></span>Microsoft® Windows® Power Meter

The Windows Power Meter indicates the remaining battery charge. To check the Power Meter, double-click the its icon on the taskbar.

If the computer is connected to an electrical outlet, a  $\Box$  icon appears.

#### <span id="page-15-1"></span>**Charge Gauge**

By either pressing once or *pressing and holding* the status button on the charge gauge on the battery, you can check:

- Battery charge (check by pressing and releasing the status button)
- Battery health (check by pressing and *holding* the status button)

The battery operating time is largely determined by the number of times it is charged. After hundreds of charge and discharge cycles, batteries lose some charge capacity—or battery health. That is, a battery can show a status of "charged" but maintain a reduced charge capacity (health).

## <span id="page-16-0"></span>Check the Battery Charge

To check the battery charge, *press and release* the status button on the battery charge gauge to illuminate the charge-level lights. Each light represents approximately 20 percent of the total battery charge. For example, if the battery has 80 percent of its charge remaining, four of the lights are on. If no lights appear, the battery has no charge.

#### Check the Battery Health

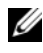

 $\mathbb Z$  NOTE: You can check battery health in one of two ways: by using the charge gauge on the battery as described below and by using the Battery Meter in Dell QuickSet. For information about QuickSet, right-click the QuickSet icon in the Microsoft $^{\circledR}$ Windows<sup>®</sup> taskbar, and click Help.

To check the battery health using the charge gauge, press and hold the status button on the battery charge gauge for at least 3 seconds. If no lights appear, the battery is in good condition, and more than 80 percent of its original charge capacity remains. Each light represents incremental degradation. If five lights appear, less than 60 percent of the charge capacity remains, and you should consider replacing the battery. See "Specifications" in your online User's Guide for more information about the battery operating time.

#### Low-Battery Warning

**CO** NOTICE: To avoid losing or corrupting data, save your work immediately after a low-battery warning. Then connect the computer to an electrical outlet. If the battery runs completely out of power, hibernate mode begins automatically.

A pop-up window warns you when the battery charge is approximately 90 percent depleted.

You can change the settings for the battery alarms in QuickSet or the **Power** Options Properties window. See ["Configuring Power Management Settings"](#page-16-1)  [on page 17](#page-16-1) for information about accessing QuickSet or the Power Options Properties window.

## <span id="page-16-1"></span>Configuring Power Management Settings

You can use the QuickSet Power Management Wizard or Windows Power Options Properties to configure the power management settings on your computer. For more information about QuickSet, right-click the QuickSet icon in the taskbar and click Help.

#### <span id="page-17-2"></span>Accessing Power Options Properties

#### Windows XP

Click the Start button, point to Control Panel→ Performance and Maintenance, and then click Power Options.

#### Windows Vista

Click the Windows Vista Start button **F.** click Control Panel, click System and Maintenance, and then click Power Options.

## <span id="page-17-3"></span><span id="page-17-0"></span>Charging the Battery

When you connect the computer to an electrical outlet or install a battery while the computer is connected to an electrical outlet, the computer checks the battery charge and temperature. If necessary, the AC adapter then charges the battery and maintains the battery charge.

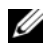

**EXECTE:** With Dell™ ExpressCharge™, when the computer is turned off, the AC adapter charges a completely discharged battery to 80 percent in about 1 hour and to 100 percent in approximately 2 hours. Charge time is longer with the computer turned on. You can leave the battery in the computer for as long as you like. The battery's internal circuitry prevents the battery from overcharging.

If the battery is hot from being used in your computer or being in a hot environment, the battery may not charge when you connect the computer to an electrical outlet.

The battery is too hot to start charging if the  $\[\vec{\mathfrak{h}}\]$  light flashes alternately green and orange. Disconnect the computer from the electrical outlet and allow the computer and the battery to cool to room temperature. Then connect the computer to an electrical outlet to continue charging the battery.

For more information about resolving problems with a battery, see "Power Problems" in your online User's Guide.

## <span id="page-17-4"></span><span id="page-17-1"></span>Replacing the Battery

 $\sqrt{N}$  CAUTION: Using an incompatible battery may increase the risk of fire or explosion. Replace the battery only with a compatible battery purchased from Dell. The battery is designed to work with your Dell™ computer. Do not use a battery from other computers with your computer.

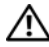

 $\sqrt{!}$  CAUTION: Before performing these procedures, turn off the computer, disconnect the AC adapter from the electrical outlet and the computer, disconnect the modem from the wall connector and computer, and remove any other external cables from the computer.

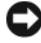

NOTICE: You must remove all external cables from the computer to avoid possible connector damage.

To remove the battery:

- 1 If the computer is connected to a docking device (docked), undock it. See the documentation that came with your docking device for instructions.
- 2 Ensure that the computer is turned off.
- 3 Slide the two battery-bay release latches on the bottom of the computer until they click.
- **4** Remove the battery from the bay.

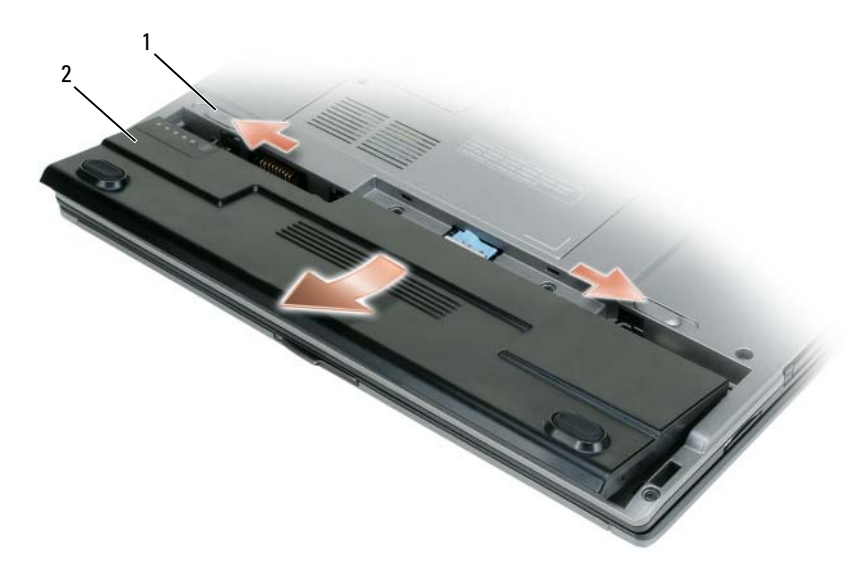

1 battery-bay release latch (2) **2** battery

To replace the battery, place the battery in the bay and press down until the battery-bay latch release clicks.

## <span id="page-19-3"></span><span id="page-19-0"></span>Storing a Battery

Remove the battery when you store your computer for an extended period of time. A battery discharges during prolonged storage. After a long storage period, recharge the battery fully (see ["Charging the Battery" on page 18](#page-17-0)).

## <span id="page-19-1"></span>**Troubleshooting**

### <span id="page-19-5"></span><span id="page-19-2"></span>Lockups and Software Problems

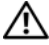

 $\sqrt{!}$  CAUTION: Before you begin any of the procedures in this section, follow the safety instructions in the *Product Information Guide*.

#### <span id="page-19-4"></span>The computer does not start up

CHECK THE DIAGNOSTIC LIGHTS

**ENSURE THAT THE POWER CABLE IS FIRMLY CONNECTED TO THE COMPUTER AND TO** THE ELECTRICAL OUTLET

#### The computer stops responding

NOTICE: You may lose data if you are unable to perform an operating system shutdown.

**TURN THE COMPUTER OFF** — If you are unable to get a response by pressing a key on your keyboard or moving your mouse, press and hold the power button for at least 8 to 10 seconds (until the computer turns off), and then restart your computer.

#### <span id="page-19-7"></span>A program stops responding

#### END THE PROGRAM  $-$

- 1 Press <Ctrl><Shift><Esc> simultaneously to access the Task Manager.
- 2 Click the Applications tab.
- **3** Click to select the program that is no longer responding.
- <span id="page-19-6"></span>4 Click End Task.

#### A program crashes repeatedly

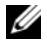

 $\mathbb Z$  NOTE: Most software includes installation instructions in its documentation or on a floppy disk, CD, or DVD.

CHECK THE SOFTWARE DOCUMENTATION — If necessary, uninstall and then reinstall the program.

#### A program is designed for an earlier Windows operating system

#### RUN THE PROGRAM COMPATIBILITY WIZARD —

Windows XP:

The Program Compatibility Wizard configures a program so that it runs in an environment similar to non-XP operating system environments.

#### 1 Click Start→ All Programs→ Accessories→ Program Compatibility Wizard→ Next.

2 Follow the instructions on the screen.

Windows Vista:

The Program Compatibility Wizard configures a program so that it runs in an environment similar to non-Windows Vista operating system environments.

- 1 Click Start  $\Box$   $\rightarrow$  Control Panel $\rightarrow$  Programs $\rightarrow$  Use an older program with this version of Windows.
- 2 In the welcome screen, click Next.
- <span id="page-20-0"></span>**3** Follow the instructions on the screen.

#### A solid blue screen appears

**TURN THE COMPUTER OFF** — If you are unable to get a response by pressing a key on your keyboard or moving your mouse, press and hold the power button for at least 8 to 10 seconds (until the computer turns off), and then restart your computer.

#### <span id="page-20-1"></span>Other software problems

#### CHECK THE SOFTWARE DOCUMENTATION OR CONTACT THE SOFTWARE MANUFACTURER FOR TROUBLESHOOTING INFORMATION —

- Ensure that the program is compatible with the operating system installed on your computer.
- Ensure that your computer meets the minimum hardware requirements needed to run the software. See the software documentation for information.
- Ensure that the program is installed and configured properly.
- Verify that the device drivers do not conflict with the program.
- If necessary, uninstall and then reinstall the program.

#### **BACK UP YOUR FILES IMMEDIATELY**

#### USE A VIRUS-SCANNING PROGRAM TO CHECK THE HARD DRIVE, FLOPPY DISKS, **CDS, OR DVDS**

SAVE AND CLOSE ANY OPEN FILES OR PROGRAMS AND SHUT DOWN YOUR COMPUTER THROUGH THE START MENU

## <span id="page-21-3"></span><span id="page-21-0"></span>Dell Diagnostics

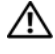

 $\sqrt{N}$  CAUTION: Before you begin any of the procedures in this section, follow the safety instructions in the Product Information Guide.

## <span id="page-21-1"></span>When to Use the Dell Diagnostics

If you experience a problem with your computer, run the Dell Diagnostics before you contact Dell for technical assistance.

It is recommended that you print these procedures before you begin.

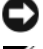

■ NOTICE: The Dell Diagnostics works only on Dell™ computers.

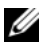

**20 NOTE:** The *Drivers and Utilities* media is optional and may not ship with your computer.

Enter the system setup program, review your computer's configuration information, and ensure that the device you want to test displays in the system setup program and is active.

Start the Dell Diagnostics from your hard drive or from the Drivers and Utilities media.

## <span id="page-21-2"></span>Starting the Dell Diagnostics From Your Hard Drive

The Dell Diagnostics is located on a hidden diagnostic utility partition on your hard drive.

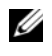

 $\mathbb Z$  **NOTE:** If your computer does not display a screen image, contact Dell (see "Contacting Dell" in your online User's Guide for details).

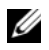

 $\mathbb Z$  **NOTE:** If the computer is connected to a docking device (docked), undock it. See the documentation that came with your docking device for instructions.

- **1** Ensure that the computer is connected to an electrical outlet that is known to be working properly.
- 2 Turn on (or restart) your computer.
- **3** Start the Dell Diagnostics in one of the following two ways:
	- a When the DELL™ logo appears, press <F12> immediately. Select Diagnostics from the boot menu and press <Enter>.

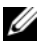

 $\mathscr{D}$  **NOTE:** If you wait too long and the operating system logo appears, continue to wait until you see the Microsoft® Windows® desktop; then, shut down your computer and try again.

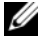

 $\mathbb Z$  NOTE: Before attempting option B, the computer must be powered down completely.

**b** Press and hold the  $\leq$  Fn $>$  key while powering the computer on.

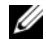

 $\mathscr{D}$  **NOTE:** If you see a message stating that no diagnostics utility partition has been found, run the Dell Diagnostics from the Drivers and Utilities media.

The computer runs the Pre-boot System Assessment (PSA), a series of initial tests of your system board, keyboard, display, memory, hard drive, etc.

- During the assessment, answer any questions that appear.
- If failures are detected during the Pre-boot System Assessment, write down the error code(s) and see "Contacting Dell" in your online User's Guide.

If the Pre-boot System Assessment completes successfully, you will receive the message, "Booting Dell Diagnostic Utility Partition.Press any key to continue".

4 Press any key to start the Dell Diagnostics from the diagnostics utility partition on your hard drive.

## <span id="page-22-0"></span>Starting the Dell Diagnostics From the Drivers and Utilities Media

- 1 Insert the Drivers and Utilities media.
- **2** Shut down and restart the computer.

When the DELL logo appears, press <F12> immediately.

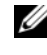

 $\mathscr{U}$  NOTE: If you wait too long and the operating system logo appears, continue to wait until you see the Microsoft® Windows® desktop; then, shut down your computer and try again.

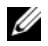

 $\mathbb Z$  NOTE: The next steps change the boot sequence for one time only. On the next start-up, the computer boots according to the devices specified in the system setup program.

- **3** When the boot device list appears, highlight CD/DVD/CD-RW and press  $<$ Enter $>$
- 4 Select the Boot from CD-ROM option from the menu that appears and press <Enter>.
- 5 Type 1 to start the CD menu and press <Enter> to proceed.
- <sup>6</sup> Select Run the 32 Bit Dell Diagnostics from the numbered list. If multiple versions are listed, select the version appropriate for your computer.
- <sup>7</sup> When the Dell Diagnostics Main Menu screen appears, select the test you want to run.

### Dell Diagnostics Main Menu

1 After the Dell Diagnostics loads and the Main Menu screen appears, click the button for the option you want.

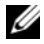

 $\mathscr{D}$  NOTE: It is recommended that you select Test System to run a complete test on your computer.

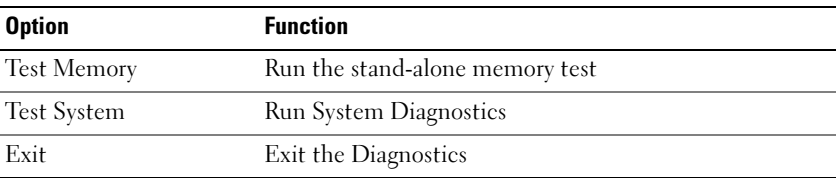

2 After you have selected the Test System option from the main menu, the following menu appears.

 $\mathbb Z$  NOTE: It is recommended that you select Extended Test from the menu below to run a more thorough check of devices in the computer.

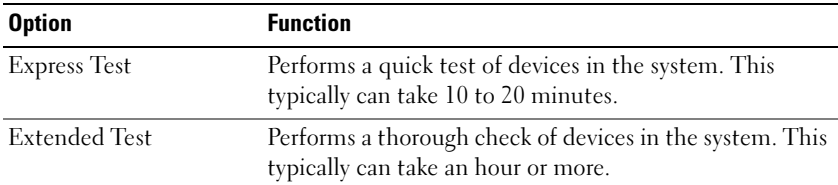

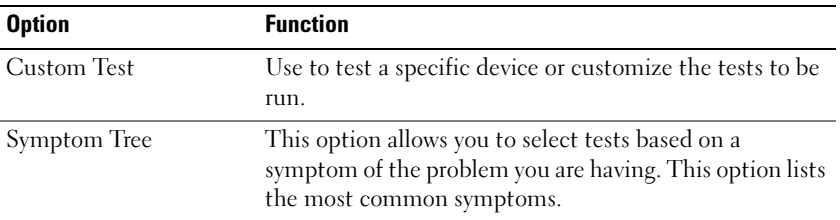

3 If a problem is encountered during a test, a message appears with an error code and a description of the problem. Write down the error code and problem description and contact Dell (see "Contacting Dell" in your online User's Guide).

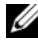

 $\mathscr{D}$  **NOTE:** The Service Tag for your computer is located at the top of each test screen. If you contact Dell, technical support will ask for your Service Tag.

4 If you run a test from the Custom Test or Symptom Tree option, click the applicable tab described in the following table for more information.

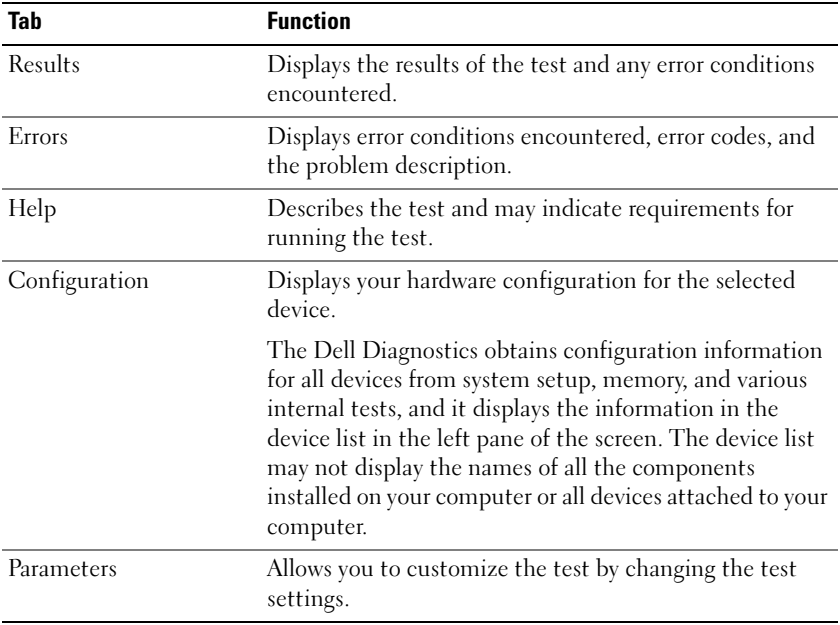

- 5 When the tests are complete, close the test screen to return to the Main Menu screen. To exit the Dell Diagnostics and restart the computer, close the Main Menu screen.
- 6 Remove the Dell Drivers and Utilities media (if applicable).

# Index

## B

battery [charge gauge, 16](#page-15-1) [charging, 18](#page-17-3) [checking the charge, 16](#page-15-2) [performance, 14](#page-13-3) [power meter, 16](#page-15-3) [removing, 18](#page-17-4) [storing, 20](#page-19-3)

## C

CDs/DVDs [Drivers and Utilities, 5](#page-4-1) [operating system, 9](#page-8-0) computer [crashes, 20-](#page-19-4)[21](#page-20-0) [stops responding, 20](#page-19-4)

### D

[Dell Diagnostics, 22](#page-21-3) [Dell support site, 7](#page-6-0) diagnostics [Dell, 22](#page-21-3) documentation [End User License Agreement, 5](#page-4-2) [ergonomics, 5](#page-4-2) [online, 7](#page-6-0)

[Product Information Guide, 5](#page-4-2) [regulatory, 5](#page-4-2) [safety, 5](#page-4-2) [User's Guide, 6](#page-5-1) [warranty, 5](#page-4-2) [Drivers and Utilities media, 5](#page-4-3) [Dell Diagnostics, 22](#page-21-3)

## E

[End User License Agreement, 5](#page-4-2) [ergonomics information, 5](#page-4-2)

## H

hardware [Dell Diagnostics, 22](#page-21-3) [Help and Support Center, 8](#page-7-0) help file [Windows Help and Support](#page-7-0)  Center, 8

### L

labels [Microsoft Windows, 6](#page-5-2) [Service Tag, 6](#page-5-2)

## O

operating system [media, 9](#page-8-0) [reinstalling, 9](#page-8-0)

## P

problems [blue screen, 21](#page-20-0) [computer crashes, 20-](#page-19-4)[21](#page-20-0) [computer stops responding, 20](#page-19-4) [Dell Diagnostics, 22](#page-21-3) [general, 20](#page-19-5) [program crashes, 20](#page-19-6) [program stops responding, 20](#page-19-7) [software, 20-](#page-19-7)[21](#page-20-1)

[Product Information Guide, 5](#page-4-2)

### $\mathbf{0}$

[QuickSet Help, 9](#page-8-1)

### R

[regulatory information, 5](#page-4-2)

### S

[safety instructions, 5](#page-4-2) [Service Tag, 6](#page-5-2) software [problems, 20-](#page-19-7)[21](#page-20-1)

[support website, 7](#page-6-0) system views [back, 13-](#page-12-2)[14](#page-13-4) [bottom, 13-](#page-12-2)[14](#page-13-4) [front, 11](#page-10-2) [left side, 12](#page-11-2) [right side, 12](#page-11-3)

#### T

troubleshooting [Dell Diagnostics, 22](#page-21-3) [Help and Support Center, 8](#page-7-0)

### U

[User's Guide, 6](#page-5-1)

#### W

[warranty information, 5](#page-4-2)

Windows XP [Help and Support Center, 8](#page-7-0) [reinstalling, 9](#page-8-0)

## Dell™ Latitude<sup>™</sup> D430

# 快速参考指南

型号 PP09S

## 注、注意和警告

■ 注: "注"表示可以帮助您更好地使用计算机的重要信息。

■ 注意: "注意"表示硬件的潜在损坏或数据丢失, 并且告诉您如何避免此类 问题。

警告 : "警告"表示潜在的财产损坏、人身伤害或死亡。

## 缩写及缩写词

关于缩写和缩写词的完整列表,请参阅在线 《用户指南》中的词汇表。 如果您购买了 Dell™ n 系列计算机,本说明文件中任何有关 Microsoft® Windows® 操作系统的参考都将不适用。

■ 注: 一些功能或介质可能为可选项, 并且可能不会随您的计算机提供。一些 功能或介质可能在某些国家或地区不适用。

\_\_\_\_\_\_\_\_\_\_\_\_\_\_\_\_\_\_\_\_ 本说明文件中的信息如有更改,恕不另行通知。 **© 2007 Dell Inc.** 版权所有,翻印必究。

未经 Dell Inc. 书面许可,严禁以任何方式进行复制。

本文件中使用的商标:*Dell*、*DELL* 徽标、*Latitude* 和 *ExpressCharge* 是 Dell Inc. 的商标; *Intel* 是 Intel Corporation 的注册商标; *Microsoft*、*Windows*、*Windows Server*、*MS-DOS* 和 *Windows Vista* 是 Microsoft Corporation 在美国和 / 或其它国家或地区的商标或注册商标。

本说明文件中述及的其它商标和商品名称是指拥有相应标记和名称的公司或其制造的产品。 Dell Inc. 对不属于自己的商标和商品名称不拥有任何所有权。

型号 PP09S

2007 年 6 月 P/N RW440 Rev. A00

# 目录

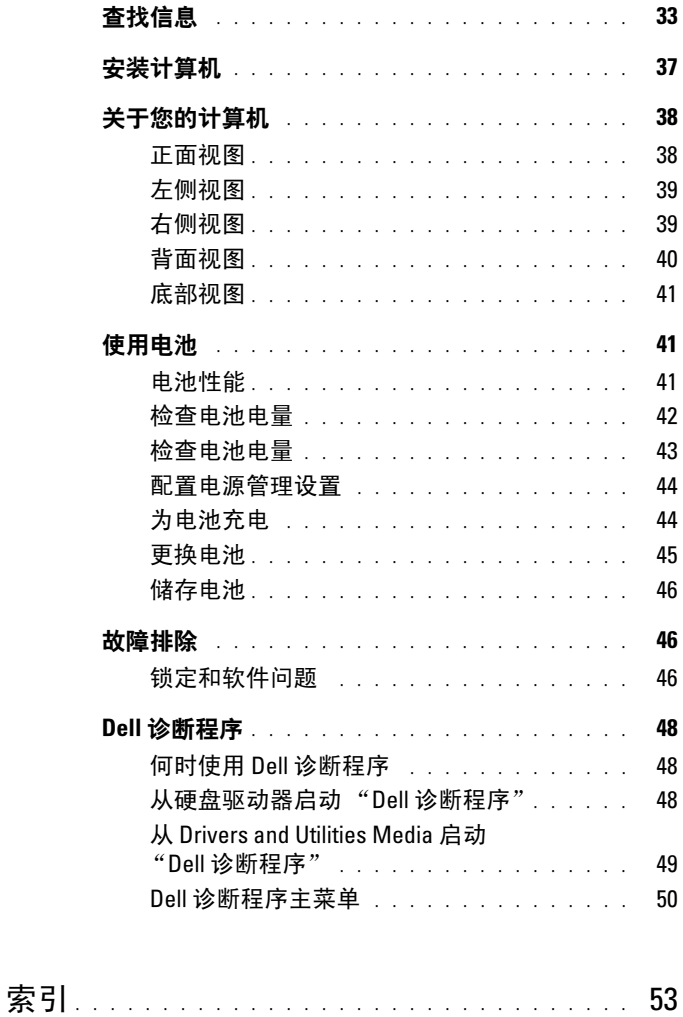

## 32 | 目录

## <span id="page-32-0"></span>查找信息

▲ 注: 一些功能或介质可能为可选项, 并且可能不会随您的计算机提供。一些 功能或介质可能在某些国家或地区不适用。

■ 注: 附加信息可能随计算机提供。

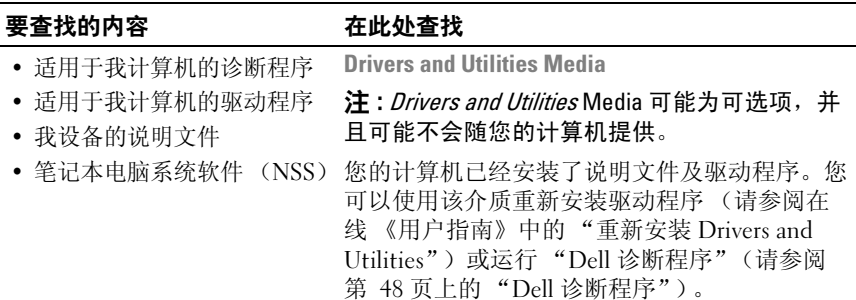

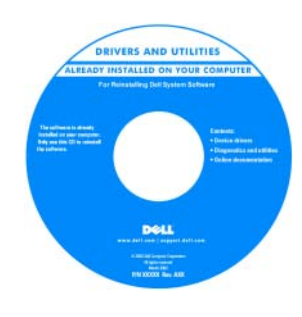

Dell™ 《产品信息指南》

介质中可能包括自述 文件,它们提供有关 计算机技术更新的最 新更新信息,或为技 术人员或有经验的用 户提供高级技术参考 资料。

注 : 驱动程序和说明 文件更新可在 support.dell.com 获得。

- 保修信息
- 条款和条件 (仅限于美国)
- 安全说明
- 管制信息
- 人机工程学信息
- 最终用户许可协议

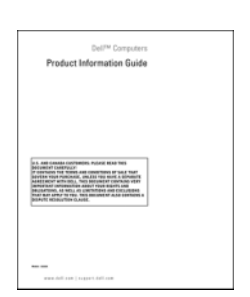

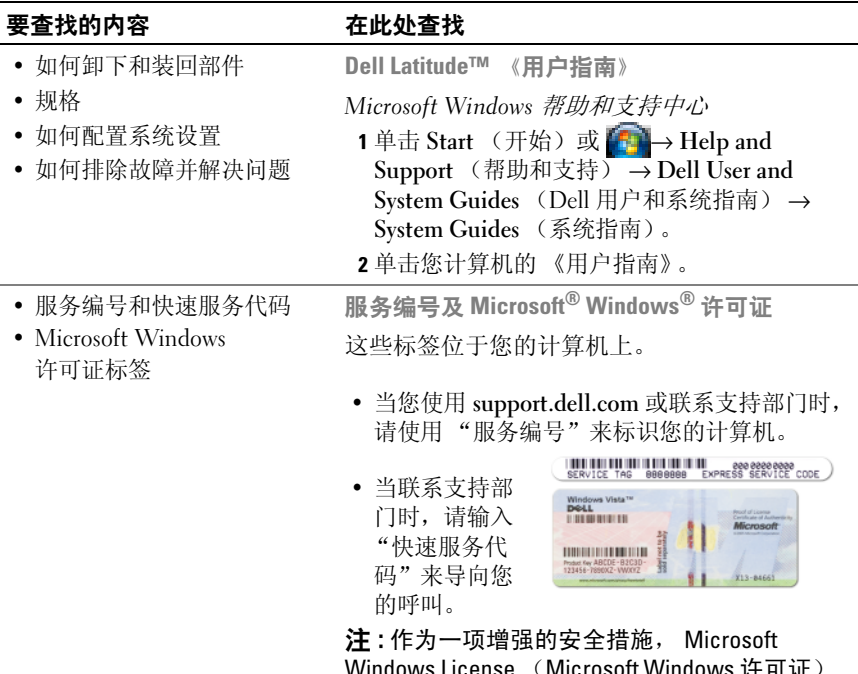

<span id="page-33-0"></span>Windows License (Microsoft Windows 许可证) 标签已进行重新设计,其带有一个孔,或者 …ニニ…ニ……<br>"安全保护入口"。

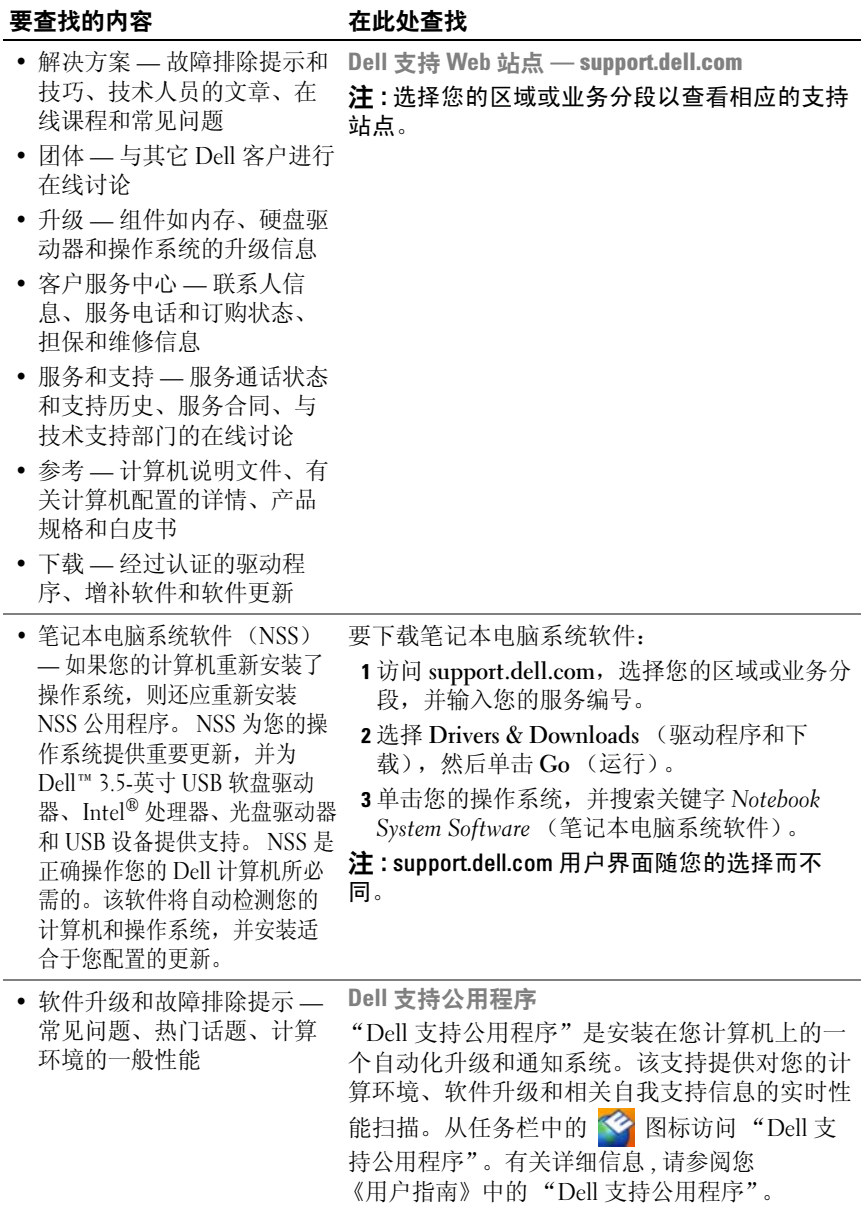

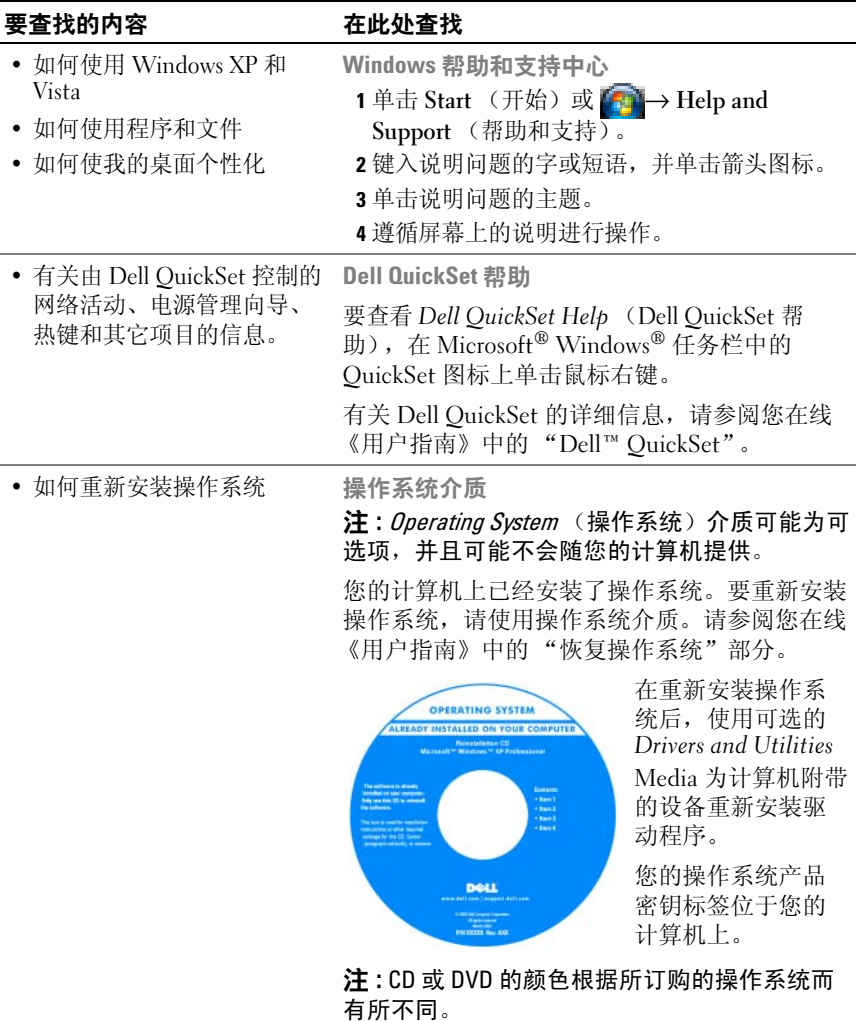
# 安装计算机

## 警告 : 在开始执行本节中的任何步骤之前,请遵循 《产品信息指南》 中的 安全说明。

- 1 打开附件箱。
- 2 将附件箱中的物品放在一边, 您将需要使用它们来完成计算机的安装。 附件箱中还包含用户说明文件以及您所订购的任何软件或附加硬件 (如 PC 卡、驱动器或电池)。
- 3 将交流适配器分别连接到计算机上的交流适配器连接器和电源插座上。

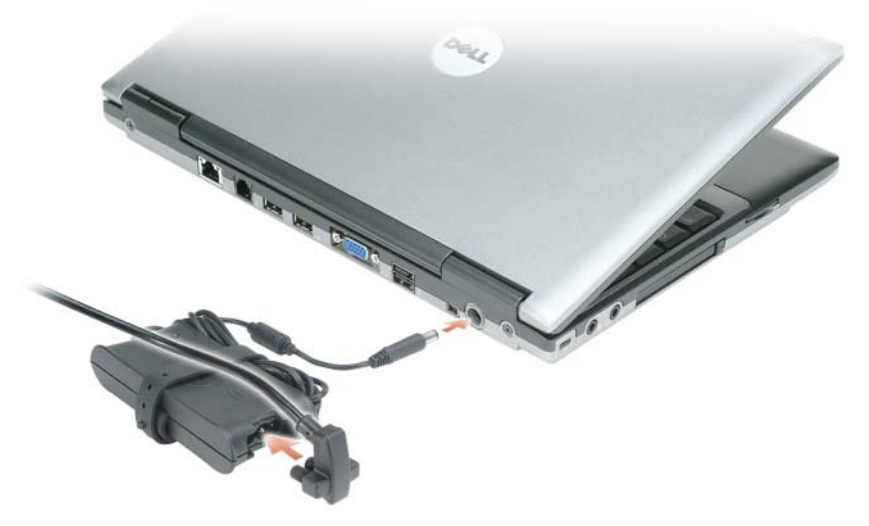

4 打开计算机显示屏,然后按电源按钮以开启计算机(请参阅第 38 [页上](#page-37-0) 的"正面视图")。

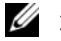

■ 注: 在安装任何卡或将计算机连接到一个对接设备或其它外部设备之前 (如打印机),建议开启并关闭计算机至少一次。

# 关于您的计算机

<span id="page-37-1"></span><span id="page-37-0"></span>正面视图

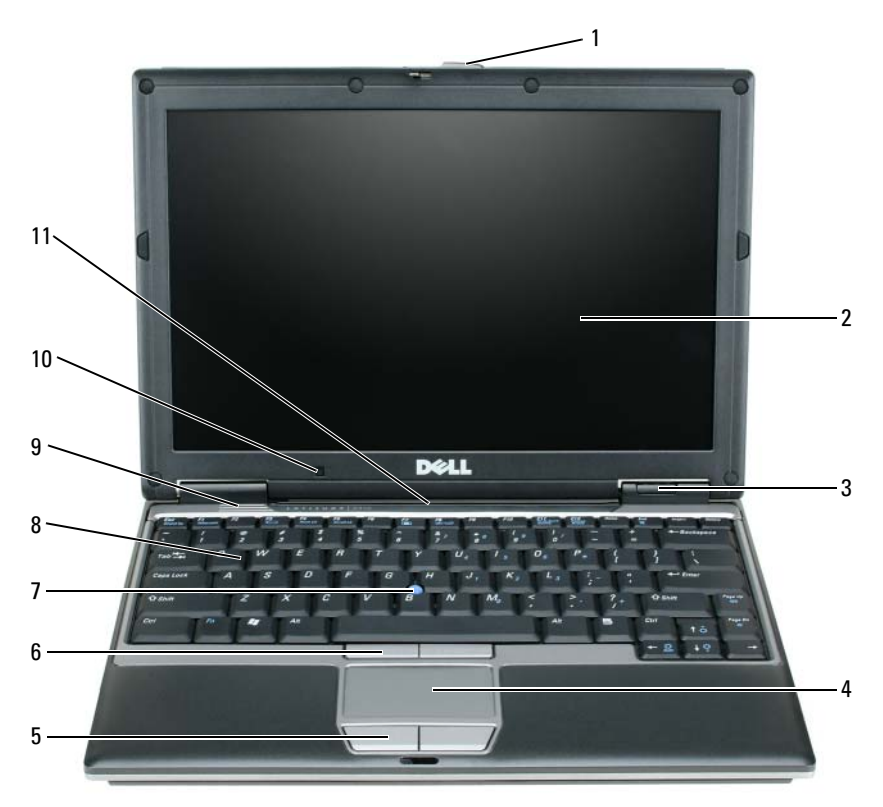

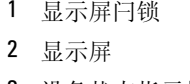

- 
- 触摸板 8 键盘
- 5 触摸板按钮 9 扬声器
- 
- -
- 
- 6 定点杆按钮 10 环境光传感器
- 3 设备状态指示灯 7 定点杆 11 键盘和网络状态指示灯

## <span id="page-38-1"></span>左侧视图

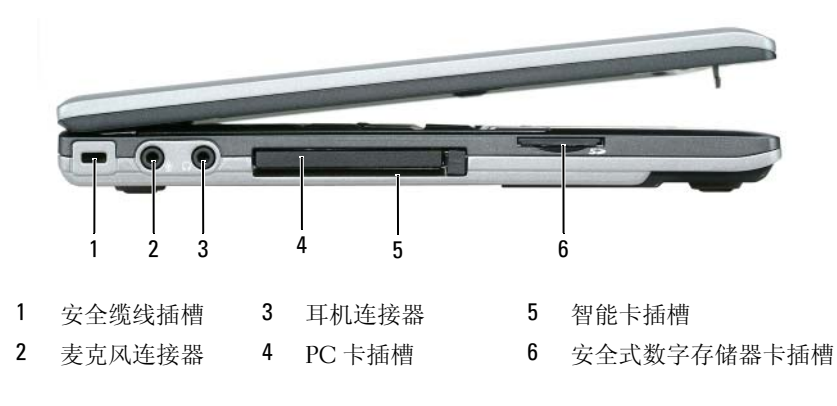

# <span id="page-38-0"></span>右侧视图

警告 : 请勿堵塞通风孔或将物体塞入通风孔,也不要让灰尘积聚在通风孔 内。当计算机正在运行时,请勿将其存放在通风较差的环境中 (例如封闭 的公文包)。通风不畅会损坏计算机或导致起火。

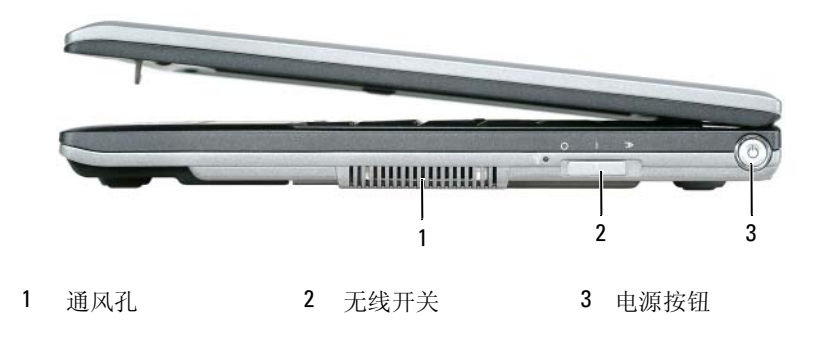

<span id="page-39-0"></span>背面视图

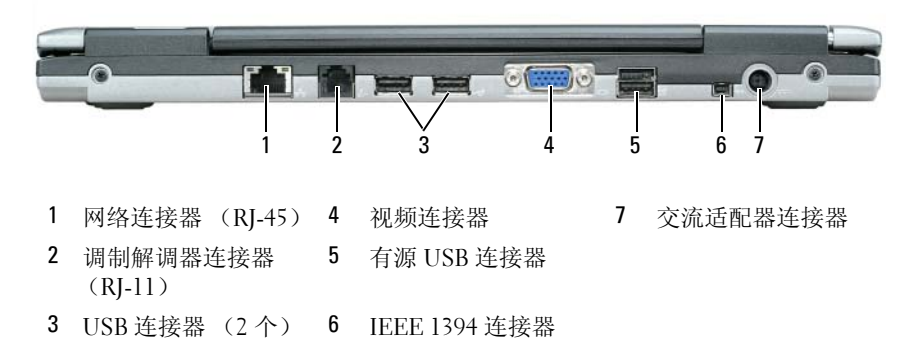

警告 : 请勿堵塞通风孔或将物体塞入通风孔,也不要让灰尘积聚在通风孔 内。当计算机正在运行时,请勿将其存放在通风较差的环境中 (例如封闭 的公文包)。通风不畅会损坏计算机或导致起火。

# <span id="page-40-1"></span>底部视图

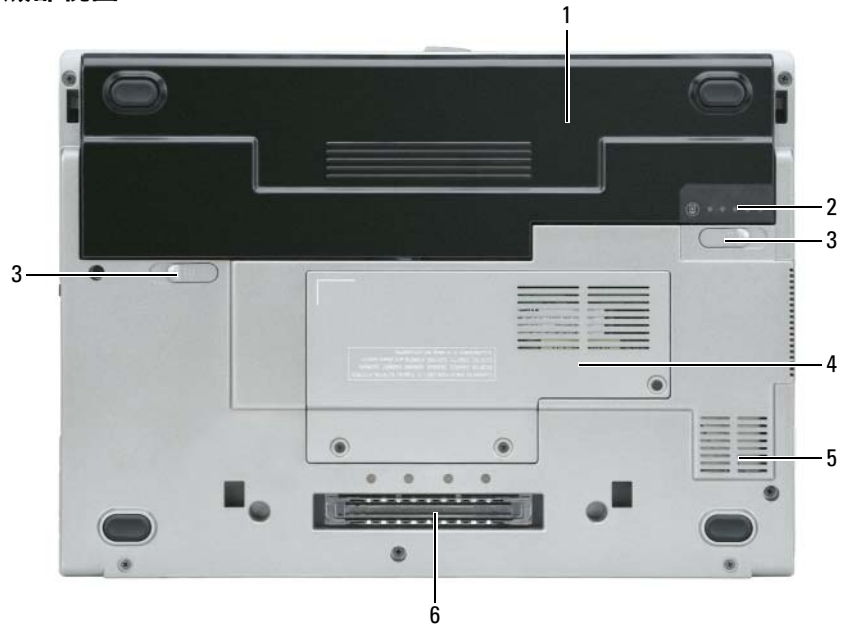

1 电池 3 电池槽释放闩锁 ( 2 个) 5 通风孔

2 电池电量表 4 在第 21 页上的"内存模块 / 6 对接设备插槽 无线局域网小型卡盖板"

# 使用电池

## <span id="page-40-0"></span>电池性能

 $\mathbb{Z}$  注: 有关 Dell 对您计算机的担保信息, 请参阅 《产品信息指南》或计算机 附带的单独书面担保文档。

为了获得最佳的计算机性能并帮助保存 BIOS 设置,请始终在装有主电池 的情况下操作 Dell™ 便携式计算机。在电池槽中提供了作为标准设备的 一块电池。

**《注:由于电池可能没有完全充电,因此在第一次使用计算机时请使用交流适** 配器将您的新计算机和电源插座相连接。为获得最佳结果,请在电池完全充 电之前使用交流适配器。要查看电池充电状态,请检查电源选项中的电源 表。请参阅第 44 [页上的 "访问电源选项属性"。](#page-43-0)

■ 注:电池使用时间 (电池存有电量的时间) 将随时间的延长而减少。根据电 池的使用频率和使用条件,在计算机的使用寿命内您可能需要购买新的电池。

电池使用时间会随操作条件的不同而异。可将可选的备用电池安装在介质 托架中,以显著延长使用时间。

如果执行某些操作,包括但不仅限于以下操作,则使用时间将大大减少:

- 使用光盘驱动器
- 使用无线通信设备、 PC 卡、 ExpressCards、介质存储器卡或 USB 设备
- 使用高亮度显示设置、 3D 屏幕保护程序或其它电源密集型程序 (如 3D 游戏)
- 在最高性能模式下运行计算机。有关访问 Windows Power Options Properties (电源选项属性)或 Dell QuickSet (可用来配置电源管理设 置)的信息,请参阅第 44 [页上的 "配置电源管理设置"](#page-43-1)。

■ 注: 当写入 CD 或 DVD 时, 建议您将计算机连接到电源插座上。

在将电池插入计算机中之前,您可以检查电池的电量 (请参阅第 42 [页上](#page-41-0) [的 "检查电池电量"\)](#page-41-0)。还可以将电源管理选项设置为当电量过低时向您 发出警报 (请参阅第 44 [页上的 "配置电源管理设置"](#page-43-1))。

- 警告 : 使用不兼容的电池可能会增加起火或爆炸的危险。请仅使用从 Dell 购 买的兼容电池来更换旧电池。锂离子电池专为您的 Dell 计算机而设计。请勿 在您的计算机上使用其它计算机的电池。
- 警告 : 请勿将电池与生活垃圾一起处理。如果电池无法再充电,请致电本地 废品处理机构或环保机构,以获得有关如何处理锂离子电池的建议。请参阅 《产品信息指南》中的 "电池处理"部分。
- 警告 : 不正确地使用电池可能会增加起火或被化学品灼伤的危险。请勿刺 ——<br>穿、焚烧、分解电池或使其暴露于 65° C (149° F)以上的高温中。请将电池 放置在远离儿童的地方。小心谨慎地处理损坏或发生泄漏的电池。损坏的电 池可能会发生泄漏,并导致人身伤害或设备损坏。

#### <span id="page-41-1"></span><span id="page-41-0"></span>检查电池电量

Dell QuickSet 电池表、 Microsoft Windows 电源表窗口和 中 图标、电池 电量表和性能状态表,以及电池低电量警告提供有关电池电量的信息。

#### Dell™ QuickSet 电池表

如果安装了 Dell QuickSet,则按 <Fn><F3> 组合键可显示 "QuickSet 电池表"。电池表窗口将显示计算机中电池的状态、性能、充电级别和充 电完成时间。

有关 QuickSet 的详细信息, 请在 Microsoft® Windows® 任务栏中单击 QuickSet 图标,并单击 Help (帮助)。

### <span id="page-42-1"></span>Microsoft® Windows® 电源表

"Windows 电源表"指示剩余的电池电量。要检查电源表,请双击任务栏 上的 图标。

如果计算机连接到电源插座上, 将出现 — 图标。

#### <span id="page-42-0"></span>电量表

通过按一次或按住 电池中电量表上的状态按钮,可检查:

- 电池电量 (通过按压并*释放* 状态按钮来检查)
- 电池性能状态 (通过按压并*按住* 状态按钮来检查)

电池使用时间在很大程度上取决于充电次数。在经过数百次的反复充电和 放电之后, 电池的蓄电量 — 或电池的性能状态会有所下降。即, 电池可 能显示 "已充电"状态但充电容量 (性能)已降低。

#### 检查电池电量

要检查电池电量, *按压并释放* 电池电量表上的状态按钮以点亮充电级别 指示灯。每个指示灯代表约百分之二十的电池总电量。例如,如果电池剩 余百分之八十的电量,则会亮起四个指示灯。如果没有指示灯亮起,则表 示电池电量已耗尽。

#### 检查电池性能状态

■ 注: 您可用下列两种方式之一来检查电池性能状态: 使用如下文描述的电池 上的电量表, 或使用 Dell QuickSet 中的电池表。有关 QuickSet 的信息, 请在 Microsoft® Windows® 任务栏中右键单击 QuickSet 图标,并单击 Help (帮助)。

要使用电量表检查电池的性能状态,请按住电池电量表上的状态按钮至 少 3 秒钟。如果未出现任何指示灯,则表明电池状况良好,并且其原始蓄 电量仍保持在百分之八十以上。每个指示灯均代表电量的递减。如果显示 五个指示灯,则表明电池的蓄电量剩下不足百分之六十,此时应考虑更换 电池。有关电池使用时间的详细信息,请参阅在线 《用户指南》中的 "规格"部分。

#### 电池低电量警告

■ 注意:为避免丢失或损坏数据, 请在出现电池低电量警告后立即保存您的工 作,将计算机连接到电源插座上。如果电池的电量耗尽,计算机则会自动进 入休眠模式。

当电池电量消耗达到约百分之九十时,屏幕将显示弹出式窗口以进行警 告。

您可以在 QuickSet 或 Power Options Properties (电源选项属性)窗口中 更改用于电池警报的设置。有关访问 QuickSet 或 Power Options Properties (电源选项属性) 窗口的信息, 请参阅第 44 [页上的 "配置电](#page-43-1) [源管理设置"](#page-43-1)。

### <span id="page-43-1"></span>配置电源管理设置

可以使用 "QuickSet 电源管理向导"或 "Windows 电源选项属性"来配 置计算机的电源管理设置。有关 QuickSet 的详情,请在任务栏中的 QuickSet 图标上单击鼠标右键,然后单击 Help (帮助)。

#### <span id="page-43-0"></span>访问电源选项属性

#### Windows XP

单击 Start (开始) 按钮, 指向 Control Panel (控制面板) → Performance and Maintenance (性能和维护), 然后单击 Power Options (电源选项)。

#### Windows Vista

单击 Windows Vista Start (开始) 按钮 <sup>24</sup>, 单击 Control Panel (控制 面板),单击 System and Maintenance (系统和维护), 然后单击 Power Options (电源选项)。

### <span id="page-43-3"></span><span id="page-43-2"></span>为电池充电

当将计算机连接到电源插座或者在计算机已连接到电源插座的情况下安装 电池时,计算机会检查电池的电量和温度。如有必要,交流适配器将为电 池充电并维持电池电量。

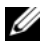

■ 注:使用 Dell™ ExpressCharge™, 当计算机关闭时, 交流适配器可将一个电 量完全消耗的电池在大约 1 个小时内充至 80% 的电量,在大约 2 个小时内充 至 100% 的电量。在开启计算机的情况下,充电时间会较长。将电池留在计 算机中的时间可随意而定。电池的内部电路可防止电池过量充电。

如果电池因计算机使用而变烫或者正处于高温环境中,则当您将计算机连 接到电源插座时电池可能不会充电。

如果 n 指示灯以绿色和橙色交替闪烁, 则表示电池过热而无法开始充 电。将计算机与电源插座断开并使计算机和电池冷却到室温。然后,再将 计算机连接到电源插座继续为电池充电。

有关解决电池问题的详细信息,请参阅您在线 《用户指南》中的 "电源 问题"部分。

# <span id="page-44-0"></span>更换电池

警告 : 使用不兼容的电池可能会增加起火或爆炸的危险。请仅使用从 Dell 购 买的兼容电池来更换旧电池。电池专为您的 Dell™ 计算机而设计。请勿在您 的计算机上使用其它计算机的电池。

警告 : 在执行这些程序之前,关闭计算机,断开交流适配器与电源插座和计 算机的连接,断开调制解调器与壁装连接器和计算机的连接,然后将任何其 它外部电缆从计算机上卸下。

■ 注意:您必须将所有外部电缆从计算机上卸下以避免对连接器造成可能的损坏。 卸下电池:

- 1 如果计算机已连接至对接设备 (已对接),请断开对接。有关说明, 请参阅您对接设备随附的说明文件。
- 2 请确保已关闭计算机。
- 3 滑动位于计算机底部的两个电池槽释放闩锁,直至其卡入到位。
- 4 将电池从托架中取出。

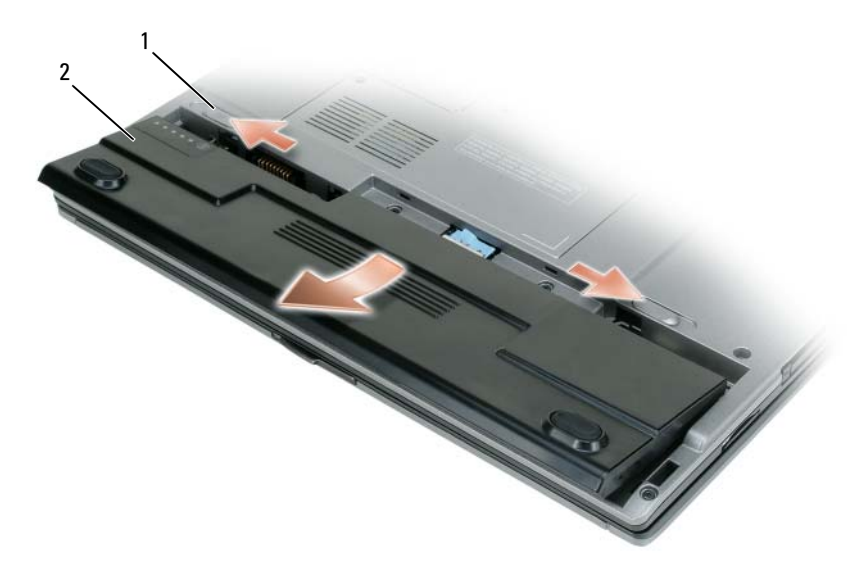

1 电池槽释放闩锁 (2 个) 2 电池

要装回电池,将电池置于电池槽中,向下按压直到电池槽释放闩锁卡入到 位。

# <span id="page-45-0"></span>储存电池

如果您准备长期的将计算机储存,请将电池卸下。电池在长时间的储存过 程中会释放电量。经过长时间的储存后,请将电池充满电 (请参阅 第 44 [页上的 "为电池充电"](#page-43-2))。

# 故障排除

### <span id="page-45-2"></span>锁定和软件问题

警告 : 在开始执行本节中的任何步骤之前,请遵循 《产品信息指南》中的 安全说明。

<span id="page-45-1"></span>计算机不启动

检查诊断指示灯

确保电源电缆已稳固地连接至计算机和电源插座

46 | 快速参考指南

#### <span id="page-46-0"></span>计算机停止响应

■ 注意: 如果您无法执行操作系统关闭, 则可能会丢失数据。

关闭计算机电源 — 如果您在按键盘上的键或移动鼠标时无法获得响应, 请按 住电源按钮至少 8 至 10 秒钟直到计算机关闭为止,然后重新启动计算机。

#### <span id="page-46-1"></span>程序停止响应

#### 结束该程序 —

- 1 请同时按 <Ctrl><Shift><Esc> 键以访问任务管理器。
- 2 单击 Applications (应用程序) 选项卡。
- 3 单击以选择已经不再响应的程序。
- <span id="page-46-2"></span>4 单击 End Task (结束任务)。

#### 程序反复崩溃

 $\mathbb{Z}$  注: 很多软件在其说明文件或在软盘、 CD 或 DVD 中包括安装说明。

**检查软件说明文件 —** 如果有必要, 请卸载并重新安装该程序。

#### 当程序是专为较早版本的 Windows 操作系统而设计时

#### 运行程序兼容性向导 —

Windows XP:

- "程序兼容性向导"将配置一个程序,使其在类似于非 XP 操作系统环境中运行。
- 1 单击 Start (开始) → All Programs (所有程序) → Accessories (附件) → Program Compatibility Wizard (程序兼容性向导) → Next (下一步)。

2 遵循屏幕上的说明进行操作。

Windows Vista:

"程序兼容性向导"将配置一个程序,使其在类似于非 Windows Vista 操作系统环 境中运行。

1 单击 Start (开始) → Control Panel (控制面板) → Programs (程序) → Use an older program with this version of Windows(配合此版本的 Windows 使用 旧版程序)。

2 在欢迎屏幕中,单击 Next (下一步)。

<span id="page-46-3"></span>3 遵循屏幕上的说明进行操作。

#### 出现蓝屏

关闭计算机电源 — 如果您在按键盘上的键或移动鼠标时无法获得响应, 请按住电源按钮至少 8 至 10 秒钟直到计算机关闭为止,然后重新启动计 算机。

#### <span id="page-47-1"></span>其它软件问题

#### 请查看软件说明文件或与软件制造商联系,以获取故障排除信息 —

- 确保程序与您计算机上所安装的操作系统兼容。
- 确保您的计算机满足运行该软件所需的最低硬件要求。有关信息,请参阅软件说 明文件。
- 确保程序安装和配置正确。
- 确认设备驱动程序与程序不冲突。
- 如果有必要,请卸载并重新安装该程序。

立即备份文件

使用病毒扫描程序检查硬盘驱动器、软盘、 CD 或 DVD

保存并关闭任何打开的文件或程序,然后通过 START (开始)菜单关闭计 算机

# <span id="page-47-0"></span>Dell 诊断程序

警告 : 在开始执行本节中的任何步骤之前,请遵循 《产品信息指南》中的 安全说明。

### 何时使用 Dell 诊断程序

如果您的计算机出现问题,请在联系 Dell 以寻求技术帮助前,首先运行 "Dell 诊断程序"。

建议您在开始之前先打印这些步骤。

**□ 注意 : Dell 诊断程序只能在 Dell™ 计算机上运行。** 

**么注: Drivers and Utilities Media 为可选项, 可能不会随您的计算机提供。** 

进入 "系统设置程序"以仔细审核您计算机的配置信息,并确保需要测 试的设备显示在 "系统设置程序"中并且处于激活状态。

从硬盘驱动器或 Drivers and Utilities Media 启动 "Dell 诊断程序"。

#### 从硬盘驱动器启动 "Dell 诊断程序"

"Dell 诊断程序"位于硬盘驱动器上一个隐藏的诊断公用程序分区内。

注 : 如果您的计算机无法显示屏幕图像,请联系 Dell (有关详细信息,请参 阅在线 《用户指南》中的 "联系 Dell")。

■ 注 : 如果计算机已连接至对接设备 (已对接),请断开对接。有关说明,请 参阅您对接设备随附的说明文件。

- 1 确保计算机与已知工作正常的电源插座连接。
- 2 开启 (或重新启动)计算机。
- 3 以下面两种方式之一启动 "Dell 诊断程序":
	- a 当出现 DELL™ 徽标时,立即按 <F12> 键。从引导菜单中选择 Diagnostics (诊断程序), 然后按 <Enter>键。
	- 注: 如果等待时间过长且系统已显示操作系统徽标, 则请继续等待, 直至看到 Microsoft® Windows® 桌面, 然后关闭计算机并再试一次。
	- 注: 在尝试选项 B 之前, 计算机电源必须完全关闭。
	- b 在给计算机加电启动过程中,按住 <Fn> 键。
	- $\mathscr{L}$  注: 如果显示一条信息说明未找到任何诊断公用程序分区, 则从 Drivers and Utilities Media 运行 "Dell 诊断程序"。

计算机将运行 "预先引导系统评估"(PSA),即对系统板、键盘、显 示屏、内存、硬盘驱动器等进行的一系列初始测试。

- 在评估期间,请回答所出现的任何问题。
- 如果在 "预先引导系统评估"期间检测到故障,记下错误代码并 参阅在线《用户指南》中的"联系 Dell"部分。

如果 "预先引导系统评估"成功完成,您将收到如下信息: "Booting Dell Diagnostic Utility Partition. Press any key to continue"(引导 Dell 诊断公用程序分区。请按任意 键继续)。

4 按任意键从硬盘驱动器上的诊断公用程序分区启动 "Dell 诊断程序"。

#### 从 Drivers and Utilities Media 启动 "Dell 诊断程序"

- 1 插入 Drivers and Utilities Media.
- 2 关闭并重新启动计算机。

当 DELL 徽标出现时,请立即按 <F12> 键。

△ 注: 如果等待时间过长且系统已显示操作系统徽标, 则请继续等待, 直至看到 Microsoft® Windows® 桌面,然后关闭计算机并再试一次。

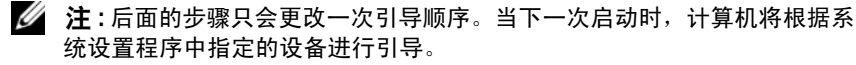

3 当引导设备列表出现时,高亮度显示 CD/DVD/CD-RW 并按 <Enter> 键。

- 4 从显示的菜单中选择 Boot from CD-ROM (从 CD-ROM 引导)选项, 然后按 <Enter> 键。
- 5 键入 1 以启动 CD 菜单, 然后按 <Enter> 键以继续。
- <sup>6</sup> 从编号列表中选择 Run the 32 Bit Dell Diagnostics (运行 32 位 Dell <sup>诊</sup> 断程序)。如果列出了多个版本,请选择适用于您计算机的版本。
- 7 当出现 Dell 诊断程序 Main Menu (主菜单) 屏幕时, 选择要运行的 测试。

### Dell 诊断程序主菜单

1 在 Dell 诊断程序载入并且 Main Menu (主菜单)屏幕出现之后,请单 击所需选项的按钮。

 $\mathbb{Z}$  注: 建议选择 Test System (测试系统) 以在计算机上进行一个完整的测试。

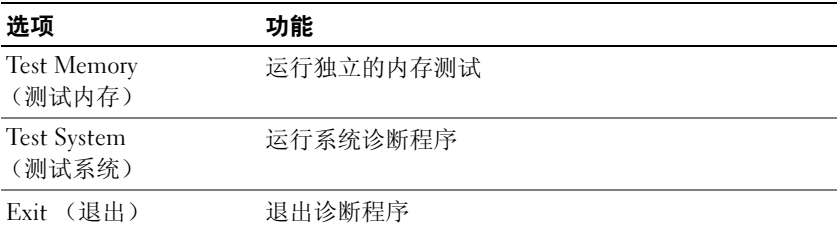

2 从主菜单中选择 Test System (测试系统)选项后, 将出现以下菜单。

■ 注:建议您从以下菜单中选择 Extended Test (扩展测试), 以便对计算机上 的设备进行更彻底的检查。

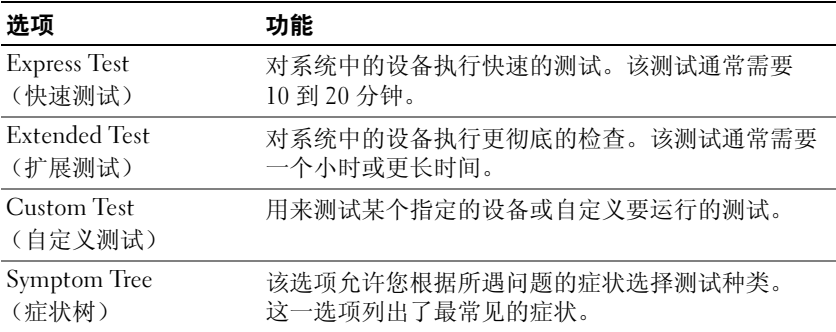

- 3 如果在检测过程中遇到问题,将显示一条包含错误代码和问题说明的 信息。记下错误代码和问题说明并联系 Dell (请参阅在线 《用户指 南》中的 "联系 Dell"部分)。
	- $\mathbb Z$  注: 您计算机的"服务编号"位于每个测试屏幕的顶部。如果您与 Dell ---<br>联系,技术支持部门人员会要求您提供 "服务编号"。
- 4 如果您从 Custom Test (自定义测试)或 Symptom Tree (症状树)选 项运行检测,请单击下表中说明的恰当选项卡以了解详情。

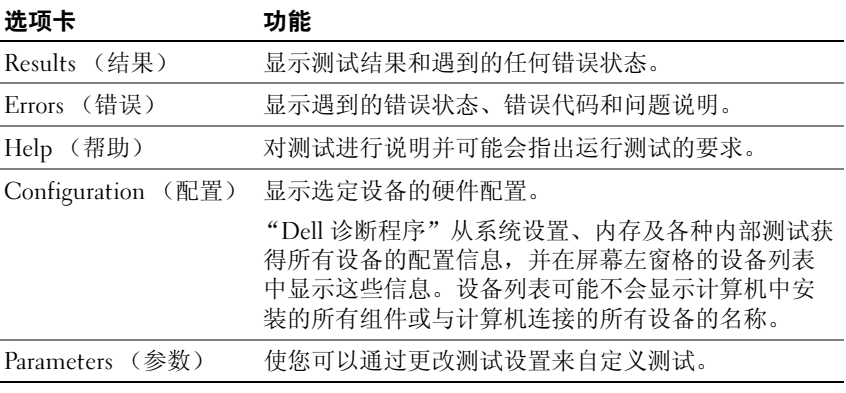

- 5 完成测试后,请关闭测试屏幕以返回 Main Menu (主菜单)屏幕。要 退出 "Dell 诊断程序"并重新启动计算机,请关闭 Main Menu (主菜单)屏幕。
- 6 取出 Dell Drivers and Utilities Media (如果适用)。

### 52 | 快速参考指南

# 索引

# A

安全说明 [, 33](#page-32-0)

# B

帮助和支持中心 [, 36](#page-35-0) 帮助文件 Windows 帮助和支持中心 [, 36](#page-35-0) 编号 服务编号 [, 34](#page-33-0) Microsoft Window[s, 34](#page-33-0)

# C

CD/DVD 操作系统 [, 36](#page-35-1) Drivers and Utilitie[s, 33](#page-32-1) 操作系统 介质 [, 36](#page-35-1) 重新安装 [, 36](#page-35-1) 产品信息指南 [, 33](#page-32-0)

# D

Dell 诊断程序 [, 48](#page-47-0) Dell 支持站点 [, 35](#page-34-0) Drivers and Utilities Media[, 33](#page-32-2) Dell 诊断程序 [, 48](#page-47-0)

担保信息 [, 33](#page-32-0) 电池 充电 [, 44](#page-43-3) 储存 [, 46](#page-45-0) 电量表 [, 43](#page-42-0) 电源表 [, 43](#page-42-1) 检查电量 [, 42](#page-41-1) 卸下 [, 45](#page-44-0) 性能 [, 41](#page-40-0)

# F

服务编号 [, 34](#page-33-0)

# G

故障排除 帮助和支持中心 [, 36](#page-35-0) Dell 诊断程序 [, 48](#page-47-0) 管制信息 [, 33](#page-32-0)

# J

计算机 崩溃 [, 46-](#page-45-1)[47](#page-46-0) 停止响应 [, 46](#page-45-1) 计算机停止响应 [, 47](#page-46-0)

# $\mathbf{0}$

QuickSet 帮助 [, 36](#page-35-2)

# R

人机工程学信息 [, 33](#page-32-0) 软件 问题 [, 47-](#page-46-1)[48](#page-47-1)

# S

说明文件 安全 [, 33](#page-32-0) 产品信息指南 [, 33](#page-32-0) 担保 [, 33](#page-32-0) 管制 [, 33](#page-32-0) 人机工程学 [, 33](#page-32-0) 用户指南 [, 34](#page-33-1) 在线 [, 35](#page-34-0) 最终用户许可协议 [, 33](#page-32-0)

# W

Windows XP 帮助和支持中心 [, 36](#page-35-0) 重新安装 [, 36](#page-35-1) 问题 程序崩溃 [, 47](#page-46-2) 程序停止响应 [, 47](#page-46-1) Dell 诊断程序 [, 48](#page-47-0) 计算机崩溃 [, 46-](#page-45-1)[47](#page-46-0) 计算机停止响应 [, 46-](#page-45-1)[47](#page-46-0) 蓝屏 [, 47](#page-46-3)

软件 [, 47-](#page-46-1)[48](#page-47-1) 一般说明 [, 46](#page-45-2)

# X

系统视图 背面 [, 40-](#page-39-0)[41](#page-40-1) 底部 [, 40-](#page-39-0)[41](#page-40-1) 右侧 [, 39](#page-38-0) 正面 [, 38](#page-37-1) 左侧 [, 39](#page-38-1)

# Y

硬件 Dell 诊断程序 [, 48](#page-47-0) 用户指南 [, 34](#page-33-1)

# Z

诊断程序 Dell[, 48](#page-47-0) 支持 Web 站点[, 35](#page-34-0) 最终用户许可协议 [, 33](#page-32-0)

54 | 索引

# Dell™ Latitude<sup>™</sup> D430

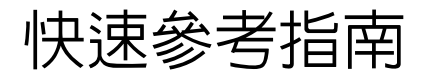

型號 PP09S

www.dell.com | support.dell.com

# 註、注意與警告

- 註:註是表示能幫助您更好使用電腦的資訊。
- 注意: 注意是表示可能的硬體損壞或數據遺失, 並告訴您如何避免這些問 題。

 $\bigwedge$ 、警告 : 警告表示可能的財產損失、人身傷害或死亡。

# 縮寫與首字母縮略詞

如需縮寫與首字母縮略詞的完整清單,請參閱在您線上的*使用者指南*的詞彙 表。

如果您購買了 Dell™ n 系列雷腦, 則本文件中任何有關 Microsoft® Windows® 作業系統的參考資料皆不適用。

■ 註 : 某些功能或媒體可能為可選, 並且您的電腦可能未隨附這些功能或媒 體。某些功能或媒體可能在某些國家 / 地區不可用。

\_\_\_\_\_\_\_\_\_\_\_\_\_\_\_\_\_\_\_\_ 本說明文件中的資訊之修改恕不另行通知。 **© 2007 Dell Inc.** 版權所有,翻印必究。

未經 Dell Inc. 的書面許可,不得以任何形式進行複製。

本文件中使用的商標:*Dell*,*DELL* 徽標 , *Latitude* 與 *ExpressCharge* 是 Dell Inc. 的商標 ; *Intel* 是 Intel Corporation 的註冊商標 ; *Microsoft*, *Windows*, *Windows* 伺服器 , *MS-DOS*, 與 *Windows Vista* 是 Microsoft Corporation 在美國和 / 或其它國家或地區的商標或註冊商標。

本文件中使用的其他商標與商品名稱是指擁有這些標誌及名稱的公司或其產品。 Dell Inc. 對 不屬於自己的商標與商品名稱不擁有任何專有權益。

型號 PP09S

2007 年 6 月 P/N RW440 修訂版 A00

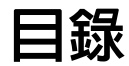

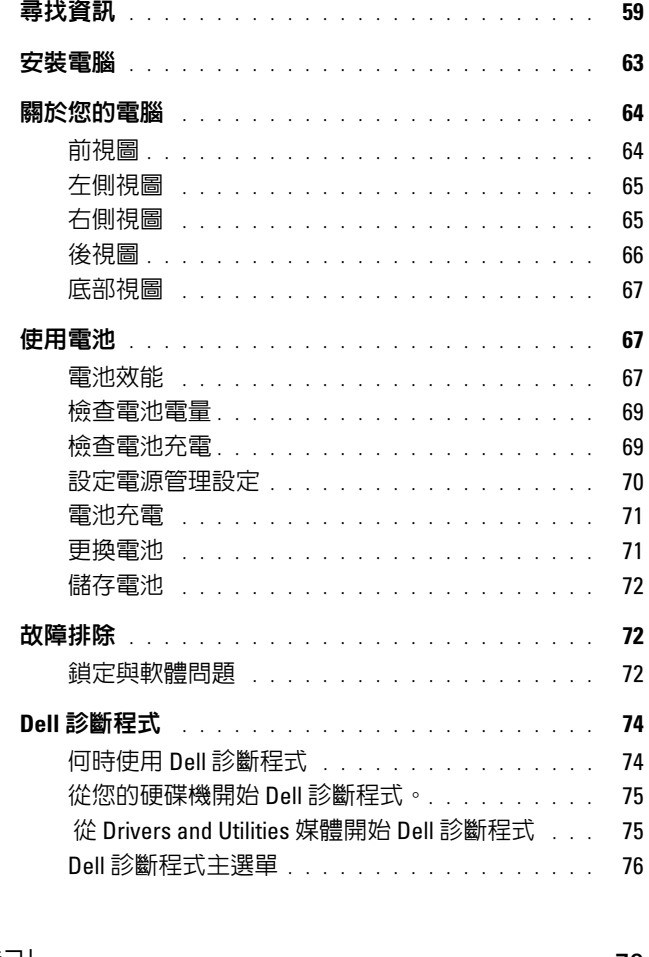

# 目錄

# <span id="page-58-0"></span>尋找資訊

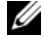

24 註 : 某些功能或媒體可能為可選, 並且您的電腦可能未隨附這些功能或媒 體。某些功能或媒體可能在某些國家 / 地區不可用。

■ 註:您的電腦可能還隨附其他資訊。

#### 您在尋找什麼? 在此查找

- 我的電腦的診斷程式
- 我的電腦的驅動程式
- 我的裝置說明文件
- 筆記型電腦系統軟體 (NSS)

Drivers and Utilities 媒體

註 : Drivers and Utilities媒體可能是可選且可能 不會隨您的電腦一起提供。

說明文件與驅動程式已安裝於您的電腦上。您 可以使用媒體來重新安裝驅動程式 ( 參閱 「 重 新安裝 Drivers and Utilities」在您的線上*使用者* 指南 ) 或執行 Dell 診斷程式。參閱第 74 [頁上](#page-73-0) 「Dell [診斷程式」](#page-73-0)

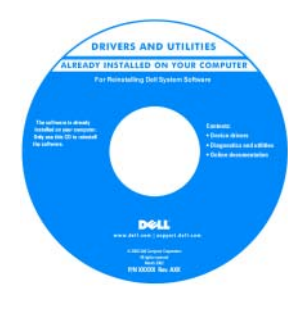

讀我檔案可能包含 在您的媒體為技術 人員或有經驗的使 用者提供關於技術 變更至您的電腦或 進階技術參考資料 的最新更新。 註 : 驅動程式和說 明文件更新可以在

support.dell.com 中

找到。

- 保固資訊
- 條款與條件 ( 僅限於美國 )
- 安全指示
- 管制資訊
- 人體工學資訊
- 最終使用者授權合約

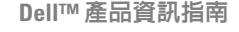

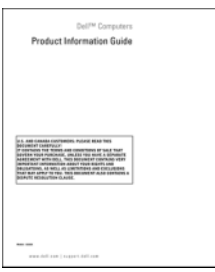

<span id="page-59-0"></span>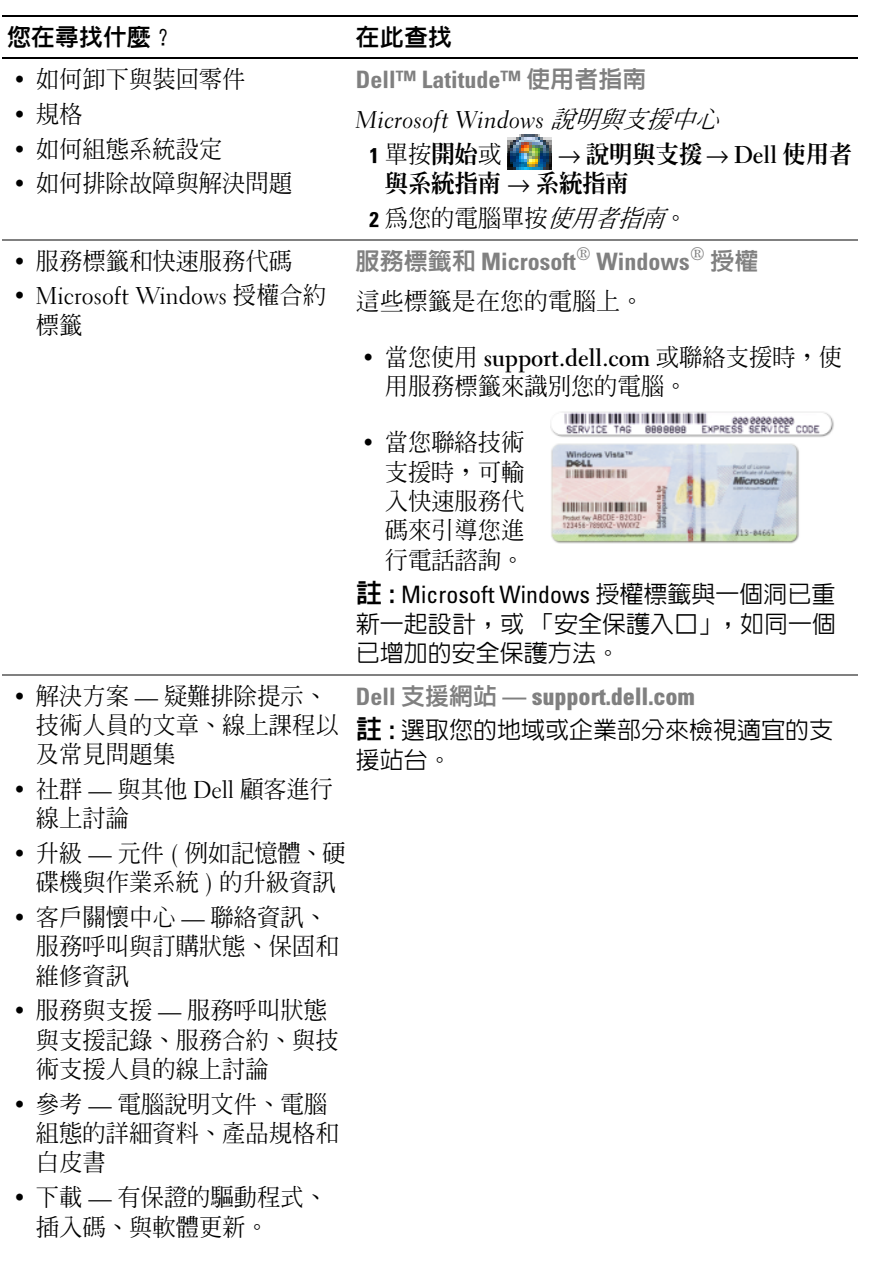

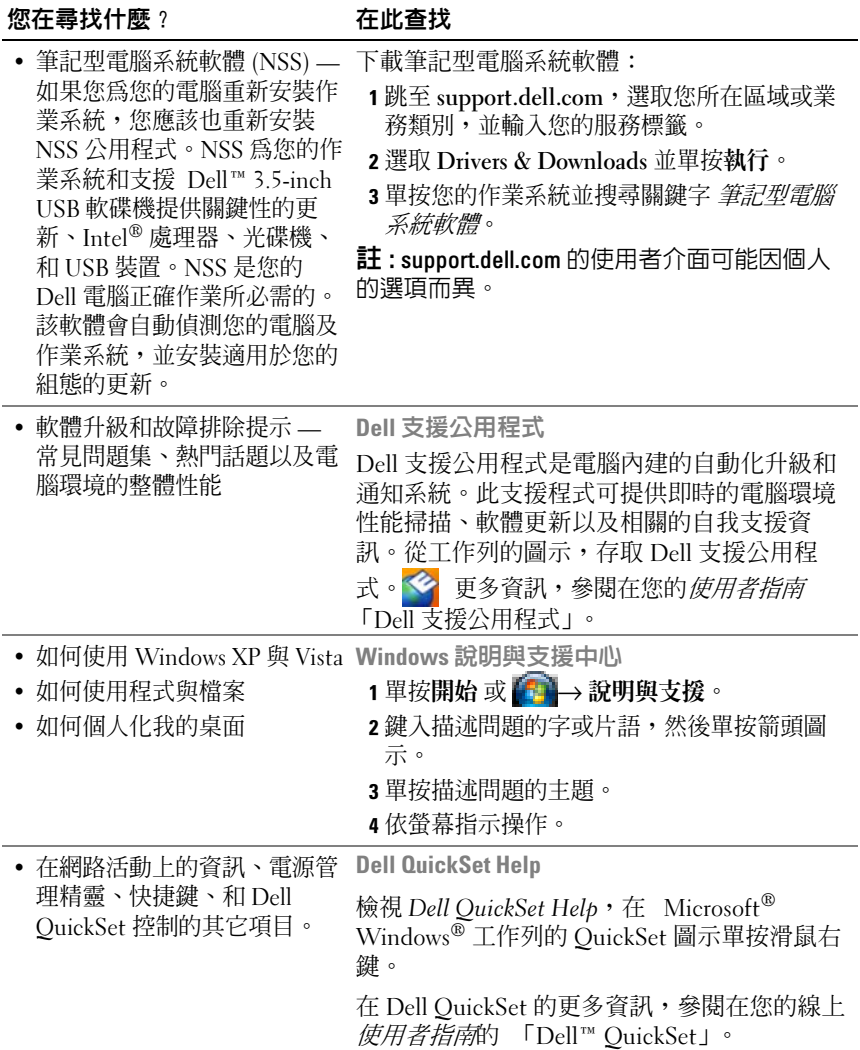

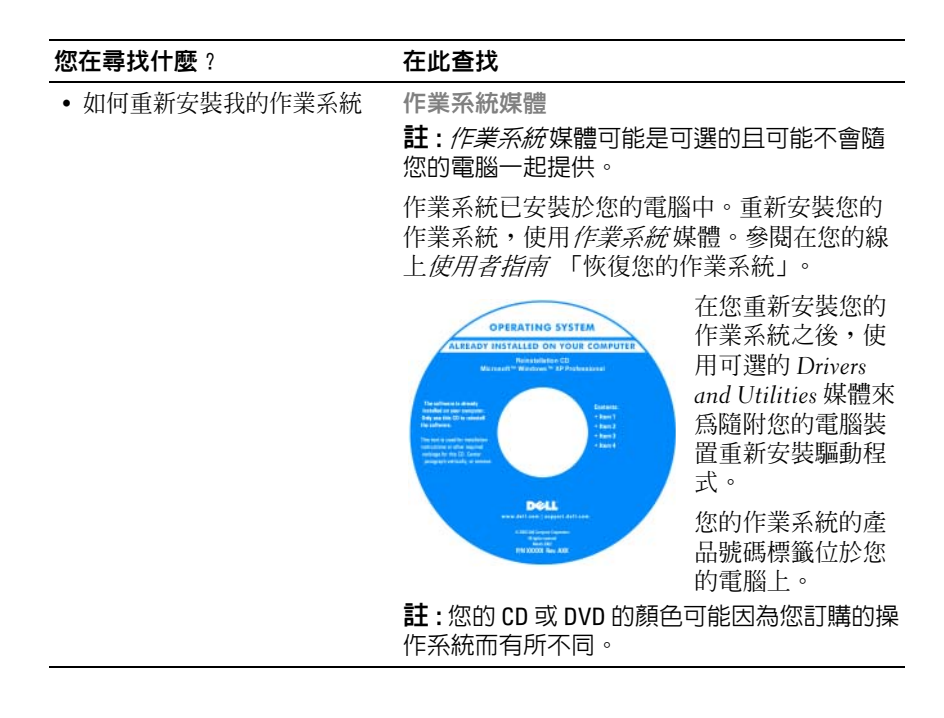

# <span id="page-62-0"></span>安裝電腦

# 人<br>个《警告 : 在您開始執行本章節中的任何程序之前,請按照*產品資訊指南*中的安 全說明。

- 1 打開附件箱。
- 2 將附件箱中的物品置於一旁,您在完成電腦的安裝時會需要這些物品。 附件箱也包含使用者說明文件,以及您訂購的任何軟體或其他硬體 ( 例如 PC 卡、磁碟機或電池 )。
- 3 將交流電變壓器一端連接到電腦的交流電變壓器連接器,另一端連接 至電源插座。

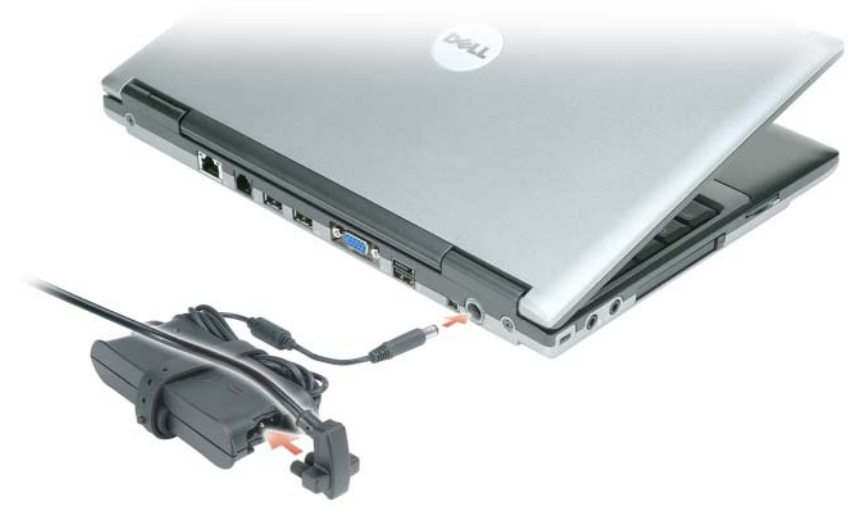

- 4 打開電腦顯示器和按下電源按鈕來啓動電腦 ( 參閱第 64 [頁上 「前視](#page-63-1) [圖」](#page-63-1) )。
- 註: 我們建議在您安裝任何卡片或將電腦連接至連線裝置或其他外接式裝置 ( 如印表機 ) 前,請先將電腦開機然後再關閉。

# <span id="page-63-0"></span>關於您的電腦

<span id="page-63-1"></span>前視圖

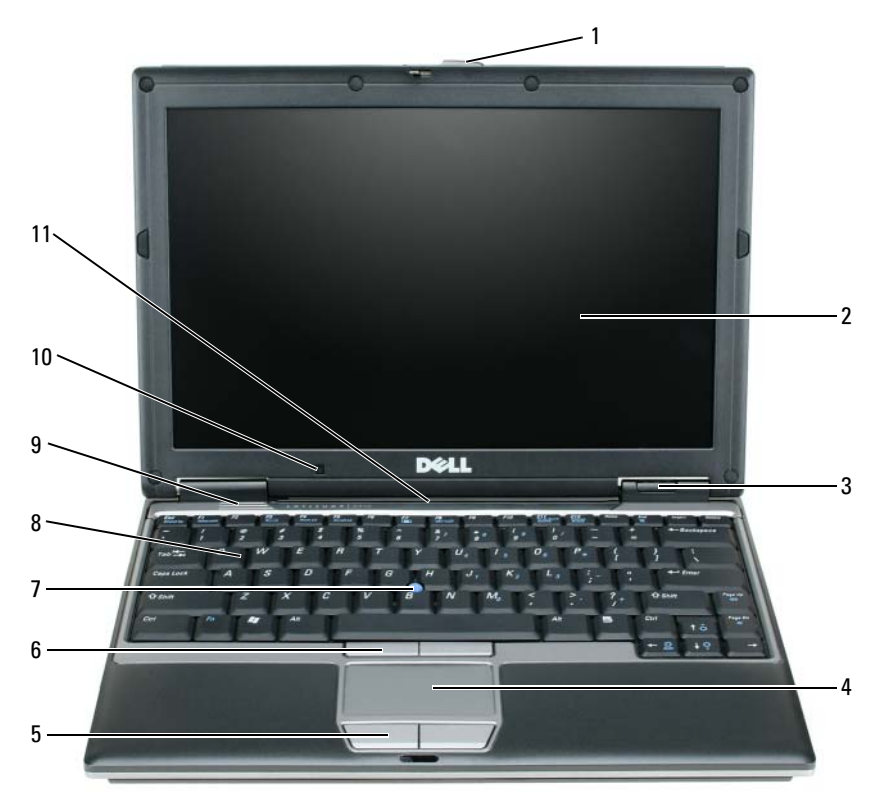

- 1 顯示幕閂鎖 5 觸控墊按鈕 9 喇叭 顯示幕 6 追蹤棒按鈕 10 環繞指示燈感應器
- 觸控墊 8 鍵盤
- 
- 
- -
- 
- 
- 裝置狀態指示燈 7 音軌桿 11 鍵盤和網路狀態指示燈

<span id="page-64-0"></span>左側視圖

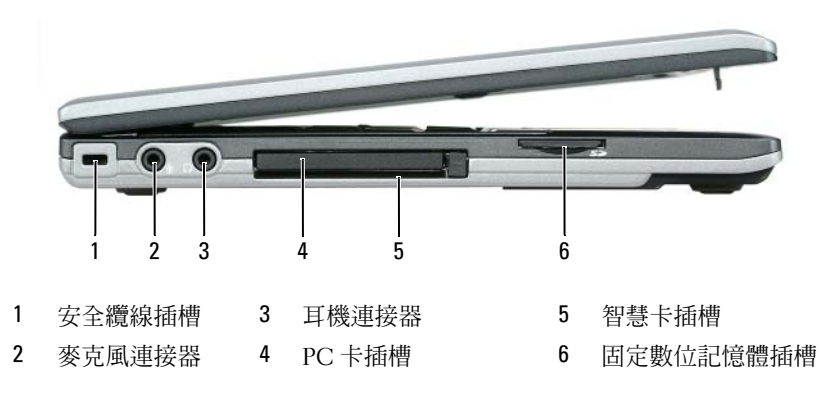

# <span id="page-64-1"></span>右側視圖

∧ 警告 : 請勿擋住排氣孔,將物件放入排氣孔,或讓灰塵堆積在通風口中。在 電腦執行時,請勿將其存放在空氣流通不良的環境中,例如封閉的公事包 內。空氣流通不良可能會損壞電腦或造成火災。

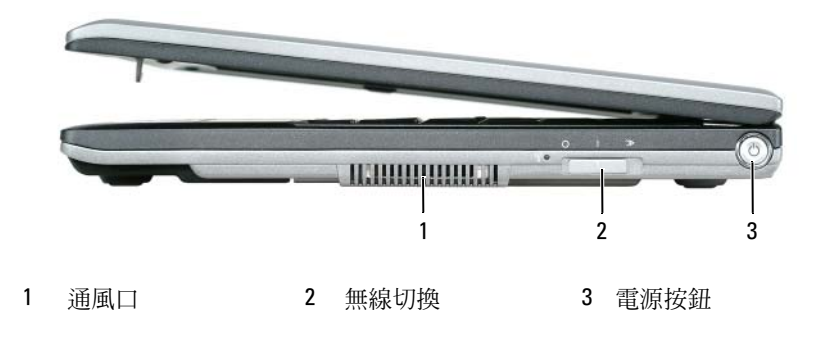

<span id="page-65-0"></span>後視圖

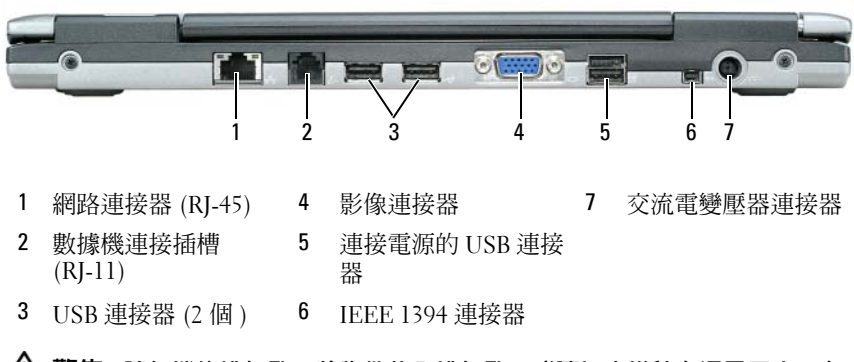

 $\bigwedge$ 、警告 : 請勿擋住排氣孔,將物件放入排氣孔,或讓灰塵堆積在通風口中。在 電腦執行時,請勿將其存放在空氣流通不良的環境中,例如封閉的公事包 內。空氣流通不良可能會損壞電腦或造成火災。

### <span id="page-66-0"></span>底部視圖

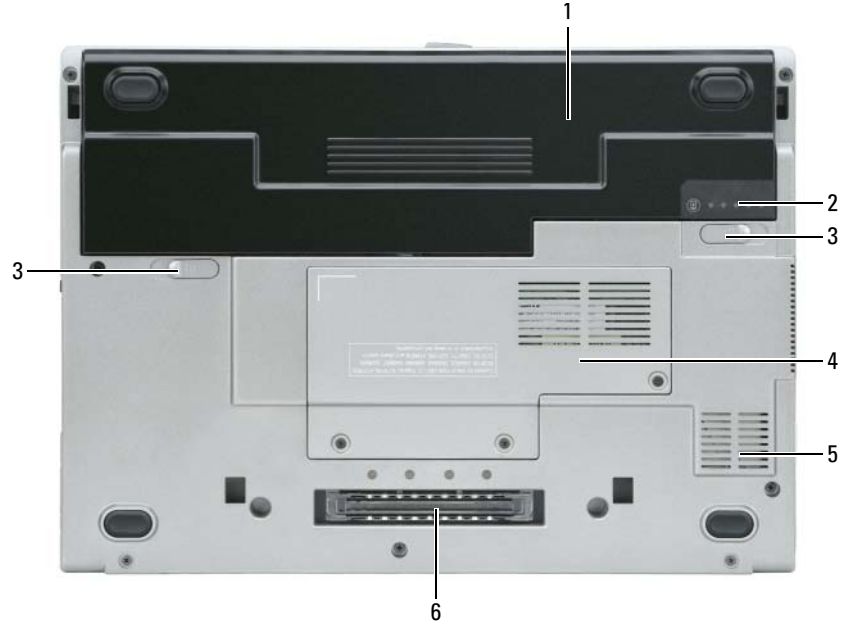

- 
- 1 雷池 3 雷池凹槽釋放閂銷 (2個) 5 通風口
	-
- 2 電池充電電量計量器 4 在第 21 頁上的 「記憶體模 6 連線裝置插槽 組 /WLAN 迷你插卡蓋板」

# <span id="page-66-1"></span>使用電池

### <span id="page-66-2"></span>電池效能

**Z4 註:如需有關 Dell 對您的電腦的保固期的資訊,請參閱***產品資訊指南***或電腦** 隨附的單獨的書面保固文件。

為了獲得最佳的電腦效能並且有助於保留 BIOS 設定,請始終在安裝主電 池時操作 Dell™ 筆記型電腦。在電池凹槽中會提供一個電池作為標準設 備。

■ 註 : 因為電池可能不完全充電, 當您第一次使用電腦時, 使用交流電變壓器 來連接您的新雷腦至一個雷源插座。為達最佳效果,請將雷池充飽後,再以 交流電變壓器操作電腦。如要檢視電池充電狀態,請檢查在電源選項的電能 計量器。請參閱第 70 [頁上 「存取電源選項性能」](#page-69-1)

註 : 電池的使用時間 ( 電池的儲電時間 ),會隨著時間而減少。視電池使用 的頻率以及使用的狀況,在電腦的使用壽命期間,您可能需要購買新的電 池。

電池的使用時間會因為操作的狀況而有所不同。您可以在媒體凹槽安裝一 個另選的備用電池來有效地增加操作時間。

當您執行包括但不限於下列操作時,電池的使用時間會明顯減少:

- 使用光碟機
- 使用無線通訊裝置、PC 卡、ExpressCards、媒體記憶體插卡、或 USB 裝置
- 使用高亮度的顯示設定、使用 3D 螢幕保護程式或是其他耗電的程式, 例如 3D 遊戲
- 以最大的效能模式執行電腦。參閱第 70 [頁上 「設定電源管理設定」關](#page-69-0) 於存取 Windows 電源選項性能或可以讓您使用組態電源管理設定的 Dell QuickSet 資訊。

 $\mathbb Z$  註 : 在寫入 CD 或 DVD 時,建議您將電腦連接至電源。

在您插入電池至電腦內部之前,您可以檢查電池充電量 ( 參閱第 69 [頁上](#page-68-0) [「檢查電池電量」](#page-68-0) )。當電池電量低時,您也可以設定電源管理選項來警 示您。參閱第 70 [頁上 「設定電源管理設定」](#page-69-0)

警告 : 使用不相容的電池可能會增加引發火災或爆炸的風險。您只可以更換 自 Dell 購得的相容電池。您的 Dell 電腦是設計使用鋰電池的。請勿將其他電 腦的電池用於本電腦。

警告 : 請勿將不用的電池與家庭廢棄物一起處理。當您的電池已經無法繼續 充電,請與當地的廢棄物處理或環境機構聯絡,以瞭解有關處理鋰離子電池 的相關建議。請參閱*產品資訊指南*中的 「廢棄雷池處理」。

警告 : 不正確地使用電池可能會增加引發火災或化學物質燃燒的風險。請勿 刺穿、燃燒、分解或是使電池曝露於攝氏 65 度 ( 華氏 149 度 ) 的高溫。請勿 讓兒童接觸電池。在處理已損壞或洩露的電池時必須特別小心。損壞的電池 可能會洩漏,造成人員受傷或設備損壞。

### <span id="page-68-0"></span>檢查電池電量

Dell QuickSet 電池計量器, Microsoft Windows Power Meter (電能計量 器 ) 視窗和 ■ 圖示,在電池充電上提供此電池充電電量計量器,性能狀 態計量器,和電池電能不足警告相關資訊。

#### Dell™ QuickSet 電池計量器

如果已安裝 Dell QuickSet,按下 <Fn><F3> 以顯示 QuickSet 電池計量 器。Battery Meter ( 電池計量器 ) 為您的電腦電池顯示狀態, 電池健康 度,充電層級,和充電完成時間。

更多關於 OuickSet 資訊,請單按在 Microsoft® Windows® 工作列中的 QuickSet 圖示,然後單按說明。

# Microsoft® Windows® 電能計量器

Windows 電能計量器指示剩餘的電池電量。若要檢查電能計量器,請連 按兩下工作列上的 <mark>中</mark> 圖示。 如果將電腦連接至電源插座,會出現一個 ॎ 圖示。

#### 充電電量計量器

請選擇其一 : 按下一次或 pressing and holding ( 按住 ) 此狀態按鈕在電池上 的充電電量計量器,您可以檢查:

- 電池充電量 ( 按下和 releasing ( 放開 ) 狀態按鈕以檢查 )
- 電池健康度 ( 按下和 holding ( 按住 ) 狀態按鈕以檢查 )

電池的使用時間主要由其充電次數所決定。經過幾百次的充放電循環後, 電池的充電容量 — 或電池效能將會降低。也就是說,電池可顯示 「充電 後」的狀態,但其充電容量 (性能)已經有所降低。

#### <span id="page-68-1"></span>檢查電池充電

要檢查電池充電量, bress ( 按下) 和 release ( 釋放 ) 在電池充電電量計量 器上的狀態按鈕來使充電層級指示燈照亮。每個指示燈都代表大約總電池 電量的百分之二十。例如,如果電池還剩餘電量的百分之八十,則會有四 個指示燈亮起。如果沒有指示燈出現,則表示電池已無電量。

#### 檢查電池健康度

註 : 您可以用下列兩種方法其一檢查電池健康度 : 如下說明一般使用在電池 上充電電量計量器且此使用在 Dell QuickSet 的電池計量器。關於 QuickSet 資 訊,請在 Microsoft® Windows® 工作列中的 QuickSet 圖示單按滑鼠右鍵,然 後單按論明。

使用充電電量計量器來檢查此電池健康度, bress and hold ( 按住 ) 在電池 充電電量計量器上的狀態按鈕至少 3 秒鐘。如果沒有指示燈出現,則表示 電池是處於良好的狀態,而且還剩餘百分之八十以上的原始電量。 每個 指示燈都代表電量的遞減。如果出現五個指示燈,則表示剩下不到百分之 六十的雷量, 您應該考慮更換雷池。參閱 「規格」在您的線上*使用者指* 南更多資訊關於電池的使用時間

#### 電池電能不足警告

● 注意: 若要避免資料遺失或損毀,請在收到電池電量不足警告之後立即儲存 您的工作。然後將電腦與電源插座連接。如果電池電力完全用完,電腦將會 自動開始休眠模式。

當電池電量已耗損將近百分之九十時,會出現一個跳出視窗警告您。 可到 QuickSet 或電源選項特性 視窗變更電池警報設定。參閱資訊關於存 取 QuickSet 或第 70 [頁上 「設定電源管理設定」](#page-69-0)電源選項性能視窗。

#### <span id="page-69-0"></span>設定電源管理設定

您可以使用 QuickSet 電源管理精靈或 Windows 電源選項性能來組態在您 電腦上的電源管理設定。更多資訊關於 QuickSet,請對在工作列中的 QuickSet 圖示單按滑鼠右鍵,然後單按說明。

#### <span id="page-69-1"></span>存取電源選項性能

#### Windows XP

單按開始按鈕,指向控制台 → 效能與維護,然後單按 電源選項。

#### Windows Vista

單按 Windows Vista 開始按鈕 , 單按 控制台, 單按系統與維護,然後 單按電源選項。

#### <span id="page-70-0"></span>電池充電

當您將雷腦連接至電腦連接至電源插座時安裝電池,雷腦 會檢查電池的電量與溫度。如有必要,交流電變壓器會為電池充電,並維 持電池的電量。

■ 註 : 若使用 Dell™ ExpressCharge™ ,則電腦關機後,交流電變壓器可在大約 1 個小時內將完全放電的電池充滿百分之八十的電力,並再約 2 個小時內將 電池充飽。開啟電腦時充電會需要較長的充電時間。可將電池保留在電腦 上,不需拆下。電池內部的電路會避免電池過度充電。

如果電池因在電腦中使用而過熱或是處於過熱的環境中,當您將電腦連接 至電源插座時,電池可能無法進行充電。

如果 指示燈以綠色和橘色交替閃爍,則表示電池過熱而無法進行充 電。請斷開電腦與電源插座的連接,並讓電腦和電池冷卻至室溫。然後再 將電腦連接至電源插座繼續為電池充電。

更多資訊關於解決一個電池問題,請參閱在您的線上使用者指南 「電源問 題」。

#### <span id="page-70-1"></span>更換電池

- 警告 : 使用不相容的電池可能會增加引發火災或爆炸的風險。您只可以更換 自 Dell 購得的相容電池。電池乃專為您的 Dell™ 電腦設計。請勿將其他電腦 的電池用於本電腦。
- 警告 : 執行上述步驟前,請先關閉電腦,將交流電變壓器自電源插座和電腦 一元,……<br>上拆下,拔下數據機與電腦之間的電源連接線,然後卸除電腦上所有外接式 纜線。

■ 注意 : 請務心卸下電腦上所有的外接式纜線, 以冤連接埠受捐。

卸下電池:

- 1 若電腦與連線裝置連接 ( 已連接 ),請將其連線切斷。請參閱連線裝置隨 附的文件說明。
- 2 請確定電腦的電源已經關閉。
- 3 滑動兩個在雷腦底部上的雷池凹槽釋放閂銷直到它發出卡搭地響。
- 4 從凹槽卸下電池。

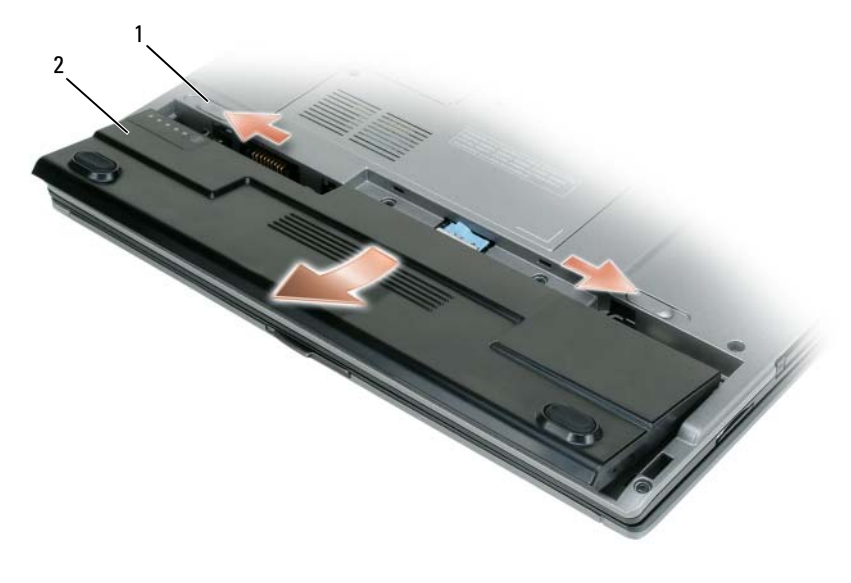

1 電池凹槽釋放閂鎖 (2) 2 電池

更換電池,在凹槽置換電池和按下直到電池凹槽釋放閂鎖卡搭地響。

### <span id="page-71-0"></span>儲存電池

如果電腦需要長時間儲存,請將電池取出。在長時間的儲存過程中,電池 會放電。在一個長的儲存周期,請重新將電池完全充電 ( 參閱第 71 [頁上](#page-70-0) [「電池充電」](#page-70-0) )。

# <span id="page-71-1"></span>故障排除

# <span id="page-71-2"></span>鎖定與軟體問題

⁄个、警告 : 在您開始本章節中的任何程序之前,請遵循*產品資訊指南*中的安全說 明。
#### <span id="page-72-1"></span>電腦無法啟動

#### 檢查診斷指示燈

確定電源線已穩固地連接至電腦和電源插座。

#### 電腦停止回應

■ 注意: 如果您不執行一個作業系統關機, 您可能會遺失資料。

關閉電腦 — 如果您未能藉由在您鍵盤上按下任一鍵或移動您的滑鼠得到一個回 應,請按住雷源按鈕至少 8 到 10 秒鐘 ( 直到雷腦關閉 ), 然後重新啓動您的雷 腦。

#### <span id="page-72-0"></span>程式停止回應

#### 結束程式 —

- 1 同時按下 <Ctrl><Shift><Esc> 存取工作管理員。
- 2 單按應用程式卡舌。
- 3 單按已停止回應的選取程式。
- <span id="page-72-2"></span>4 單按結束工作。

#### 程式持續當機

註 : 大多數軟體包括在說明文件或軟碟、CD 或 DVD 上的安裝說明。 查看軟體說明文件 — 如有必要,請先解除安裝程式,然後再重新安裝。

#### 此程式是為較早版本的 Windows 作業系統而設計。

#### 請執行程式相容性精靈 —

Windows XP:

程式相容精靈組能一個程式,所以它可以在一個近似於非 XP 作業系統環境上執 行。

- 1 單按 Start(開始) → All Programs(全部程式) → Accessories (附屬應用程式) → Program Compatibility Wizard(程式相容精靈)→ Next(下一步)。
- 2 依螢幕指示操作。

Windows Vista:

程式相容精靈組態一程式,所以它執行一個相似於非 Windows Vista 作業系統環 境。

1 單按開始 → 控制台 → 程式 → 使用較早 Windows 的版本 。

2 在歡迎畫面中,單按下一步。

3 依螢幕指示操作。

#### <span id="page-73-2"></span>出現全藍色的螢幕

關閉電腦 — 如果您未能藉由在您鍵盤上按下任一鍵或移動您的滑鼠得到 一個回應,請按住電源按鈕至少 8 到 10 秒鐘 ( 直到電腦關閉 ),然後重新 啟動您的電腦。

#### <span id="page-73-1"></span>其它軟體問題

#### 請查看軟體說明文件或與軟體製造廠商聯絡,以獲得有關故障排除的資 訊 —

- 確定程式與電腦上安裝的作業系統相容。
- 確定電腦符合執行該軟體所需的最低硬體要求。請參閱軟體說明文件,以獲得有 關資訊。
- 確定已正確安裝並組態程式。
- 確認裝置驅動程式不會與此程式發生衝突。
- 如有必要,請先解除安裝程式,然後再重新安裝。

#### 立即備份您的檔案

使用病毒掃瞄程式檢查硬碟機、軟碟、CDS、或 DVDS

<span id="page-73-0"></span>儲存並關閉任何開啓的檔案或程式,並使用開始選單關閉電腦

# Dell 診斷程式

#### /l/ 警告 : 在您開始執行本章節中的任何程序之前,請按照*產品資訊指南*中的安 全說明。

#### 何時使用 Dell 診斷程式

如果您的電腦發生問題,請執行 Dell 診斷程式,然後再聯絡 Dell 尋求技 術協助。

建議您在開始前先列印這些程序。

注意 : Dell 診斷程式僅可在 Dell(TM) 電腦上作業。

**Z** 註 : Drivers and Utilities 媒體是可選的且可能不會隨您的電腦一起提供。

輸入系統設定程式,檢視您電腦的組態資訊且確定您想要的裝置測試程式 顯示於系統設定程式且是已啟動的。

從您的硬碟機 Drivers and Utilities 媒體或從 Dell 診斷程式開始。

#### 從您的硬碟機開始 Dell 診斷程式。

Dell 診斷程式位於硬碟機中隱藏的診斷公用程式分割區中。

 $\mathscr{L}$  註 : 如果您的電腦不顯示一個螢幕影像,請聯絡 Dell (更多的詳情,請參閱 在您的線上*使用者指南* 「聮絡 Dell」 )。

註 : 若電腦與連線裝置連接 ( 已連接 ),請將其連線切斷。請參閱連線裝置隨 附的文件說明。

- 1 確定電腦已連接至良好無壞的電源插座。
- 2 開啓 ( 或重新啓動 ) 雷腦。
- 3 藉由下列兩種方法之一,啓動 Dell 診斷程式:
	- a 當出現 Dell™ 徽標時,立即按下 <F12>。從啓動選單上選取診斷 程式,然後單按 <Enter>。
	- 註 : 如果您等候過久,並且螢幕上已顯示作業系統徽標,請繼續等待, 直到看到 Microsoft Windows 桌面,然後關閉電腦,並再試一次。

■ 註 : 在嘗試選項 B 之前,電腦的電源必須完全關閉。

- b 當電源開啟時,按住 <Fn> 按鍵。
- 註 : 如果您見到一個訊息陳述沒有找到診斷程式公用程式分割區,請從 Drivers and Utilities 媒體執行 Dell 診斷程式。

電腦執行預先的啓動系統評估 (PSA),一系列您系統的主機板、鍵盤、 記憶體、硬碟機等等初始測試程式。

- 在評估期間,請回答出現的任何問題。
- 如果在執行預先 啟動系統評估的期間發生錯誤,寫下錯誤代碼與 參閱 「聯絡 Dell」在您的線上*使用者指南*。

加果預先啟動系統評估已成功完成,您將接收到此訊息 「啓動 Dell 診斷程式公用程式分割區。按下任何按鍵來繼續」。

4 請按任何鍵以從硬碟機中的診斷公用程式分割區啟動 Dell 診斷程式。

#### 從 Drivers and Utilities 媒體開始 Dell 診斷程式

- 1 插入 Drivers and Utilities 媒體。
- 2 關機並重新啓動雷腦。

當出現 DELL 徽標時,立即按下 <F12>。

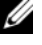

✔️ 註 : 如果您等候過久,並且螢幕上已顯示作業系統徽標,請繼續等待, 直到看到 Microsoft Windows 桌面,然後關閉電腦,並再試一次。

- 註 : 以下步驟僅能對開機順序作單次變更。下次啟動時,電腦將依照系統設 定程式中指定的裝置啟動 。
	- 3 當出現啓動裝置清單時,請反白顯示 CD/DVD/CD-RW,然後按 <Enter>。
	- 4 在出現的選單中選取 從光碟機啓動 選項,然後按下<Enter>。
	- 5 鍵入 1 以便啟動 CD 選單,然後按下 <Enter> 繼續。
	- 6 從編號清單中選取執行 32 位元 Dell 診斷程式。如果列出多個版本,請 選擇適用於您電腦的版本。
	- 7 當 Dell 診斷程式主選單螢幕出現時,請選取您想要執行的測試。

#### Dell 診斷程式主選單

1 在載入 Dell 診斷程式而且主選單螢幕出現之後,請單按您想要的選項 按鈕。

**■ 註 : 建議您選取 測試系統** 為您的電腦執行完整測試。

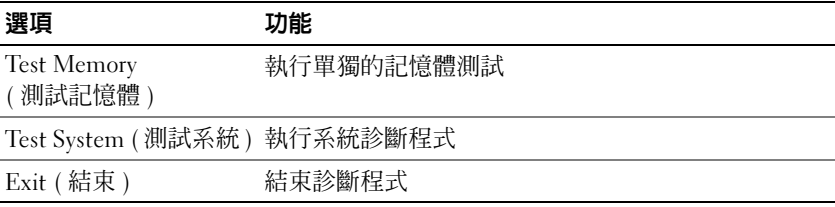

2 在您從主選單選取測試系統選項之後,下列選單將出現。

註 : 建議您從下列選單選取 Extended Test ( 廣泛測試 ) 以便對電腦的裝置執 行全面檢查。

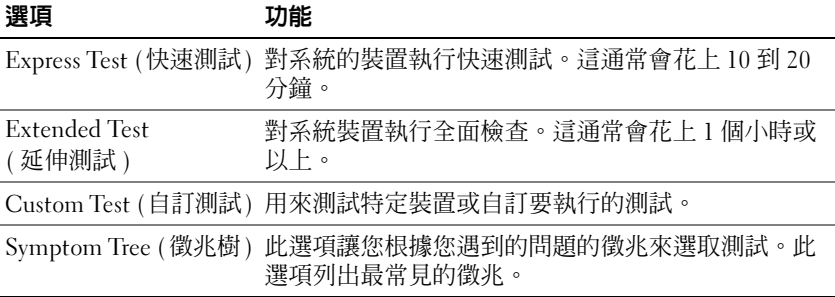

- 3 如果在測試期間遇到問題,螢幕上將出現訊息,列出錯誤代碼以及問 題說明。寫下錯誤代碼與問題說明然後聯絡 Dell ( 參閱 「聯絡 Dell」 在您的線上*使用者指南*)。
	- **註:您電腦的服務標籤位於每個測試程式螢幕的頂端。如果您與 Dell 公** 司聯絡,技術支援人員會要求您提供服務標籤。
- 4 如果您是從自訂測試或徵兆樹選項執行測試,請單按下表中適用的標 籤描述以獲得更多資訊。

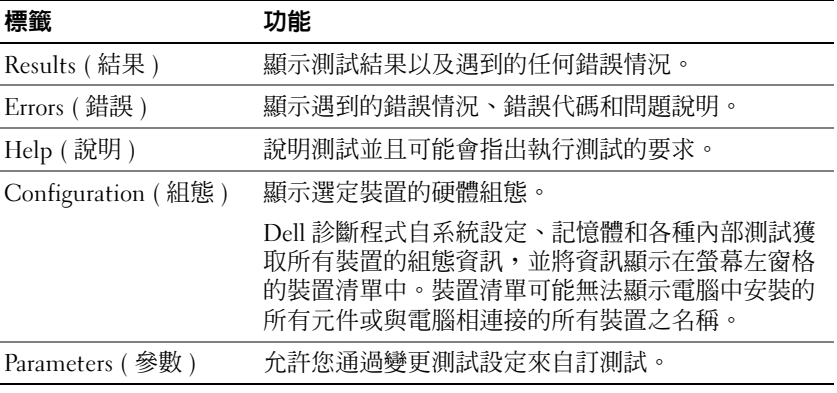

- 5 當測試是已完成的,關閉測試螢幕來回到主選單螢幕。若要結束 Dell 診斷程式並重新啟動電腦,請關閉主選單螢幕。
- 6 卸下 Dell Drivers and Utilities 媒體 ( 如果可適用 )。

#### 快速參考指南

# 索引

# B

電池 充電電量計量器 [, 69](#page-68-0)

# C

CDs/DVDs Drivers and Utilitie[s, 59](#page-58-0) 作業系統 [, 62](#page-61-0)

# D

Dell 診斷程式 [, 74](#page-73-0) Drivers and Utilities 媒體 [, 59](#page-58-1) Dell 診斷程式 [, 74](#page-73-0)

# $\mathbf{0}$

QuickSet 說明 [, 61](#page-60-0)

#### W

Windows XP 重新安裝 [, 62](#page-61-0) Windows XP 說明與支援 中心 [, 62](#page-61-0) 說明與支援中心故障排除 [, 62](#page-61-0) 說明與支援中心說明檔 [, 62](#page-61-0) Windows 說明與支援中心 [, 61](#page-60-1)

#### 二劃

人體工學資訊 [, 59](#page-58-2)

# 六劃

安全說明 [, 59](#page-58-2)

#### 七劃

作業系統 重新安裝 [, 62](#page-61-0) 媒體 [, 62](#page-61-0) 更換電池 [, 71](#page-70-0) 系統視圖 右側 [, 65](#page-64-0) 左側 [, 65](#page-64-1) 底 [, 66](#page-65-0) 底部 [, 67](#page-66-0) 前 [, 64](#page-63-0) 後 [, 66](#page-65-0) 背部 [, 67](#page-66-0)

# 八劃

使用者指南 [, 60](#page-59-0) 服務標籤 [, 60](#page-59-1)

# 九劃

保固資訊 59 故障排除 Dell 診斷程式 [, 74](#page-73-0)

# 十一劃

問題 Dell 診斷程式 [, 74](#page-73-0) 軟體 [, 73-](#page-72-0)[74](#page-73-1) 程式停止回應 [, 73](#page-72-0) 電腦停止回應 [, 73](#page-72-1) 電腦當機 [, 73-](#page-72-1)[74](#page-73-2) 藍色螢幕 [, 74](#page-73-2) 常規問題 72 產品資訊指南 [, 59](#page-58-2) 終端用戶軟體授權協議書 [, 59](#page-58-2) 軟體問題 [, 73-](#page-72-0)[74](#page-73-1)

# 十二劃

硬體 Dell 診斷程式 [, 74](#page-73-0) 程式當機問題 73 Dell 診斷程式 [, 74](#page-73-0)

# 十三劃

電池 效能 [, 67](#page-66-1) 檢查電量 [, 69](#page-68-1)

電池充電 [, 71](#page-70-1) 電池電能計量器 [, 69](#page-68-2) 儲放電池 [, 72](#page-71-1) 電腦 停止回應 [, 73](#page-72-1) 當機 [, 73-](#page-72-1)[74](#page-73-2)

# 十四劃

管制資訊 . 59 說明文件 人體工學 [, 59](#page-58-2) 安全 [, 59](#page-58-2) 使用者指南 [, 60](#page-59-0) 保固 [, 59](#page-58-2) 產品資訊指南 [, 59](#page-58-2) 終端用戶軟體授權協議書 [, 59](#page-58-2) 管制 [, 59](#page-58-2) 說明文件 線上 Dell 支援站台  $60$ 

支援網站 60

# 十五劃

標簽 Microsoft Windows[, 60](#page-59-1) 服務標籤 [, 60](#page-59-1)

80 | 索引

# Dell™ Latitude™ D430 クイックリファレンスガイド

モデル PP09S

# メモ、注意、警告

■ メモ: コンピュータを使いやすくするための重要な情報を説明しています。

注意 : ハードウェアの損傷やデータの損失の可能性を示し、その危険を回避するた めの方法を説明しています。

警告 : 物的損害、けが、または死亡の原因となる可能性があることを示しています。

# 略語について

略語およびその定義の一覧は、オンライン『ユーザーズガイド』の用語集を参照 してください。

Dell™ n シリーズコンピュータをご購入いただいた場合は、このマニュアルの Microsoft<sup>®</sup> Windows® オペレーティングシステムについての説明は適用されま せん。

■ メモ: 一部の機能やメディアはオプションなので、出荷時にコンピュータに搭載さ れていない場合があります。特定の国では使用できない機能やメディアもあり ます.

#### この文書の情報は、事前の通知なく変更されることがあります。 **© 2007** すべての著作権は **Dell Inc.** にあります。

Dell Inc. の書面による許可のない複写は、いかなる形態においても厳重に禁止されています。

本書に使用されている商標: Dell、DELL のロゴ、Latitude、および ExpressCharge は Dell Inc. の商標 です。Intel は Intel Corporation の登録商標です。Microsoft、Windows、Windows Server、MS-DOS、 および Windows Vista は Microsoft Corporation の米国およびその他の国における商標または登録商標 です。

本書では、上記記載以外の商標や会社名が使用されている場合があります。これらの商標や会社名は、 一切 Dell Inc. に帰属するものではありません。

モデル PP09S

2007 年 6 月 P/N RW440 Rev. A00

\_\_\_\_\_\_\_\_\_\_\_\_\_\_\_\_\_\_\_\_

# 目次

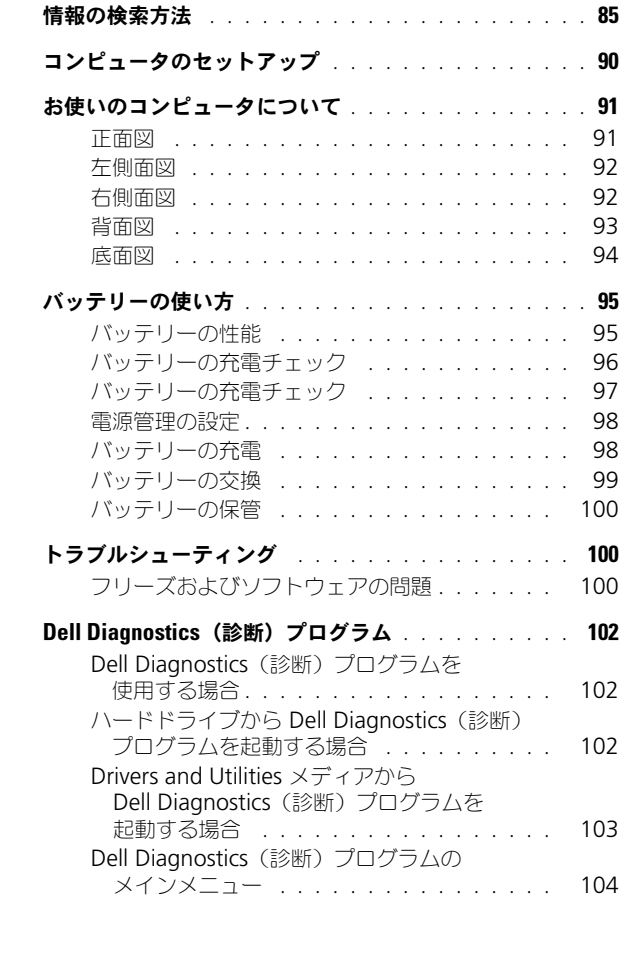

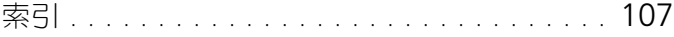

# <span id="page-84-0"></span>情報の検索方法

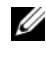

■ メモ: 一部の機能やメディアはオプションなので、出荷時にコンピュータに搭載さ れていない場合があります。特定の国では使用できない機能やメディアもあり ます。

■ メモ:追加の情報がコンピュータに同梱されている場合があります。

# 何をお探しですか? こちらをご覧ください

<span id="page-84-2"></span><span id="page-84-1"></span>

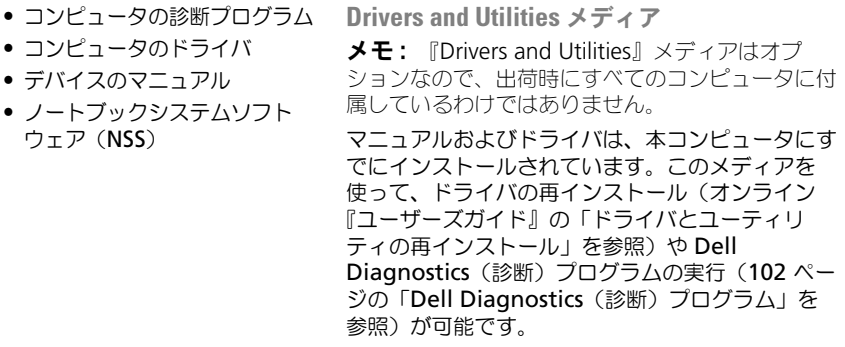

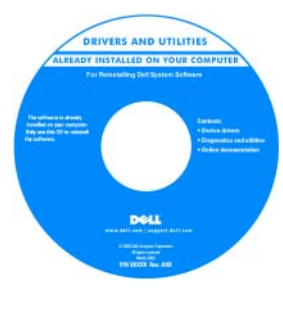

メディア内に Readme ファイル が含まれる場合があ ります。この Readme ファイル では、コンピュータ の技術的な変更に関 する最新アップデー ト情報や、技術者ま たは専門知識をお持 ちのユーザを対象と した高度な技術資料 を参照できます。

<span id="page-84-3"></span>メモ : ドライバおよびマニュアルのアップデート版 は、**support.jp.dell.com** で入手できます。

- 安全にお使いいただくための注意 Dell™ 製品情報ガイド
- 認可機関の情報
- 作業姿勢に関する情報
- エンドユーザライセンス契約

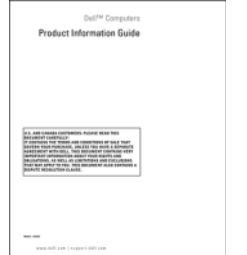

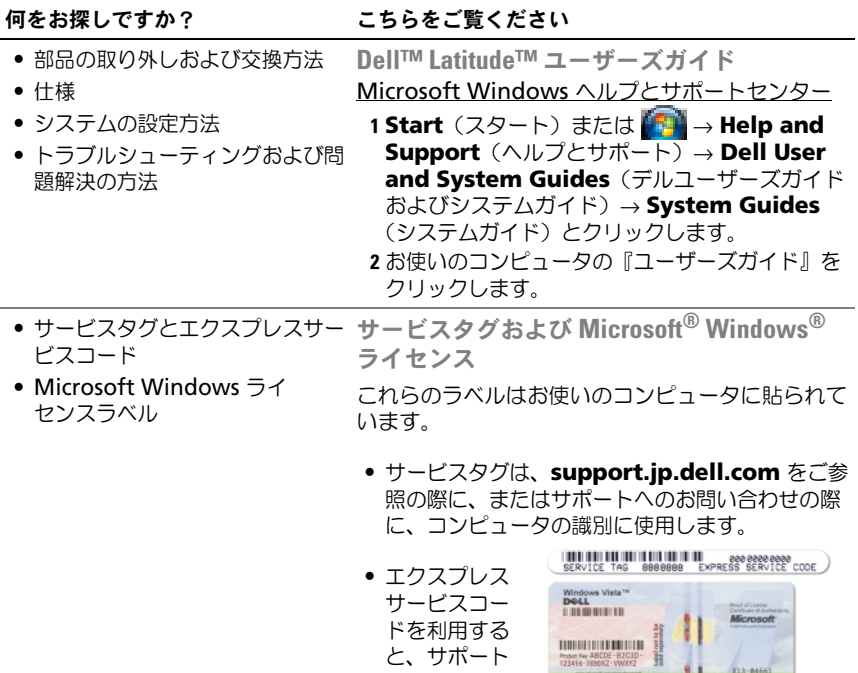

<span id="page-85-1"></span><span id="page-85-0"></span>に直接電話で

問い合わせる ことができます。 メモ : Microsoft Windows ライセンスラベルは、 安全対策として、穴開きのデザイン、つまり「セ キュリティポータル」にデザインが変更され ました。

<span id="page-85-2"></span> $13 - 0466$ ü

#### <span id="page-86-0"></span>何をお探しですか? こちらをご覧ください

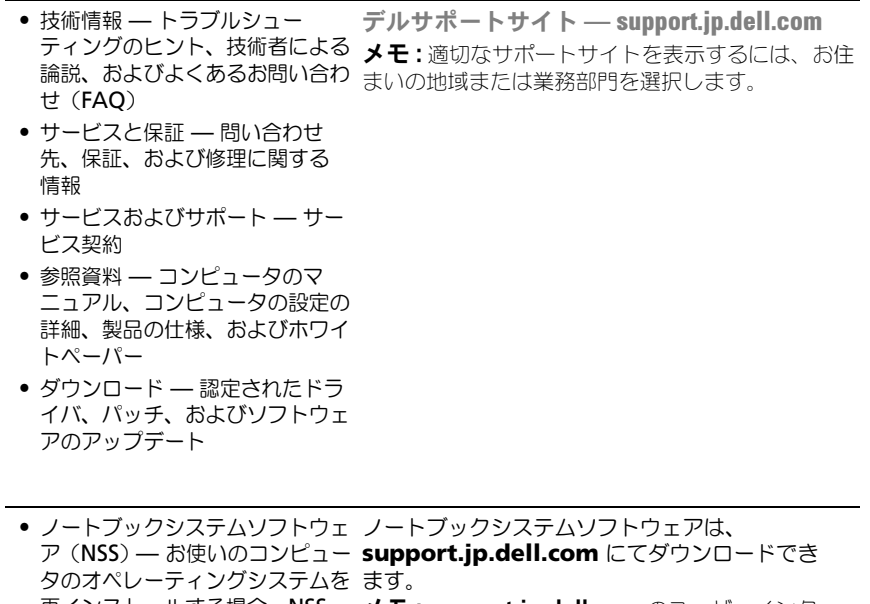

再インストールする場合、NSS メモ : **support.jp.dell.com** のユーザーインタ

ユーティリティも再インストール フェースは、選択の仕方によって異なります。

チ USB フロッピードライブ、 Intel® プロセッサ、オプティカ ルドライブ、および USB デバイ スをサポートします。 NSS はお使 いのデルコンピュータが正しく動 作するために必要なものです。ソ フトウェアはお使いのコンピュー タおよびオペレーティングシステ ムを自動的に検知して、設定に適 した更新をインストールします。

する必要があります。NSS は、

ティングシステムのための重要な 更新を提供し、Dell™ 3.5 イン

お使いのオペレー

<span id="page-87-1"></span><span id="page-87-0"></span>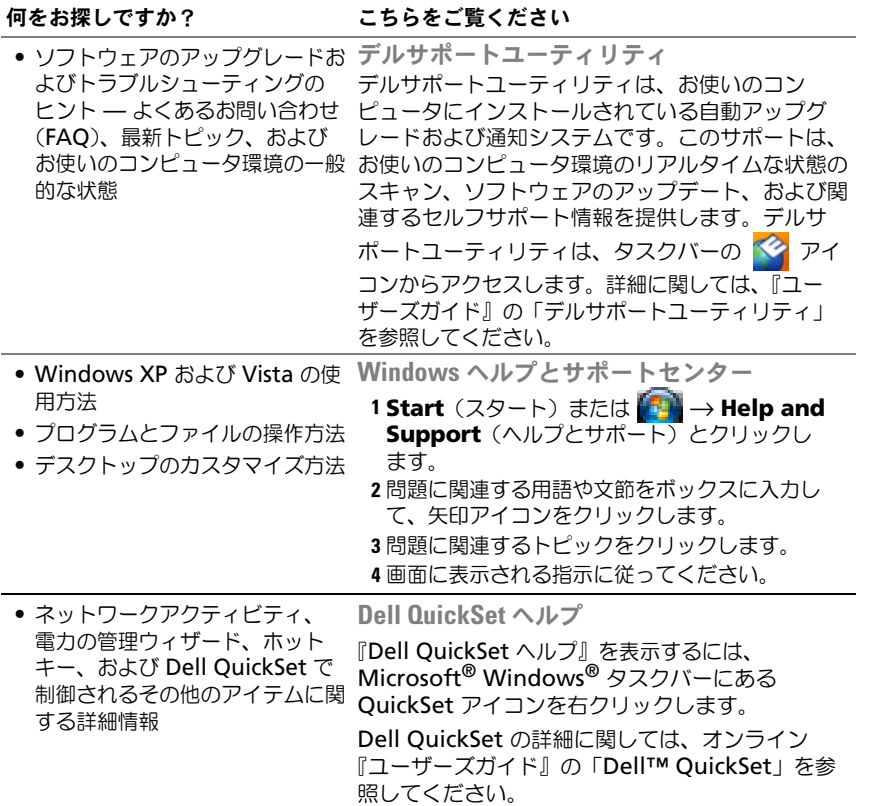

#### 何をお探しですか? こちらをご覧ください

• オペレーティングシステムの再 インストール方法

<span id="page-88-0"></span>オペレーティングシステムメディア メモ : 『オペレーティングシステム』メディアはオ プションなので、出荷時にすべてのコンピュータに 付属しているわけではありません。

オペレーティングシステムは、本コンピュータにす でにインストールされています。『オペレーティン グシステム』メディアは、オペレーティングシステ ムを再インストールする場合に使用します。手順に ついては、オンライン『ユーザーズガイド』の「お 使いのオペレーティングシステムの復元」を参照し てください。

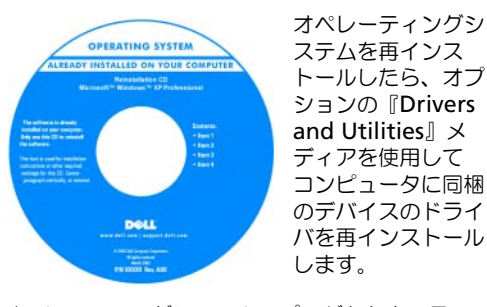

[オペレーティングシステムのプロダクトキーラベル](#page-85-0) は、コンピュータに貼付されています。 メモ : CD や DVD の色は、注文したオペレー ティングシステムによって異なります。

# <span id="page-89-0"></span>コンピュータのセットアップ

警告 : 本項の手順を開始する前に、『製品情報ガイド』の安全手順に従ってくだ さい。

- 1 アクセサリボックスの梱包を開きます。
- 2 アクセサリボックスの中から、コンピュータのセットアップを完了するのに 必要となるものを別に取っておきます。 アクセサリボックスには、この他にユーザーマニュアルが入っています。

また、ご注文された場合には、ソフトウェアやオプションのハードウェア (PC カード、ドライブ、バッテリーなど)が入っています。

3 AC アダプタをコンピュータの AC アダプタコネクタに接続し、電源コン セントに差し込みます。

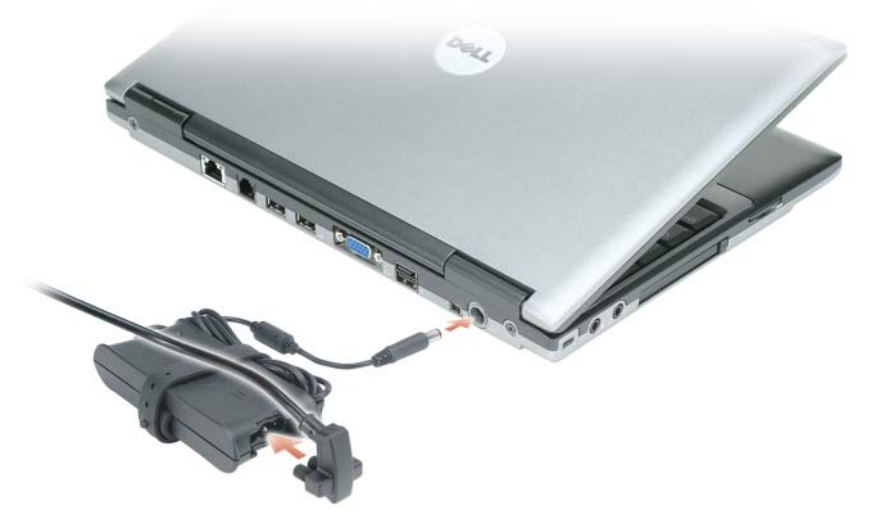

4 コンピュータのディスプレイを開いて電源ボタンを押し、コンピュータの電 源を入れます(91[ページの「正面図」](#page-90-1)を参照)。

■ メモ:カードをインストールしたりコンピュータをドッキングデバイスやプリンタ などのその他の外付けデバイスに接続する前に、最低 1 回はコンピュータの電源を 入れて、シャットダウンする操作を行うようお勧めします。

# <span id="page-90-0"></span>お使いのコンピュータについて

#### <span id="page-90-2"></span><span id="page-90-1"></span>正面図

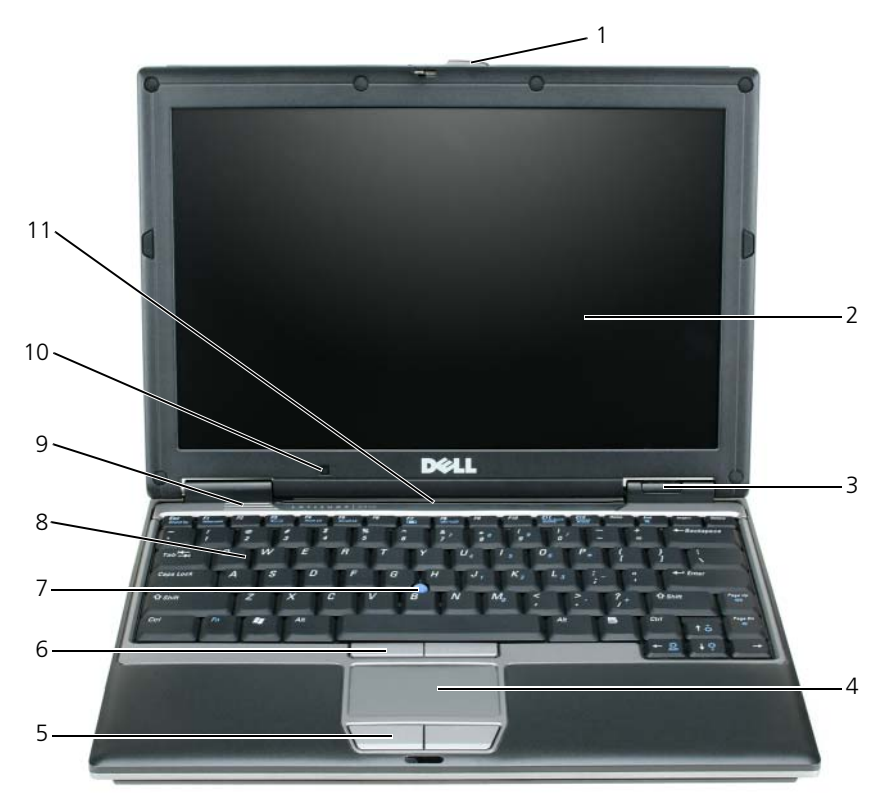

- ディスプレイラッチ 5 タッチパッドボタン 9 スピーカー
- 2 ディスプレイ 6 トラックスティック 10 環境照明センサー ボタン
- 3 デバイスステータス 7 トラックスティック 11 キーボードおよびネット ライト ワークステータスライト
- タッチパッド 8 キーボード

#### <span id="page-91-0"></span>左側面図

<span id="page-91-2"></span>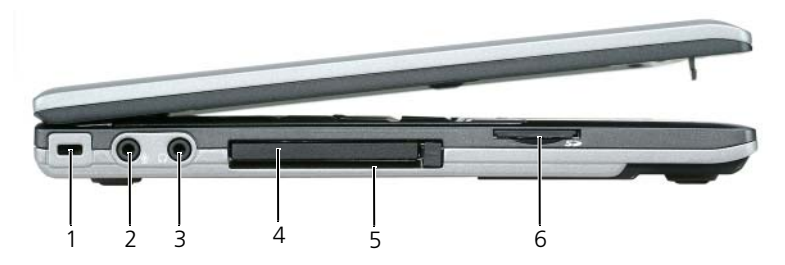

- 1 セキュリティ ケーブルスロット 3 ヘッドフォンコネクタ 5 スマートカードスロット
- <span id="page-91-3"></span>2 マイク用コネクタ 4 PC カードスロット 6 SD メモリカードスロット

#### <span id="page-91-1"></span>右側面図

警告 : 通気孔を塞いだり、物を押し込んだり、埃や異物が入ったりすることがない ようにしてください。コンピュータの稼動中は、ブリーフケースの中など空気の流 れの悪い環境にコンピュータを置かないでください。空気の流れを妨げると、火災 の原因になったり、コンピュータに損傷を与えたりする恐れがあります。

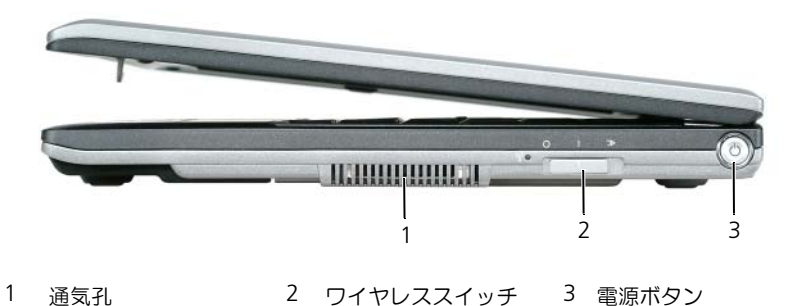

#### <span id="page-92-1"></span><span id="page-92-0"></span>背面図

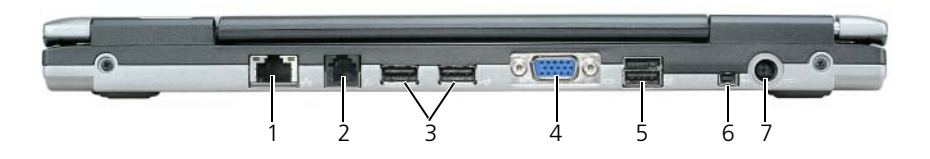

- 1 ネットワークコネクタ (RJ-45) 4 ビデオコネクタ 7 AC アダプタ コネクタ
- 2 モデムコネクタ (RJ-11) 5 パワード USB コネクタ
- 3 USB コネクタ (2) 6 IEEE 1394 コネクタ

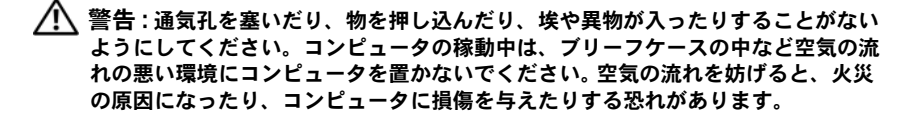

#### <span id="page-93-1"></span><span id="page-93-0"></span>底面図

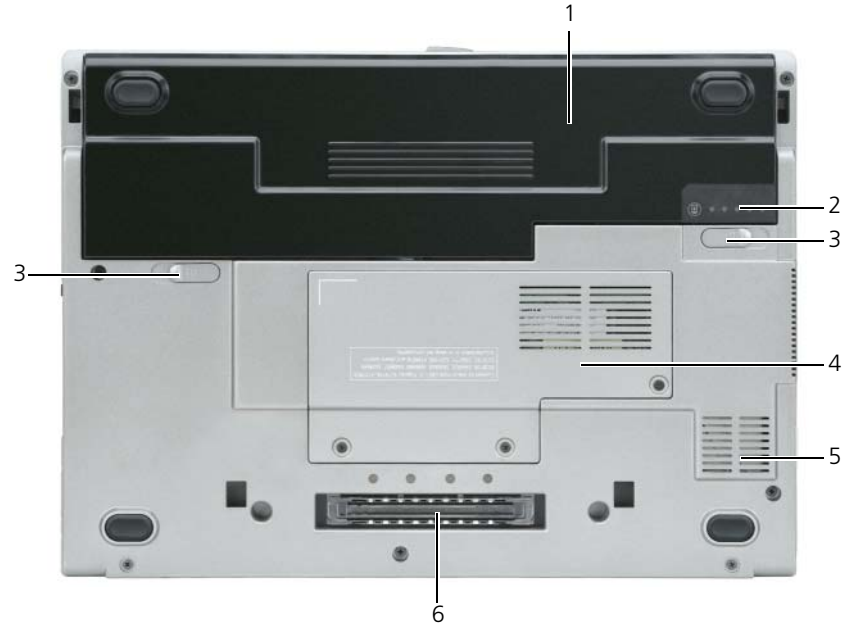

- 
- 1 バッテリー 3 バッテリーベイリリース 5 通気孔 ラッチ(2)
- 2 バッテリー充電ゲージ 4 21 ページの「メモリモ 6 ドッキングデバイス ジュール /WLAN ミニ カードカバー」 スロット

# <span id="page-94-0"></span>バッテリーの使い方

#### <span id="page-94-2"></span><span id="page-94-1"></span>バッテリーの性能

■ メモ:デルの保証情報に関しては、『サービス & サポートのご案内』を参照してく ださい。

コンピュータの性能を最大に保ち BIOS の設定を保持するため、Dell™ ノート ブックコンピュータは、常にメインバッテリーを搭載した状態でお使いください。 バッテリーベイにはバッテリーが 1 つ、標準で搭載されています。

■ メモ:バッテリーはフル充電されていない場合がありますので、 コンピュータを初 めて使用するときは、AC アダプタを使って新しいコンピュータをコンセントに接 続してください。充分な駆動時間を得るには、バッテリーがフル充電されるまで、 AC アダプタを使ってコンピュータを動作させます。バッテリー充電量のステータ スを表示するには、電源オプションの電源メーターをチェックします。98 [ページ](#page-97-2) [の「電源オプションプロパティへのアクセス」を](#page-97-2)参照してください。

■ メモ:バッテリー駆動時間(バッテリーが電力を供給できる時間)は、時間の経過 に従って短くなります。バッテリーの使用頻度および使用状況によって駆動時間が 変わるので、コンピュータの寿命がある間でも新しくバッテリーを購入する必要が ある場合もあります。

バッテリーの動作時間は、使用状況によって異なります。オプションのセカンド バッテリーをメディアベイに取り付けると、動作時間を大幅に長くすることがで きます。

次のような場合、バッテリーの持続時間は著しく短くなりますが、他の方法でも 短くなる場合もあります。

- オプティカルドライブを使用している場合
- ワイヤレス通信デバイス、PC カード、ExpressCard、メディアメモリカー ド、または USB デバイスを使用している場合
- ディスプレイの輝度を高く設定したり、3D スクリーンセーバー、または複 雑な 3D ゲームなどの電力を集中的に使用するプログラムを使用したりして いる場合
- 最大パフォーマンスモードでコンピュータを実行している場合。Windows 電源オプションのプロパティまたは Dell QuickSet にアクセスする方法に 関しては、98 [ページの「電源管理の設定」](#page-97-0)を参照してください。これらの 機能を使用して電源管理を設定できます。

■ メモ : CD または DVD に書き込みをする際は、コンピュータをコンセントに接続す ることをお勧めします。

コンピュータにバッテリーを挿入する前に、バッテリーの充電チェックができま す(96 [ページの「バッテリーの充電チェック」を](#page-95-0)参照)。バッテリーの充電量が 少なくなると、警告を発するように電力の管理オプションを設定することもでき ます(98 [ページの「電源管理の設定」を](#page-97-0)参照)。

- 警告 : 適切でないバッテリーを使用すると、火災または爆発を引き起こす可能性が あります。交換するバッテリーは、必ずデルが販売している適切なものをお使いく ださい。リチウムイオンバッテリーは、お使いの Dell コンピュータで動作するよう に設計されています。お使いのコンピュータに別のコンピュータのバッテリーを使 用しないでください。
- 警告 : バッテリーを家庭用のごみと一緒に捨てないでください。不要になったバッ テリーは、貴重な資源を守るために廃棄しないで、デル担当窓口:デル PC リサイ クルデスク(個人のお客様:044-556-4298、企業のお客様:044-556-3481)へお問い 合わせください。『製品情報ガイド』にある「バッテリーの廃棄」を参照してくだ さい。
- 警告 : バッテリーの取り扱いを誤ると、火災や化学燃焼を引き起こす可能性があり ます。バッテリーに穴をあけたり、燃やしたり、分解したり、または温度が 65 ℃ を超える場所に置いたりしないでください。バッテリーはお子様の手の届かないと ころに保管してください。損傷のあるバッテリー、または漏れているバッテリーの 取り扱いには、特に気を付けてください。バッテリーが損傷していると、セルから 電解液が漏れ出し、けがをしたり装置を損傷したりする恐れがあります。

#### <span id="page-95-2"></span><span id="page-95-0"></span>バッテリーの充電チェック

Dell QuickSet バッテリメーター、Microsoft Windows 電源メーター ウィンドウ と キ アイコン、バッテリー充電ゲージと機能ゲージ、およびバッテリーの低下 を知らせる警告は、充電量に関する情報を提供します。

#### Dell™ QuickSet バッテリメーター

Dell QuickSet がインストールされている場合は、<Fn><F3> を押して QuickSet バッテリメーターを表示します。バッテリメーターには、お使いのコン ピュータのバッテリーの状況、性能、充電レベル、および充電完了時間が表示さ れます。

QuickSet の詳細に関しては、Microsoft® Windows® タスクバーにある QuickSet アイコンをクリックして、**Help**(ヘルプ)をクリックします。

# <span id="page-95-3"></span>Microsoft® Windows® 電源メーター

Windows の電源メーターは、バッテリーの充電残量を示します。電源メーター を確認するには、タスクバーの ■ アイコンをダブルクリックします。 コンピュータがコンセントに接続されている場合、レコアイコンが表示されます。

#### <span id="page-95-1"></span>充電ゲージ

バッテリーの充電ゲージにあるステータスボタンを一度押すかまたは押し続ける と、次のことが確認できます。

- バッテリーの充電量(ステータスボタンを短く押して確認します)
- バッテリー性能 (ステータスボタンを押し続けて確認します)

バッテリーの動作時間は、充電される回数によって大きく左右されます。充放電 を何百回も繰り返すと、バッテリーの充電機能またはバッテリー性能は次第に低 下します。つまり、バッテリーに「充電済み」のステータスが表示されても、充 電容量(性能)は低下したままの場合があります。

#### <span id="page-96-0"></span>バッテリーの充電チェック

バッテリーの充電量をチェックするには、充電ゲージにあるステータスボタンを 短く押すと、充電レベルライトが点灯します。各々のライトはバッテリーの総充 電量の約 20 % を表します。たとえば、バッテリーの充電残量が 80 % なら 4 つ のライトが点灯します。どのライトも点灯していない場合、バッテリーの充電残 量が残っていないことになります。

#### バッテリー性能のチェック

■ メモ:バッテリー性能は、下記に示すように、バッテリーの充電ゲージを使用する か、Dell QuickSet のバッテリメーターを使用してチェックすることができます。 QuickSet の詳細に関しては、Microsoft® Windows® タスクバーにある QuickSet アイコンを右クリックして、ヘルプ をクリックします。

充電ゲージを使用してバッテリー性能をチェックするには、バッテリー充電ゲー ジのステータスボタンを 3 秒以上押し続けます。どのライトも点灯しない場合、 バッテリーの機能は良好で、初期の充電容量の 80 % 以上を維持しています。各 ライトは機能低下の割合を示します。ライトが 5 つ点灯した場合、バッテリーの 充電容量は 60 % 以下になっていますので、バッテリーを交換することをお勧め します。バッテリー駆動時間の詳細に関しては、オンライン『ユーザーズガイド』 の「什様」を参照してください。

#### バッテリーの低下を知らせる警告

■ 注意 : データの損失またはデータの破損を防ぐため、バッテリーの低下を知らせる 警告音が鳴ったら、すぐに作業中のファイルを保存してください。次に、コン ピュータをコンセントに接続します。バッテリーの充電残量が完全になくなると、 自動的に休止状態 モードに入ります。

ポップアップウィンドウの警告は、バッテリーの充電残量の約 90 % を消費した 時点で発せられます。

バッテリーアラームの設定は、QuickSet または 電源オプションのプロパティ ウィンドウで変更できます。OuickSet または **電源オプションのプロパティ** ウィ ンドウへのアクセス方法に関しては、98 [ページの「電源管理の設定」](#page-97-0)を参照して ください。

#### <span id="page-97-0"></span>電源管理の設定

QuickSet 電力の管理ウィザードまたは Windows 電源オプションのプロパティ を使用して、お使いのコンピュータの電力管理の設定を行うことができます。 QuickSet の詳細に関しては、タスクバーにある QuickSet アイコンを右クリッ クして、ヘルプ をクリックしてください。

<span id="page-97-2"></span>電源オプションプロパティへのアクセス

Windows XP

スタート ボタンをクリックし、コントロールパネル → パフォーマンスとメンテ ナンス とポイントして、電源オプション をクリックします。

#### Windows Vista

Windows Vista スタート ボタン をクリックし、**Control Panel**(コント ロールパネル)、**System and Maintenance**(システムとメンテナンス)と クリックし、**Power Options**(電源オプション)をクリックします。

#### <span id="page-97-3"></span><span id="page-97-1"></span>バッテリーの充電

コンピュータをコンセントに接続したり、コンセントに接続されているコン ピュータにバッテリーを取り付けたりすると、コンピュータはバッテリーの充電 状態と温度をチェックします。その後、AC アダプタは必要に応じてバッテリー を充電し、その充電量を保持します。

**■ メモ: Dell™ ExpressCharge™ を使用して、完全に切れてしまったバッテリーを充** 電するには、コンピュータの電源が切れている場合で 80 % の充電に約 1 時間、 100 % の充電に約 2 時間かかります。コンピュータの電源が入っている場合は、 充電時間は長くなります。バッテリーを充電したまま、コンピュータをそのままに しておいても問題ありません。バッテリーの内部回路によって過剰充電が防止され ます。

バッテリーがコンピュータの使用中に高温になったり高温の環境に置かれたりす ると、コンピュータをコンセントに接続してもバッテリーが充電されない場合が あります。

のライトが緑色と橙色を交互に繰り返して点滅する場合、バッテリーが高温 すぎて充電が開始できない状態です。コンピュータをコンセントから抜き、コン ピュータとバッテリーを室温に戻します。次に、コンピュータをコンセントに接 続し、充電を継続します。

バッテリーの問題の解決方法については、オンライン『ユーザーズガイド』の「電 源の問題」を参照してください。

#### <span id="page-98-1"></span><span id="page-98-0"></span>バッテリーの交換

- 警告 : 適切でないバッテリーを使用すると、火災または爆発を引き起こす可能性が あります。交換するバッテリーは、必ずデルが販売している適切なものをお使いく ださい。バッテリーは、お使いの Dell™ コンピュータで動作するように設計されて います。お使いのコンピュータに別のコンピュータのバッテリーを使用しないでく ださい。
- 警告 : 以下の手順を実行する前に、コンピュータの電源を切り、AC アダプタをコン セントとコンピュータから外し、モデムを壁のコネクタとコンピュータから外し、 その他すべての外付けケーブルをコンピュータから取り外します。

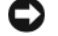

■ 注意:起こり得るコネクタの損傷を防ぐため、すべての外付けケーブルをコン ピュータから取り外してください。

バッテリーを取り外すには次の手順を実行します。

- 1 コンピュータがドッキングデバイスに接続されている場合、ドッキングを解 除します。ドッキングデバイスの手順については、付属のマニュアルを参照 してください。
- 2 コンピュータの電源が切れていることを確認します。
- 3 コンピュータの底面にある 2 つのバッテリーベイリリースラッチをカチッと はまるまでスライドさせます。
- 4 バッテリーをベイから取り外します。

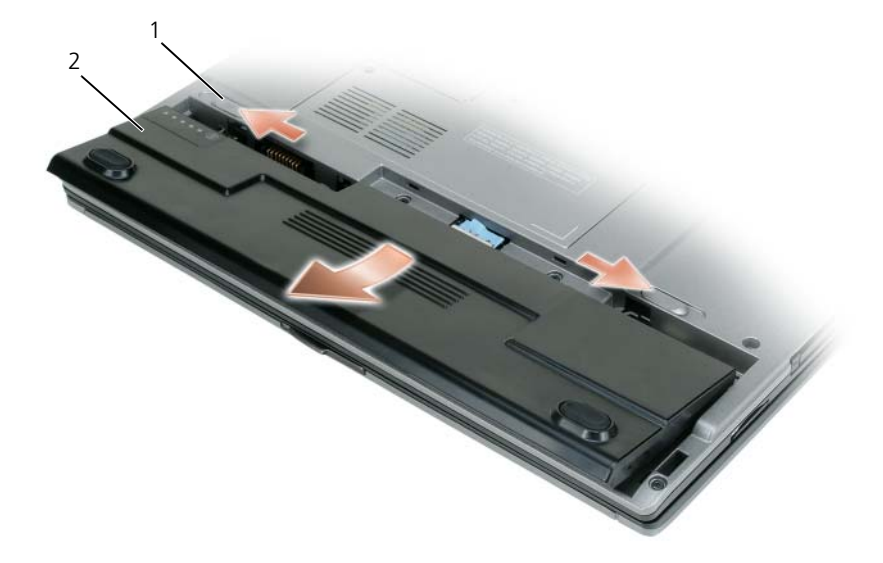

1 バッテリーベイリリースラッチ(2) 2 バッテリー

バッテリーを交換するには、バッテリーをベイの中に入れ、バッテリーベイのリ リースラッチでカチッという感触があるまで押し下げます。

#### <span id="page-99-5"></span><span id="page-99-0"></span>バッテリーの保管

長期間コンピュータを保管する場合は、バッテリーを取り外してください。バッ テリーは、長期間保管していると放電してしまいます。長期保管後にコンピュー タをお使いになる際は、完全にバッテリーを再充電してください(98 [ページの](#page-97-1) [「バッテリーの充電」を](#page-97-1)参照)。

# <span id="page-99-7"></span><span id="page-99-1"></span>トラブルシューティング

#### <span id="page-99-2"></span>フリーズおよびソフトウェアの問題

警告 : 本項の手順を開始する前に、『製品情報ガイド』の安全手順に従ってくだ さい。

<span id="page-99-3"></span>コンピュータが起動しない

診断ライトをチェックします

電源ケーブルがコンピュータとコンセントにしっかりと接続されているか確認します

#### コンピュータの応答が停止した

■ 注意: オペレーティングシステムのシャットダウンが実行できない場合、データを 消失する恐れがあります。

コンピュータの電源を切ります –キーボードのキーを押したり、マウスを動かしてもコン ピュータが応答しない場合、コンピュータの電源が切れるまで、電源ボタンを 8 ~ 10 秒 以上押し続けます。そしてコンピュータを再起動します。

#### <span id="page-99-4"></span>プログラムの応答が停止する

#### プログラムを終了します —

1<Ctrl><Shift><Esc> を同時に押し、タスクマネージャにアクセスします。 2 アプリケーション タブをクリックします。 3 応答しないプログラムを選択してクリックします。 4 タスクの終了 をクリックします。

#### <span id="page-99-6"></span>プログラムがクラッシュを繰り返す

■ メモ:多くのソフトウェアのインストール手順は、ソフトウェアのマニュアルまた はフロッピーディスク、CD、または DVD に収録されています。

プログラムのマニュアルを参照します —必要に応じて、プログラムをアンインストール してから再インストールします。

#### プログラムが以前の Windows オペレーティングシステム用に設計されている場合 プログラム互換性ウィザードを実行します —

#### Windows XP

Windows XP には、Windows XP オペレーティングシステムとは異なるオペレーティ ングシステムに近い環境で、プログラムが動作するよう設定できるプログラム互換性ウィ ザードがあります。

#### 1 スタート → すべてのプログラム → アクセサリ → プログラム互換性ウィザード → 次へ とクリックします。

2 画面に表示される指示に従ってください。

#### Windows Vista

Windows Vista には、Windows Vista オペレーティングシステムとは異なるオペレー ティングシステムに近い環境で、プログラムが動作するよう設定できるプログラム互換性 ウィザードがあります。

1 **Start**(スタート) → **Control Panel**(コントロールパネル)→ **Programs**(プ ログラム)→ **Use an older program with this version of Windows** (Windows のこのバージョンの古いプログラムを使う)をクリックします。 2 プログラム互換性ウィザードの開始 画面で、Next (次へ) をクリックします。 3 画面に表示される指示に従ってください。

#### <span id="page-100-0"></span>画面が青色(ブルースクリーン)になった

コンピュータの電源を切ります —キーボードのキーを押したり、マウスを動かして もコンピュータが応答しない場合、コンピュータの電源が切れるまで、電源ボタン を 8 ~ 10 秒以上押し続けます。その後、コンピュータを再起動します。

#### <span id="page-100-1"></span>その他のソフトウェアの問題

#### トラブルシューティング情報については、ソフトウェアのマニュアルを確認するかソフト ウェアの製造元に問い合わせます —

- コンピュータにインストールされているオペレーティングシステムと互換性があるか確 認します。
- コンピュータがソフトウェアを実行するのに必要な最小ハードウェア要件を満たしてい るか確認します。詳細については、ソフトウェアのマニュアルを参照してください。
- プログラムが正しくインストールおよび設定されているか確認します。
- デバイスドライバがプログラムと拮抗していないか確認します。
- 必要に応じて、プログラムをアンインストールしてから再インストールします。

#### すぐにお使いのファイルのバックアップを作成します

#### ウイルススキャンプログラムを使って、ハードドライブ、フロッピーディスク、CD、ま たは DVD を調べます

開いているファイルをすべて保存してから閉じ、実行中のプログラムをすべて終了して、 [ スタート ] メニューからコンピュータをシャットダウンします

# <span id="page-101-3"></span><span id="page-101-0"></span>Dell Diagnostics (診断) プログラム

警告 : 本項の手順を開始する前に、『製品情報ガイド』の安全手順に従ってくだ さい。

# <span id="page-101-1"></span>Dell Diagnostics (診断) プログラムを使用する場合

コンピュータに問題が発生した場合、テクニカルサポートに問い合わせる前に、 Dell Diagnostics (診断) プログラムを実行してください。

作業を始める前に、これらの手順を印刷しておくことをお勧めします。

**● 注意 :** Dell Diagnostics (診断) プログラムは、Dell™ コンピュータ上でのみ機能 します。

■ メモ: 『Drivers and Utilities』メディアはオプションなので、出荷時にすべてのコ ンピュータに付属しているわけではありません。

セットアップユーティリティを起動し、コンピュータの設定情報を閲覧して、テ ストするデバイスがセットアップユーティリティに表示され、アクティブである ことを確認します。

ハードドライブまたは『Drivers and Utilities』メディアから Dell Diagnostics (診断)プログラムを起動します。

#### <span id="page-101-2"></span>ハードドライブから Dell Diagnostics(診断)プログラムを起動する 場合

Dell Diagnostics (診断) プログラムは、ハードドライブの診断ユーティリティ 用隠しパーティションに格納されています。

■ メモ:画面が表示されない場合は、デルにお問い合わせください(オンライン 『ユーザーズガイド』の「デルへのお問い合わせ」を参照)。

- メモ: コンピュータがドッキングデバイスに接続されている場合、ドッキングを解 除します。ドッキングデバイスの手順については、付属のマニュアルを参照してく ださい。
	- 1 コンピュータが、正確に動作することが確認されているコンセントに接続さ れていることを確認します。
	- 2 コンピュータの電源を入れます(または再起動します)。
	- 3 Dell Diagnostics (診断) プログラムは、以下のいずれかの方法で起動し ます。
		- a DELL™ のロゴが表示されたらすぐに <F12> を押します。起動メニュー から Diagnostics(診断)を選択し、<Enter> を押します。

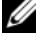

■ メモ:キーを押すタイミングが遅れて、オペレーティングシステムのロゴが 表示されてしまったら、Microsoft® Windows® デスクトップが表示されるの を待ち、コンピュータをシャットダウンして再度試します。

- **シンチ:** オプション B を試す前に、コンピュータの電源を完全に切る必要があ ります。
- b コンピュータが起動する間、<Fn> キーを押し続けます。
- メモ:診断ユーティリティパーティションが見つからないことを知らせる メッセージが表示された場合は、『Drivers and Utilities』メディアから Dell Diagnostics (診断) プログラムを実行します。

起動前システムアセスメント(PSA)が実行され、システム基板、キーボー ド、ディスプレイ、メモリ、ハードドライブなどの一連の初期テストが実行 されます。

- このシステムの評価中に、表示される質問に答えます。
- 起動前システムアセスメント中に障害が検出された場合、エラーコード を書き留めて、オンライン『ユーザーズガイド』の「デルへのお問い合 わせ」を参照してください。

起動前システムアセスメントが正常に終了した場合、「Booting Dell Diagnostic Utility Partition. Press any key to continue」 (Dell Diagnostics(診断)ユーティリティパーティションの起動中。続け るには任意のキーを押します)というメッセージが表示されます。

4 任意のキーを押すと、ハードドライブ上の診断プログラムユーティリティ パーティションから Dell Diagnostics(診断)プログラムが起動します。

#### <span id="page-102-0"></span>Drivers and Utilities メディアから Dell Diagnostics (診断) プログラム を起動する場合

- 1 『Drivers and Utilities』メディアを挿入します。
- 2 コンピュータをシャットダウンして、再起動します。 DELL のロゴが表示されたらすぐに <F12> を押します。

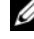

- メモ:キーを押すタイミングが遅れて、オペレーティングシステムのロゴが .<br>表示されてしまったら、Microsoft® Windows® デスクトップが表示されるの を待ち、コンピュータをシャットダウンして再度試します。
- メモ:次の手順は、起動順序を1回だけ変更します。次回の起動時には、コン ピュータはセットアップユーティリティで指定したデバイスに従って起動します。
	- 3 起動デバイスのリストが表示されたら、**CD/DVD/CD-RW** をハイライト表 示して <Enter> を押します。
	- 4 表示されたメニューから **Boot from CD-ROM** オプションを選択し、 <Enter> を押します。
	- 5 1 を入力して CD メニューを起動し、<Enter> を押して続行します。
	- 6 番号の付いたリストから **Run the 32 Bit Dell Diagnostics** を選択しま す。複数のバージョンがリストにある場合は、コンピュータに適切なバー ジョンを選択します。

**7 Dell Diagnostics (診断) プログラムの Main Menu** 画面が表示された ら、実行するテストの種類を選択します。

#### <span id="page-103-0"></span>Dell Diagnostics (診断) プログラムのメインメニュー

1 Dell Diagnostics (診断) プログラムがロードされ Main Menu 画面が表 示されたら、希望のオプションのボタンをクリックします。

メモ : **Test System** を選択して、お使いのコンピュータで完全なテストを実行する ことをお勧めします。

| オプション              | 機能                           |
|--------------------|------------------------------|
| <b>Test Memory</b> | スタンドアロンメモリテストを実行します。         |
| Test System        | システム Diagnostics (診断)を実行します。 |
| Exit               | Diagnostics (診断) を終了します。     |

- 2 メインメニューで **Test System** オプションを選択すると、次のメニューが 表示されます。
- メモ : 以下のメニューから **Extended Test** を選択して、コンピュータ内のデバイ スでさらに詳細なチェックを実行することをお勧めします。

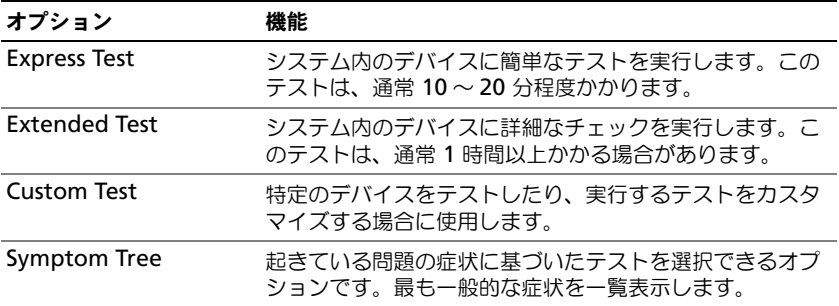

3 テスト実行中に問題が検出されると、エラーコードと問題の説明を示した メッセージが表示されます。エラーコードと問題の詳細を書き留めて、デル にお問い合わせくだい(オンライン『ユーザーズガイド』の「デルへのお問 い合わせ」を参照)。)

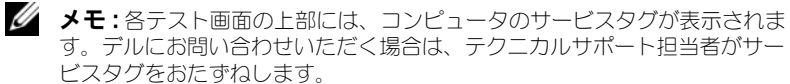

4 **Custom Test** または **Symptom Tree** オプションからテストを実行する 場合は、該当するタブをクリックします(詳細に関しては、以下の表を 参照)。

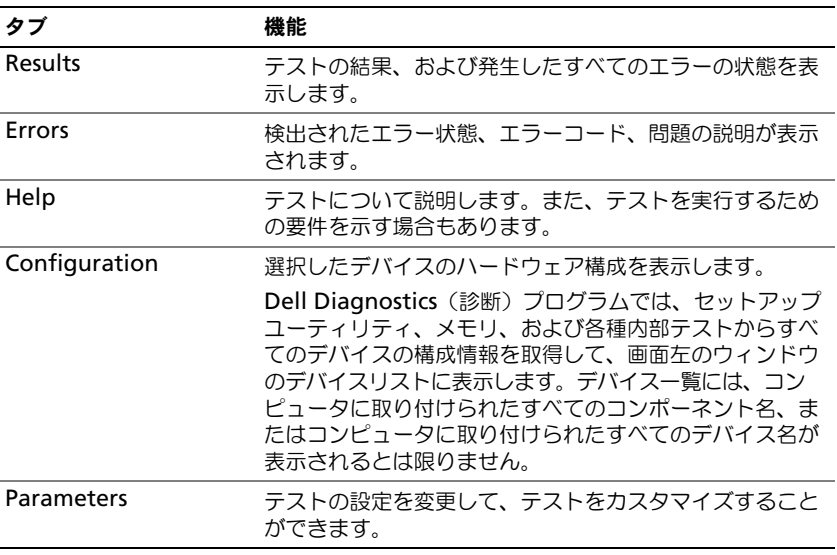

- 5 テストが完了したら、画面を閉じて Main Menu 画面に戻ります。Dell Diagnostics (診断) プログラムを終了しコンピュータを再起動するには、 Main Menu 画面を閉じます。
- 6 Dell『Drivers and Utilities』メディアを取り出します(該当する場合)。

# 106 | クイックリファレンスガイド

# <span id="page-106-0"></span>索引

# C

CD/DVD Drivers and Utilities[, 85](#page-84-1) オペレーティングシステム [, 89](#page-88-0)

# D

Dell Diagnostics (診断) プログラム [, 102](#page-101-3) Drivers and Utilities メディア [, 85](#page-84-2) Dell Diagnostics (診断) プログラム [, 102](#page-101-3)

# $\mathbf{0}$

QuickSet ヘルプ [, 88](#page-87-0)

#### W

Windows XP ヘルプとサポートセンター [, 88](#page-87-1) 再インストール [, 89](#page-88-0)

#### あ

安全にお使いいただくための 注意 [, 85](#page-84-3)

# え

エンドユーザーライセンス同意書 [,](#page-84-3) [85](#page-84-3)

#### お

オペレーティングシステム 再インストール [, 89](#page-88-0) メディア [, 89](#page-88-0)

# こ

コンピュータ 応答が停止した [, 100](#page-99-3) クラッシュ [, 100-](#page-99-3)[101](#page-100-0)

### さ

サービスタグ [, 86](#page-85-1) 作業姿勢に関する情報 [, 85](#page-84-3) サポートウェブサイト [, 87](#page-86-0)

### し

システム表示 左側面 [, 92](#page-91-2) 右側面 [, 92](#page-91-3) 正面 [, 91](#page-90-2) 底面 [, 93-](#page-92-1)[94](#page-93-1) 背面 [, 93-](#page-92-1)[94](#page-93-1) 診断 Dell[, 102](#page-101-3)

#### せ

製品情報ガイド [, 85](#page-84-3)

#### そ

ソフトウェア 問題 [, 100-](#page-99-4)[101](#page-100-1)

#### て

デルサポートサイト [, 87](#page-86-0)

# と

トラブルシューティング Dell Diagnostics (診断) プログラム [, 102](#page-101-3) ヘルプとサポートセンター [, 88](#page-87-1)

#### に

認可機関の情報 [, 85](#page-84-3)

### は

ハードウェア Dell Diagnostics (診断) プログラム [, 102](#page-101-3) バッテリー 充電 [, 98](#page-97-3) 充電ゲージ [, 96](#page-95-1) 充電チェック [, 96](#page-95-2) 性能 [, 95](#page-94-2)  $\overline{\mathbb{R}}$ 源メーター[, 96](#page-95-3) 取り外し [, 99](#page-98-1) 保管,  $100$ 

#### へ

ヘルプとサポートセンター [, 88](#page-87-1) ヘルプファイル Windows ヘルプとサポート センター [, 88](#page-87-1)

#### ま

マニュアル 安全性 [, 85](#page-84-3) エンドユーザーライセンス 同意書 [, 85](#page-84-3) オンライン [, 87](#page-86-0) 作業姿勢 [, 85](#page-84-3) 認可機関 [, 85](#page-84-3) ユーザーズガイド [, 86](#page-85-2) 製品情報ガイド [, 85](#page-84-3)

### も

問題 Dell Diagnostics (診断) プログラム [, 102](#page-101-3) コンピュータの応答が停止した [,](#page-99-3) [100](#page-99-3) コンピュータのクラッシュ [,](#page-99-3) [100-](#page-99-3)[101](#page-100-0) ソフトウェア [, 100-](#page-99-4)[101](#page-100-1) ブルースクリーン [, 101](#page-100-0) プログラムがクラッシュする [,](#page-99-6) [100](#page-99-6) プログラムの応答が停止する [,](#page-99-4) [100](#page-99-4)  $-$ 般,  $100$
#### ゆ

ユーザーズガイド [, 86](#page-85-0)

### ら

ラベル Microsoft Windows[, 86](#page-85-1) サービスタグ [, 86](#page-85-1)

110 | 索引

# Dell™ Latitude™ D430 빠른 참조 안내서

모델 PP09S

### <sup>주</sup> , 주의사항 <sup>및</sup> 주의

- $\mathscr{A}$  주 : 주는 컴퓨터의 활용도를 높이는 데 도움이 되는 중요한 정보입니다.
- $\bullet$  주의사항 : 주의사항은 하드웨어 손상이나 데이터 손실의 가능성을 알리고 이러한 문제를 방지하는 방법을 알려줍니다 .
- 주의 : 주의는 잠재적으로 물건의 손상 , 신체적 부상 또는 사망 등과 같은 결 .<br>과를 초래 할 수 있음을 뜻한니다 .

### 약어 및 머리글자

약어 및 머리글자의 전체 목록은 온라인 사용 설명서에 있는 용어집을 참조 하십시오.

Dell™ n 시리즈 컴퓨터를 구입한 경우 , Microsoft® Windows® 운영 체제에 관련된 사항들은 적용되지 않습니다 .

 $\mathscr{U}$  주 : 몇가지 기능이나 미디어는 옵션이며 컴퓨터와 함께 제공되지 않을 수 있 습니다 . 몇가지 기능이나 미디어는 특정 국가에서 사용할 수 없습니다 .

#### —<br>이 문서의 정보는 사전 통보 :<br>© 2007 Dell Inc. 저작권 본사<br>Dell Inc. 의 시 건 시 먼 스이 이 이 문서의 정보는 사전 통보 없이 변경될 수 있습니다 . **© 2007 Dell Inc.** 저작권 본사 소유 .

Dell Inc. 의 사전 서면 승인 없이 어떠한 무단 복제도 엄격하게 금지됩니다 .

본 설명서에 사용된 상표 : *Dell*, *DELL* 로고 , *Latitude*, 및 *ExpressCharge* 는 Dell Inc. 의 상표입 니다 ; *Intel* 은 Intel Corporation 의 등록 상표입니다 ; *Microsoft*, *Windows*, *Windows Server*, *MS-DOS*, 및 *Windows Vista* 는 미국 및 / 또는 다른 국가에 있는 Microsoft Corporation 의 상표 또 는 등록 상표입니다 .

본 설명서에서는 특정 회사의 마크나 제품 이름의 사실성을 입증하기 위해 기타 상표나 상호 를 사용할 수도 있습니다 . Dell Inc. 는 자사가 소유하고 있는 것 이외의 타사 소유 상표 및 상 .<br>표명에 대한 어떠한 소유권도 가지고 있지 않습니다 .

#### 모델 PP09S

2007 년 6 월 P/N RW440 Rev. A00

# 차례

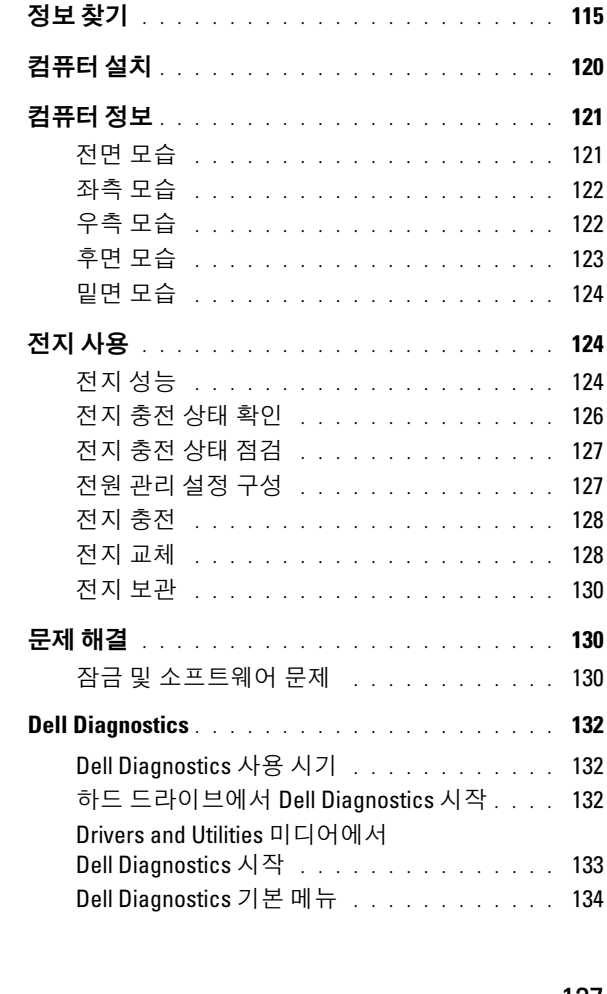

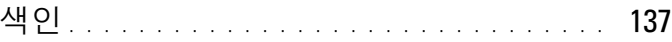

114 | 차례

## <span id="page-114-0"></span>정보 찾기

 $\mathbb Z$  주 : 몇가지 기능이나 미디어는 선택사양이며 일부 컴퓨터에 제공됩니다 . 몇 가지 기능이나 미디어는 특정 국가에서 사용할 수 없습니다 .

■ 주 : 그밖의 다른 정보가 컴퓨터와 함께 제공되기도 합니다 .

- 내 컴퓨터 진단 프로그램
- 내 컴퓨터 드라이버
- 내 장치 설명서
- 노트북 시스템 소프트웨어 (NSS)

#### 찾는 정보 가능하는 아주 찾을 위치

<span id="page-114-2"></span><span id="page-114-1"></span>Drivers and Utilities 미디어

주 : Drivers and Utilities 미디어는 선택사양이며 일부 컴퓨터에 제공됩니다 .

설명서와 드라이버는 이미 컴퓨터에 설치되어 있습니다 . 미디어를 사용하여 드라이버를 재설 치 ( 온라인 사용 설명서의 " 드라이버 및 유틸리 티 재설치 " 참조 ) 하거나 Dell Diagnostics 를 실 행하십시오 (132 페이지의 ["Dell Diagnostics"](#page-131-0) 참조 ).

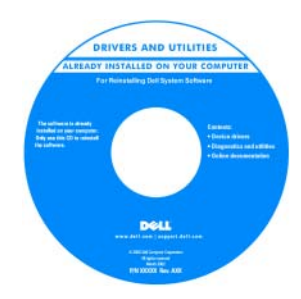

미디어에 포함된 Readme 파일은 컴 퓨터의 기술 변경사 항과 관련된 최신 정보가 수록되어 있 으며 , 숙련가와 전 문가를대상으로한 고급 기술 참조 자 료입니다 .

주 : 드라이버 및 설명서 업데이트는 support.dell.com 에서 찾을 수 있습니다 .

- 보증 정보
- 조건 및 조항 ( 미국에 한함 )
- 안전 지침
- 규정사항
- 인체공학적 정보
- 최종 사용자 사용권 계약서

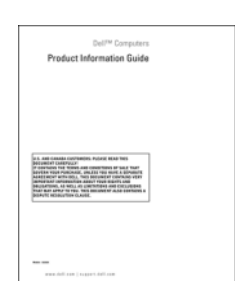

<span id="page-114-3"></span>Dell™ 제품 정보 안내

<span id="page-115-2"></span>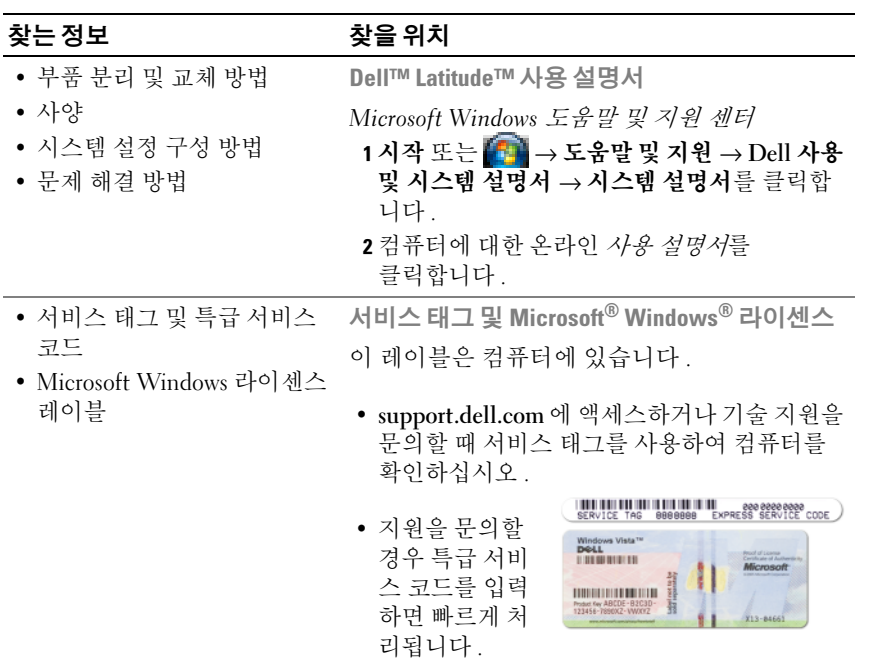

<span id="page-115-1"></span><span id="page-115-0"></span>주 : Microsoft Windows 라이센스 레이블은 홀 즉 , 보안 기능 향상을 의미하는 " 보안 포탈 " 이 포함되도록 재디자인되었습니다 .

된 드라이버 , 패치 , 소프트웨

어 업데이트

#### 찾는 정보 가능하는 아이들 찾을 위치

<span id="page-116-0"></span>• Solutions( 해결 ) — 문제 해결 Dell 지원 웹 사이트 — support.dell.com 힌트와 추가 정보 , 기술자로 부터의 참고 자료 , 온라인 코 스 및 자주 묻는 질문 (FAQ) • Community( 커뮤니티 ) — 다 른 Dell 고객과 온라인 토론 • Upgrades( 업그레이드 ) — 메 모리 , 하드 드라이브 , 운영 체 제와 같은 구성요소 업그레이 드 정보 • Customer Care(고객 관리) — 연락처 정보 , 서비스 콜 및 주 문 상태 , 보증 , 수리 정보 • Service and support(서비스 및 지원 ) — 서비스 콜 상태 및 지원 기록 , 서비스 연락처 , 기 술 지원이 제공되는 온라인 토 론 • Reference( 참조 ) — 컴퓨터 설 명서 , 내 컴퓨터 구성에 관한 세부사항 , 제품 사양 및 백서 • Downloads(다운로드) — 보증 주 : 사용자의 지역 또는 업종 분야를 선택하여 알맞은 지원 사이트를 찾습니다 .

<span id="page-117-0"></span>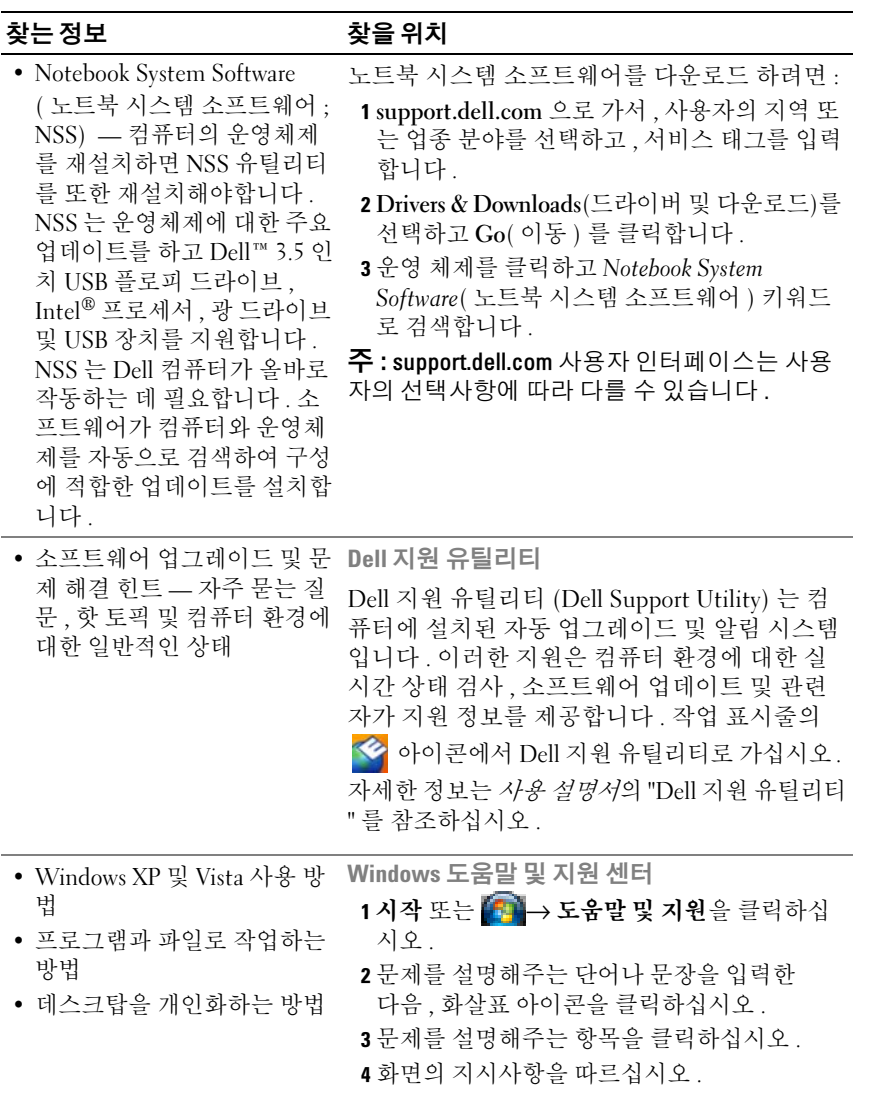

<span id="page-118-1"></span><span id="page-118-0"></span>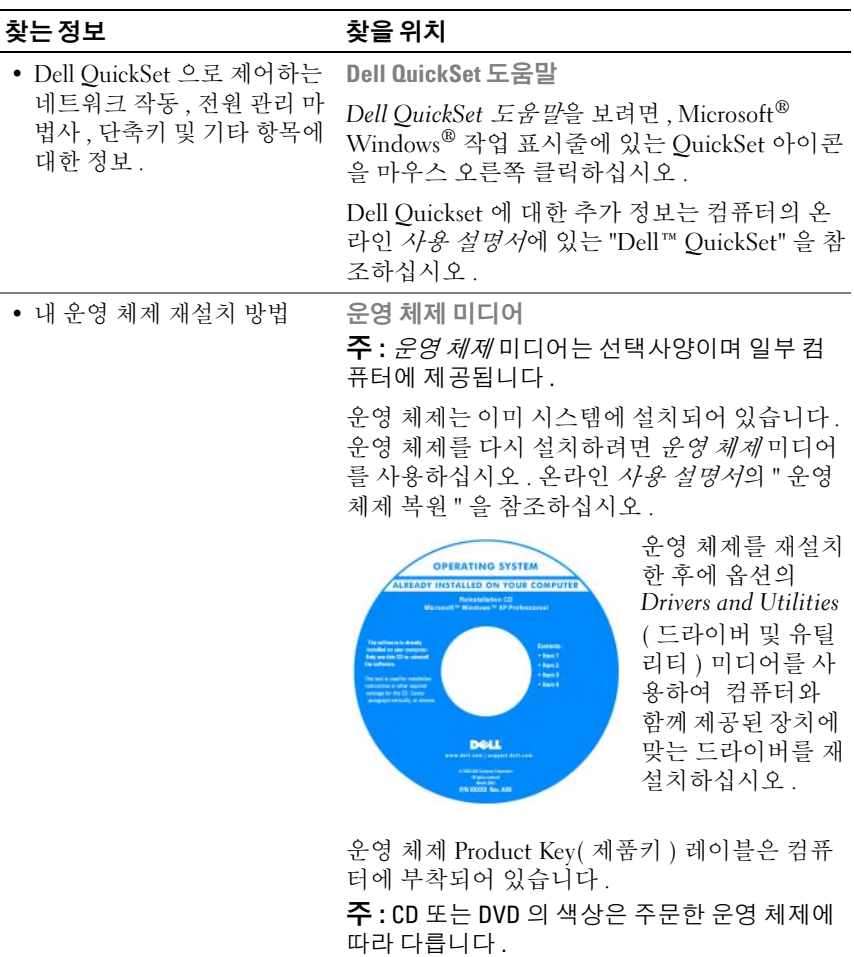

### <span id="page-119-0"></span>컴퓨터 설치

#### ╱ 수의 : 이 항목의 절차를 수행하기 전에 *제품 정보 안내*에 있는 안전 지침을 따르십시오 .

- 1 부속품 상자의 포장을 벗겨냅니다 .
- 2 부속품 상자의 내용물을 준비하십시오 . 컴퓨터 설치 과정에 필요합니다 . 부속품 상자에는 사용 설명서와 주문한 모든 소프트웨어 또는 추가 하 드웨어 ( 예를 들어 , PC 카드 , 드라이브 , 전지 ) 가 포함되어 있습니다 .
- 3 AC 어댑터를 컴퓨터에 있는 AC 어댑터 커넥터와 전원 콘센트에 연결합 니다 .

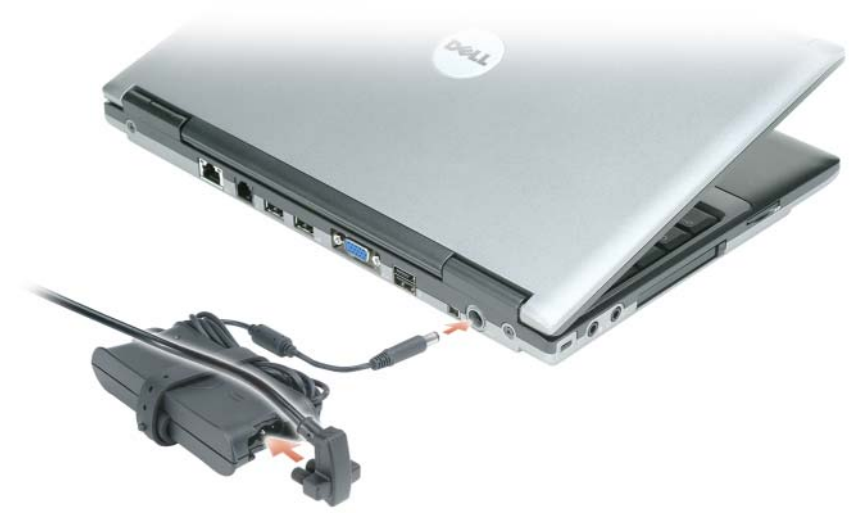

- 4 컴퓨터 디스플레이를 열고 전원 단추를 눌러 컴퓨터를 켭니다(121 [페이](#page-120-1) [지의](#page-120-1) " 전면 모습 " 참조 ).
- 주 : 카드를 설치하거나 , 컴퓨터를 도킹 장치나 프린터와 같은 기타 외부 장 치에 연결하기 전에 적어도 한번은 컴퓨터를 켰다가 끄도록 권합니다 .

### <span id="page-120-0"></span>컴퓨터 정보

<span id="page-120-2"></span><span id="page-120-1"></span>전면 모습

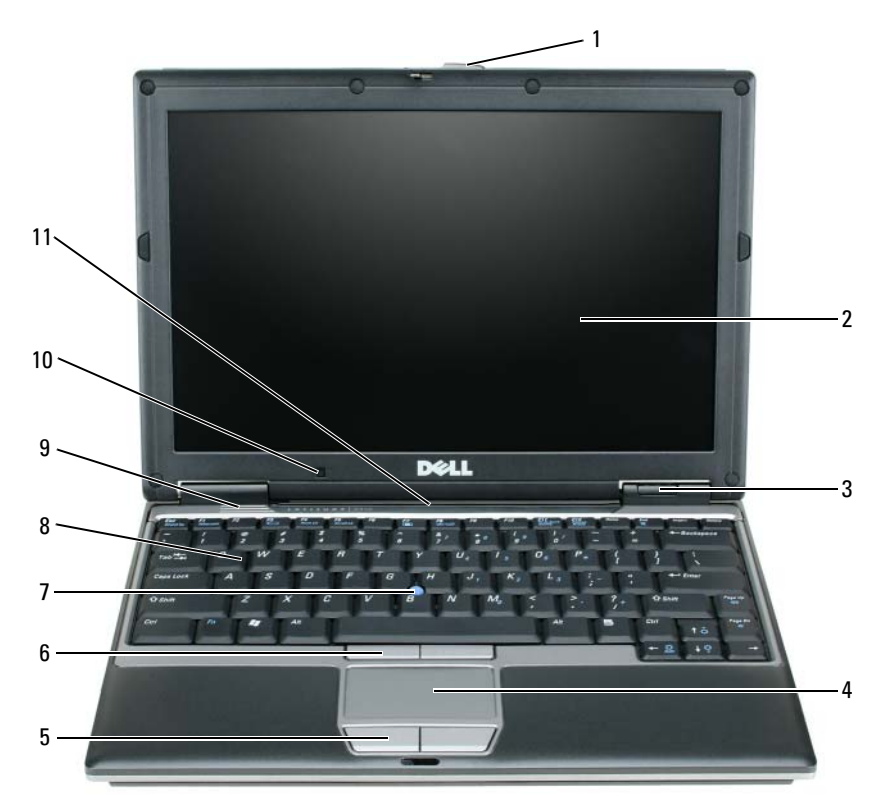

- 디스플레이 래치 5 터치패드 단추 9 스피커 디스플레이 6 트랙 스틱 단추 10 주변광 센서 장치 상태 표시등 7 트랙 스틱 11 키보드 및 네트워크 상태 표시등
- 
- 터치패드 8 키보드

#### <span id="page-121-0"></span>좌측 모습

<span id="page-121-3"></span>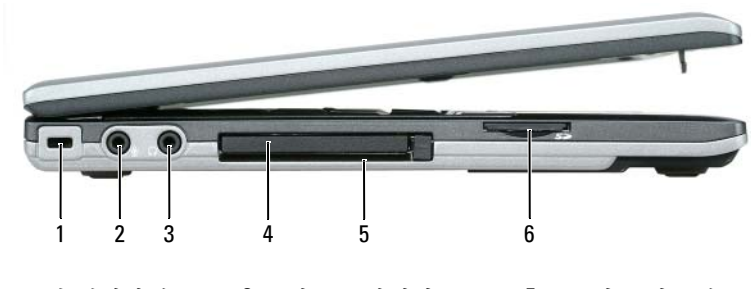

2 마이크로폰 커넥터 4 PC 카드 슬롯 6 보안 디지털 메모리 카

- 1 보안 케이블 슬롯 3 헤드폰 커넥터 5 스마트 카드 슬롯
	- 드 슬롯

### <span id="page-121-2"></span><span id="page-121-1"></span>우측 모습

 $\bigwedge$  주의 : 공기 환풍구를 막거나 , 물체를 넣거나 , 먼지가 들어가지 않도록 하십 시오 . 컴퓨터를 작동시킨 상태에서 가방과 같은 밀폐된 공간에 넣지 마십시 오 . 공기 순환을 막으면 , 컴퓨터가 손상되거나 화재가 발생할 수 있습니다 .

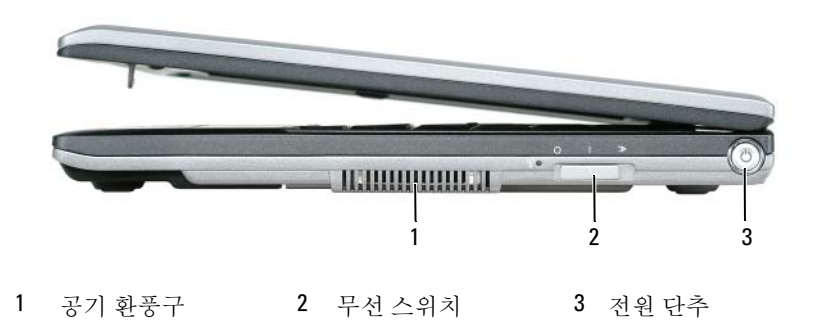

<span id="page-122-2"></span><span id="page-122-0"></span>후면 모습

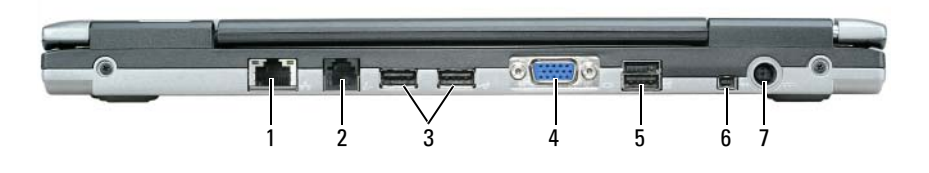

- 1 네트워크 커넥터 (RI-45) 4 비디오 커넥터 7 AC 어댑터 커넥터 2 모뎀 커넥터 (RJ-11) 5 기능을 갖춘 USB 커 넥터
- 3 USB 커넥터 (2) 6 IEEE 1394 커넥터

#### <span id="page-122-1"></span> $\bigwedge$  주의 : 공기 환풍구를 막거나 , 물체를 넣거나 , 먼지가 들어가지 않도록 하십 시오 . 컴퓨터를 작동시킨 상태에서 가방과 같은 밀폐된 공간에 넣지 마십시 오 . 공기 순환을 막으면 , 컴퓨터가 손상되거나 화재가 발생할 수 있습니다 .

<span id="page-123-3"></span><span id="page-123-0"></span>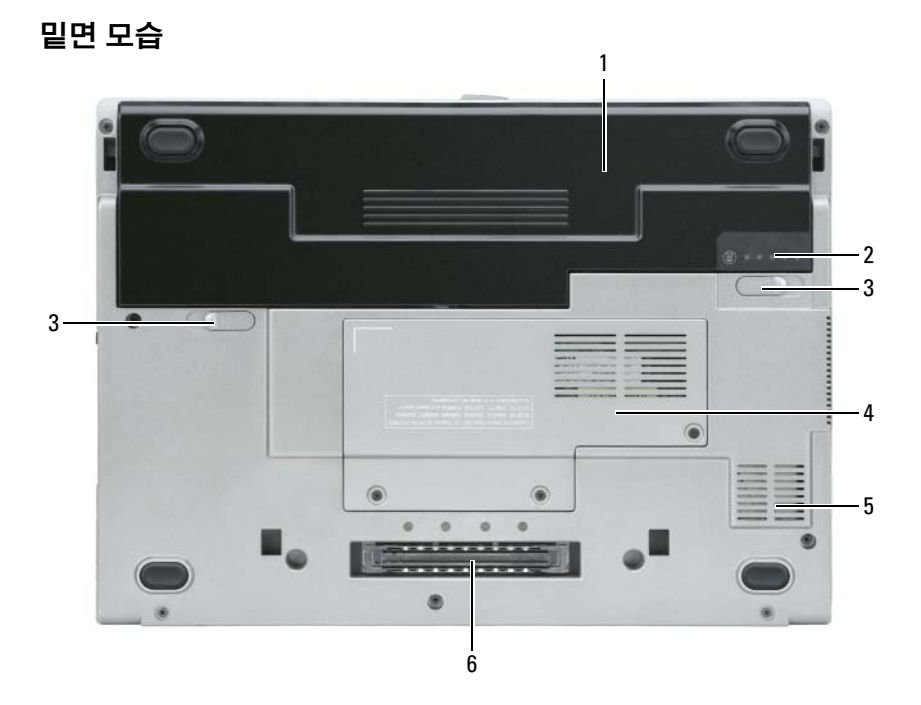

1 전지 3 전지 베이 분리 래치 (2) 5 공기 환풍구 2 전지 충전 상태 표시기 4 21 페이지의 " 메모리 모듈 / 6 도킹 장치 슬롯 WLAN 미니 카드 덮개 "

### <span id="page-123-1"></span>전지 사용

#### <span id="page-123-4"></span><span id="page-123-2"></span>전지 성능

 $\mathbb{Z}$  주 : 컴퓨터의 Dell 보증에 관한 자세한 내용은 *제품 정보 안내* 또는 컴퓨터와 함께 별지로 제공되는 보증 문서를 참조하십시오 .

컴퓨터를 최적의 성능으로 작동하고 BIOS 설정을 유지하려면 항상 Dell™ 휴대용 컴퓨터에 주 전지를 설치하여 사용하십시오. 컴퓨터의 전지 베이 에는 저지 하 개가 기본으로 제공됩니다.

- 주 : 전지가 완전히 충전되지 않을 수 있으므로 컴퓨터를 처음 사용시 AC 어댑 터를 사용하여 새 컴퓨터에 전원을 연결하십시오 . 최상의 결과를 위해서 전 지가 완전히 충전될때까지 AC 어댑터로 컴퓨터를 작동시키십시오 . 전지 충 전 상태를 보려면 , 전원 옵션의 전원 측정기를 체크하십시오 . 128 [페이지의](#page-127-2) " 전원 옵션 등록 정보 [보기](#page-127-2) " 를 참조하십시오 .
- <mark>∅ 주</mark> : 전지 작동 시간 ( 전지가 충전된 만큼의 시간 ) 이 점차적으로 감소합니다 . 전지를 얼마나 자주 , 어떤 조건하에서 사용하느냐에 따라 컴퓨 터 사용기간 동안 새로운 전지를 구입해야할 수도 있습니다 .

전지의 작동 시간은 작동 여건에 따라 달라집니다 . 미디어 베이에 보조 전 지 옵션을 설치하여 작동 시간을 연장할 수 있습니다 .

다음과 같은 경우에 작동 시간이 현저히 줄어듭니다 ( 이에 제한되지 않음 ).

- 광 드라이브를 사용할 경우
- 무선 통신 장치, PC 카드, ExpressCards, 미디어 메모리 카드 또는 USB 장 치를 사용할 경우
- 디스플레이 밝기를 높게 설정하고 3D 화면 보호기 또는 3D 게임과 같 이 전력이 많이 소모되는 프로그램을 사용할 경우
- 최대 성능 모드로 컴퓨터를 실행할 경우 . Windows 전원 옵션 등록 정보 나 Dell QuickSet 액세스에 관한 정보는 127 [페이지의](#page-126-1) " 전원 관리 설정 [구성](#page-126-1) " 을 참조하십시오 . 이는 전원 관리 설정을 구성하는데 사용할 수 있습니다 .
- 주 : CD 나 DVD 에 데이터를 기록할 경우, 컴퓨터를 전원 콘센트에 연결하여 사용하는 것이 좋습니다 .

컴퓨터에 전지를 설치하기 전에 전지 충전 상태를 확인 하십시오 [\(126](#page-125-0) 페 [이지의](#page-125-0) " 전지 충전 상태 확인 " 참조 ). 전지 충전 상태가 낮은 경우 , 이를 알려주도록 전원 관리 옵션을 설정할 수도 있습니다 (127 [페이지의](#page-126-1) " 전원 관리 [설정](#page-126-1) 구성 " 참조 ).

- 주의 : 부적합한 전지를 사용하면 화재나 파열될 위험이 높습니다 . Dell 에서 구입한 호환 전지만 사용하십시오 . 리튬 이온 전지는 Dell 컴퓨터에서 작동하 도록 제작되었습니다 . 다른 컴퓨터의 전지를 본 컴퓨터에 사용하지 마십시오 .
- $\bigwedge$  주의 : 전지를 일반 가정용 쓰레기와 함께 버리지 마십시오 . 전지를 더 이상 충전하여 사용할 수 없는 경우 해당 폐기물 또는 환경 기관에 리튬 이온 전지 의 폐기 방법을 문의하십시오 . *제품 정보 안내*의 " 전지 폐기 " <mark>를</mark> 참조하십시오 .

#### 주의 : 전지를 잘못 사용하면 화재 또는 화상을 입을 수 있는 위험이 높아집니 다 . 전지에 구멍을 뚫거나 태우거나 분해하지 말고 65°C (149°F) 이상 되는 곳 에 두지 마십시오 . 아이들의 손이 닿지 않는 곳에 전지를 보관하십시오 . 손상 되었거나 전해액이 새는 전지는 조심스럽게 다루어야 합니다 . 손상된 전지를 사용하는 경우 부상을 입거나 장치가 손상될 수 있습니다 .

#### <span id="page-125-3"></span><span id="page-125-0"></span>전지 충전 상태 확인

Dell QuickSet 전지 측정기 , Microsoft Windows 전원 측정기 창 및 아 이콘 , 전지 충전 상태 표시기 및 전지 상태 표시기 , 전지 부족 경고 등은 전 지의 상태에 대한 정보를 제공합니다 .

#### Dell™ QuickSet 전지 측정기

Dell QuickSet 가 설치된 경우 QuickSet 전지 측정기를 표시하려면 <Fn><F3> 을 누르십시오 . 전지 측정기는 컴퓨터의 전지 상태 , 수명 , 충전 레벨 및 충전 완료 시간이 표시됩니다 .

QuickSet 에 대한 자세한 정보는 Microsoft® Windows® 작업 표시줄의  $\widetilde{\rm Quick}$ Set 아이콘을 클릭한 후 , **도움말**을 클릭하십시오.

#### <span id="page-125-1"></span>Microsoft® Windows® 전원 측정기

Windows 전원 측정기를 통해 남아 있는 전지 충전량을 알 수 있습니다 . 전 원 측정기를 확인하려면 작업 표시줄에 있는 아 아이콘을 더블 클릭하십 시오 .

컴퓨터를 전원 콘센트에 연결하면, (- 아이콘이 나타납니다.

#### <span id="page-125-2"></span>충전 상태 표시기

전지의 충전 상태 표시기의 상태 단추를 한번 누르거나 누른 상태를 유지 하면서 다음의 점검을 할 수 있습니다 :

- 전지 충전 ( 상태 단추를 누르고 *해제*함으로써 점검 )
- 전지 수명 ( 상태 단추를 누른 상태로 *유지*함으로써 점검 )

전지 수명은 전지의 충전 횟수에 따라 좌우됩니다 . 100 번 이상 전지를 충 전하고 방전하면 전지가 완전히 충전되지 않거나 전지 상태가 나빠집니다 . 즉 , 전지가 " 충전 완료 " 표시를 하지만 감소된 충전 용량 ( 수명 ) 을 갖게 됩니다 .

#### <span id="page-126-0"></span>전지 충전 상태 점검

전지 충전 상태를 점검하려면 전지 충전 표시기에 있는 상태 단추를 누르 고 해제하여 충전 단계 표시등을 점검하십시오 . 각 표시등은 전체 전지 충 전량의 약 20% 를 나타냅니다 . 예를 들어 , 전지 충전량이 80% 정도 남아 있는 경우 4 개의 표시등이 켜집니다 . 아무 표시등도 켜지지 않으면 전지 가 충전되어 있지 않은 것입니다 .

#### 전지 수명 점검

■ 주 : 전지 수명을 점검하려면 , 둘중 한 방법 ( 아래에 설명된대로 전지 충전 상 태 표시기 사용 또는 Dell QuickSet 에 있는 전지 측정기 사용 ) 을 이용할 수 있 습니다 . QuickSet 에 대한 자세한 정보는 Microsoft® Windows® 작업 표시줄의 QuickSet 아이콘을 오른쪽 클릭한 후 , **도움말**을 클릭하십시오 .

충전 상태 표시기로 전지 수명을 점검하려면 전지 충전 상태 표시기에 있 는 상태 단추를 3 초 이상 *누른 상태를 유지*하십시오 . 표시등이 켜지지 않 으면 전지 상태가 좋은 것이며 총충전 용량이 80 % 를 넘고 있음을 의미합 니다 . 각 표시등을 통해 전지 상태의 변화를 알 수 있습니다 . 5 개의 표시 등이 켜지는 경우 , 충전 용량이 60 % 가 못됨을 뜻하며 전지를 교체하는 것 이 좋습니다 . 전지 작동 시간에 관한 자세한 정보는 온라인 사용 설명서의 " 사양 " 윽 참조하십시오 .

#### 전지 부족 경고

 $\bigcap$  주의사항 : 데이터가 손상되지 않도록 방지하려면 전지 부족 경고가 표시된 후 즉시 작업을 저장하십시오 . 그런 다음 전원 콘센트에 컴퓨터를 연결하십 시오 . 전지가 완전히 방전되면 자동으로 최대 절전 모드가 시작됩니다 .

전지 충전량이 약 90% 정도 소모되면 이를 알려주는 메시지 창이 나타납니 다 .

QuickSet 또는 전원 옵션 등록 정보 창에서 전지 알람 설정을 변경할 수 있 습니다 . QuickSet 또는 전원 옵션 등록 정보 창 액세스에 관한 정보는 [127](#page-126-1)  [페이지의](#page-126-1) " 전원 관리 설정 구성 " 을 참조하십시오 .

#### <span id="page-126-1"></span>전원 관리 설정 구성

QuickSet 전원 관리 마법사 또는 Windows 전원 옵션 등록 정보를 사용하 면 컴퓨터의 전원 관리 설정을 구성할 수 있습니다. OuickSet 에 관한 자세 한 내용은 작업 표시줄에 있는 QuickSet 아이콘을 마우스 오른쪽 단추로 클릭한 후 **도움말**을 클릭하십시오 .

#### <span id="page-127-2"></span>전원 옵션 등록 정보 보기

#### Windows XP

시작 단추를 클릭하고 , 제어판 → 성능 및 유지 관리를 클릭한 다음 , 전원 옵션을 클릭하십시오 .

#### Windows Vista

Windows Vista Start( 시작 ) 단추 를 클릭하고 , Control Panel( 제어판 ) 을 클릭한 다음 , System and Maintenance( 성능 및 유지 관리 ) 를 클릭하 고 , Power Options( 전원 옵션 ) 를 클릭하십시오 .

#### <span id="page-127-4"></span><span id="page-127-0"></span>전지 충전

컴퓨터를 전원 콘센트에 연결하거나 컴퓨터가 전원 콘센트에 연결되어 있 는 상태에서 전지를 설치하는 경우 컴퓨터에서 전지 충전 및 온도를 점검 합니다 . 필요에 따라 AC 어댑터로 전지를 충전해 둡니다 .

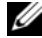

<u>《4</u>》주 : 컴퓨터 전원이 꺼져있을때 , Dell™ ExpressCharge™ 으로 완전히 충전되지 않은 전지를 AC 어댑터로 약 한시간 안에 80%, 대략 2 시간 안에 100% 를 충전 합니다 . 컴퓨터의 전원이 켜져 있을 때 충전하면 시간이 더 오래 걸립니다 . 원 하는 만큼 전지를 컴퓨터에 둘 수 있습니다 . 전지 내부의 회로는 전지가 과열 되는 것을 방지해줍니다 .

컴퓨터에서 사용하거나 온도가 높은 환경에서 사용하다 전지가 과열된 경 우 , 전원 콘센트에 컴퓨터를 연결하면 전지가 충전되지 않을 수도 있습니다 .

표시등이 녹색과 주황색으로 번갈아 깜박거리는 것은 전지가 과열되 어 충전할 수 없다는 의미입니다 . 컴퓨터를 전원 콘센트에서 분리하고 컴 퓨터와 전지가 실내 온도에 맞게 식을 때까지 기다리십시오 . 그런 다음 , 컴퓨터를 전원 콘센트에 연결하고 전지를 계속 충전하십시오 .

전지 사용에 대한 문제 해결과 관련된 자세한 정보는 온라인 사용 설명서의 " 전원 문제 " 를 참조하십시오 .

#### <span id="page-127-3"></span><span id="page-127-1"></span>전지 교체

주의 : 부적합한 전지를 사용하면 화재나 파열될 위험이 높습니다 . Dell 에서 구입한 호환 전지만 사용하십시오 . 전지는 Dell™ 컴퓨터에서 작동하도록 제 작되었습니다 . 다른 컴퓨터의 전지를 본 컴퓨터에 사용하지 마십시오 .

╱ 주의 : 이러한 절차를 행하기 전에 , 컴퓨터를 끄고 전원 콘센트와 컴퓨터에서 AC 어댑터를 분리하고 , 벽면 커넥터와 컴퓨터에서 모뎀을 분리하고 , 컴퓨터 로 부터 기타 모든 외부 케이블을 분리하십시오 .

 $\bullet$  주의사항 : 가능한 커넥터 손상을 피하기위해서 컴퓨터로 부터 모든 외부 케 이블을 분리해야합니다 .

전지를 분리하려면 :

- 1 컴퓨터가 도킹 장치에 연결되어 있는 경우(도킹된 경우) 도킹을 해제합 니다 . 도킹 장치와 함께 제공된 지시사항 문서를 참조하십시오 .
- 2 컴퓨터가 꺼져 있는지 확인합니다 .
- 3 딸깍 소리가 날때까지 컴퓨터 밑면의 두개의 전지 베이 분리 래치를 밀 어 줍니다.
- 4 베이에서 전지를 제거합니다 .

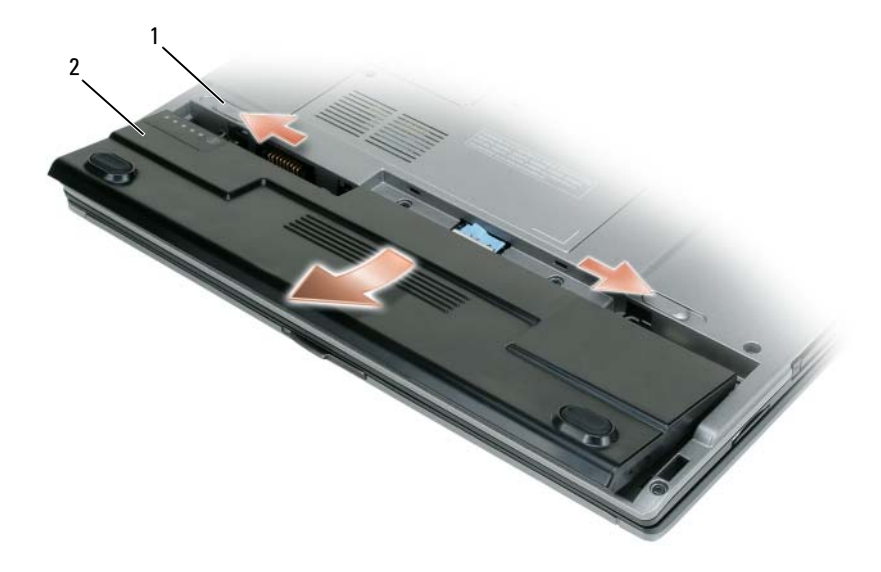

1 전지 베이 분리 래치 (2) 2 전지

전지를 다시 끼우려면 , 베이에 전지를 두고 전지 베이 분리 래치가 딸깍소 리가 날때까지 밑으로 누르십시오 .

#### <span id="page-129-7"></span><span id="page-129-0"></span>전지 보관

컴퓨터를 장기간 사용하지 않을 경우에는 컴퓨터에서 전지를 분리하십시 오 . 전지를 장기간 보관하면 전지가 방전됩니다 . 전지를 장기간 보관했을 경우 , 전지를 완전히 재충전시키십시오 (128 [페이지의](#page-127-0) " 전지 충전 " 참조 ).

### <span id="page-129-1"></span>문제 해결

#### <span id="page-129-4"></span>잠금 및 소프트웨어 문제

<span id="page-129-2"></span>∕∱∖ 주의 : 이 항목의 절차를 수행하기 전에 *제품 정보 안내*에 있는 안전 지침을 따르십시오 .

#### <span id="page-129-5"></span>컴퓨터가 시작하지 않음

진단 표시등 검사

#### 전원 케이블이 컴퓨터와 전원 콘센트에 단단하게 연결되어 있는지 확인

#### 컴퓨터가 응답을 중지

■ 주의사항 : 운영 체제 종료를 실행하지 못하면 데이터가 손실될 수 있습니다.

**컴퓨터 끄기 —** 키보드의 키를 누르거나 마우스를 움직여도 응답이 없으면 컴퓨 터가 꺼질 때까지 8 ~ 10 초 정도 손을 떼지 말고 전원 단추를 누르십시오 . 그런 후 , 컴퓨터를 다시 시작하십시오 .

#### <span id="page-129-3"></span>프로그램이 응답을 중지

#### 프로그램 종료 —

1 <Ctrl><Shift><Esc> 를 동시에 누르면 작업 관리자가 나타납니다 . 2응용 프로그램 탭을 클릭하십시오. 3 응답하지 않는 프로그램을 클릭하여 선택하십시오 . 4 작업 끝내기를 클릭하십시오.

#### <span id="page-129-6"></span>프로그램이 반복적으로 고장

주 : 대부분의 소프트웨어에는 설명서나 플로피 디스크 , CD, DVD 에 설치 지 침이 수록되어 있습니다 .

소프트웨어 설명서 확인 — 필요하면 프로그램을 제거하고 다시 설치합니다 .

#### 이 프로그램은 이전 Windows 운영 체제에 맞게 설계되었습니다 .

#### 프로그램 호환성 마법사 실행 —

Windows XP:

프로그램 호환성 마법사가 프로그램을 구성하여 프로그램이 XP 운영 체제 환경이 아닌 비슷한 환경에서 실행토록 해줍니다 .

- 1 시작→ 모든 프로그램→ 보조 프로그램→ 프로그램 호환성 마법사→ 다음을 클릭 하십시오 .
- 2 화면의 지시사항을 따르십시오 .

Windows Vista:

프로그램 호환성 마법사가 프로그램을 구성하여 프로그램이 Windows Vista 운영 체제 환경이 아닌 비슷한 환경에서 실행토록 해줍니다.

- <sup>1</sup> Start(시작) → Control Panel(제어판)→ Programs(프로그램)→ Use an older program with this version of Windows( 이 Windows 버전의 이전 프로그램 사용 ) .<br>을 클릭하십시오 .
- 2 시작 화면이 나타나면, 다음을 클릭하십시오.
- <span id="page-130-1"></span>3 화면의 지시사항을 따르십시오 .

#### 청색 화면이 나타나는 경우

컴퓨터 끄기 — 키보드의 키를 누르거나 마우스를 움직여도 응답이 없으 <sup>면</sup> 컴퓨터가 꺼질 때까지 8 ~ 10 <sup>초</sup> 정도 손을 떼지 말고 전원 단추를 누르 십시오 . 그런 <sup>후</sup> , 컴퓨터를 다시 시작하십시오 .

#### <span id="page-130-0"></span>기타 소프트웨어 문제

#### 문제 해결 방법은 소프트웨어 설명서를 확인하거나 소프트웨어 제조업체 에 문의 —

- 프로그램이 컴퓨터에 설치된 운영 체제와 호환성이 있는지 확인합니다 .
- 컴퓨터가 소프트웨어 실행에 필요한 최소한의 하드웨어 요건을 갖추었는지 확인 합니다 . 자세한 내용은 소프트웨어 설명서를 참조합니다 .
- 프로그램을 올바르게 설치하고 구성하였는지 확인합니다.
- 장치 드라이버가 특정 프로그램과 충돌하는지 확인합니다.
- 필요하면 프로그램을 제거하고 다시 설치합니다 .

#### 즉시 파일 백업

#### 바이러스 검사 프로그램을 사용하여 하드 드라이브 , 플로피 디스크 , CD 또는 DVD 를 검사합니다 .

#### 열린 파일 또는 프로그램을 모두 저장하고 닫은 후 시작 메뉴를 통해 컴퓨 터를 종료합니다 .

### <span id="page-131-3"></span><span id="page-131-0"></span>**Dell Diagnostics**

### Dell Diagnostics 주의 : 이 항목의 절차를 수행하기 전에 제품 정보 안내에 있는 안전 지침을 따르십시오 .

#### <span id="page-131-1"></span>Dell Diagnostics 사용 시기

컴퓨터에 문제가 생긴 경우 Dell <sup>에</sup> 기술 지원을 문의하기 전에 Dell Diagnostics <sup>를</sup> 실행하십시오 .

작업을 시작하기 전에 <sup>본</sup> 설치 과정을 인쇄하는 것이 좋습니다 .

■ 주의사항 : Dell Diagnostics 는 Dell™ 컴퓨터에서만 작동합니다.

**■ 주 : Drivers and Utilities** 미디어는 선택사양이며 일부 컴퓨터에 제공됩니다.

시스템 설정을 시작한 <sup>후</sup> , 컴퓨터의 구성 정보를 검토하여 검사하고자 <sup>하</sup> <sup>는</sup> 장치가 시스템 설정에 표시되고 활성 상태인지 확인하십시오 .

하드 드라이브 또는 Drivers and Utilities 미디어에서 Dell Diagnostics <sup>를</sup> <sup>시</sup> 작하십시오 .

#### <span id="page-131-2"></span>하드 드라이브에서 Dell Diagnostics 시작

Dell Diagnostics <sup>는</sup> 하드 드라이브의 숨겨진 진단 프로그램 유틸리티 파티 셔에 있습니다 .

- 주 : 컴퓨터가 화면 이미지를 표시하지 못하는 경우, Dell 에 문의하십시오 ( 자세한 정보는 온라인 *사용 설명서*의 "Dell 에 문의하기 " 참조 ).
- 주 : 컴퓨터가 도킹 장치에 연결되어 있는 경우 ( 도킹된 경우 ) 도킹을 해제합 니다 . 도킹 장치와 함께 제공된 지시사항 문서를 참조하십시오 .
	- 1 컴퓨터가 적절하게 작동중인 것으로 확인된 전원 콘센트에 연결되어 있는지 확인하십시오 .
	- <sup>2</sup> 컴퓨터를 켜거나 재시작하십시오 .
	- <sup>3</sup> 다음 두가지 <sup>중</sup> 한가지 방법으로 Dell Diagnostics <sup>를</sup> 시작하십시오 :
		- <sup>a</sup> DELL™ 로고가 나타나면 즉시 <F12> <sup>를</sup> 누르십시오 . Diagnostics ( 진단 프로그램 ) <sup>을</sup> 부팅 메뉴에서 선택하여 <Enter> <sup>를</sup> 누름니다 .
		- 주 : 로고와 운영체제 로고가 표시될 때까지 오랜 시간이 소요되는 경우 , Microsoft® Windows® 바탕화면이 표시될 때까지 계속해서 대기 하십시오 . 그런 다음 , 컴퓨터를 종료하고 다시 시도하십시오 .

 $\mathscr{U}$  주 : 옴션 B 를 시도하기 전에 컴퓨터 전원을 완전히 꺼야 합니다 .

<sup>b</sup> 컴퓨터가 켜지는 동안 <Fn> 키를 누른 상태로 있습니다 .

#### ■ 주 : 진단 프로그램 유틸리티 파티션을 찾을 수 없습니다라는 메시지가 보이면 , Drivers and Utilities 미디어에서 Dell Diagnostics 를 실행하십시오 .

컴퓨터는 사전 부팅 시스템 평가 (PSA) <sup>를</sup> 실행합니다 . <sup>이</sup> 평가는 시스 템 보드, 키보드, 디스플레이, 메모리, 하드 드라이브 등을 대상으로 수 행하는 일련의 초기 검사입니다 .

- 검사하는 동안 요청된 질문에 응답하십시오
- 사전 부팅 시스템 평가가 진행되는 동안 오류가 감지되면 오류 <sup>코</sup> 드를 적어두고 온라인 사용 설명서의 "Dell 에 문의하기 " 를 참조하 십시오 .

사전 부팅 시스템 평가가 성공적으로 완료되면 "Booting Dell Diagnostic Utility Partition.Press any key to continue(Dell Diagnostic 유틸리티 파티션 부팅 . 아무키나 눌러 계속 하십시오 )" 라는 메시지가 나타납니다 .

4 아무 키나 눌러 하드 드라이브에 있는 진단 프로그램 유틸리티 파티션 에서 Dell Diagnostics <sup>를</sup> 시작하십시오 .

#### <span id="page-132-0"></span>Drivers and Utilities 미디어에서 Dell Diagnostics 시작

- <sup>1</sup> Drivers and Utilities 미디어를 넣으십시오 .
- <sup>2</sup> 컴퓨터를 종료하고 재시작하십시오 .

DELL 로고가 나타나면 즉시 <F12> <sup>를</sup> 누르십시오 .

- 
- <mark>◇</mark> 주 : 로고와 운영체제 로고가 표시될 때까지 오랜 시간이 소요되는 경우 , Microsoft® Windows® 바탕화면이 표시될 때까지 계속해서 대기 하십시오 . 그런 다음 , 컴퓨터를 종료하고 다시 시도하십시오 .

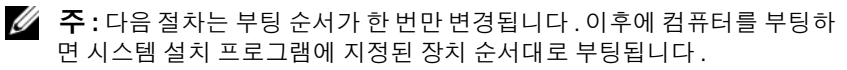

- <sup>3</sup> 부팅 장치 목록이 표시되면 CD/DVD/CD-RW<sup>를</sup> 선택하고 <Enter><sup>를</sup> 누ㄹ싱시 여
- <sup>4</sup> 보이는 메뉴에서 Boot from CD-ROM(CD-ROM 에서 부팅 ) 옵션을 <sup>선</sup> 택하고 <Enter> <sup>를</sup> 누르십시오 .
- <sup>5</sup> CD 메뉴를 시작하려면 <sup>1</sup> <sup>을</sup> 입력하고 계속 진행하려면 <Enter> <sup>를</sup> <sup>누</sup> 르십시오 .
- <sup>6</sup> 번호가 지정된 목록에서 Run the 32 Bit Dell Diagnostics(32 비트 Dell Diagnostics 실행 ) <sup>를</sup> 선택하십시오 . 목록에 여러 버전이 있는 경우 <sup>사</sup> 용자의 컴퓨터에 알맞은 버전을 선택하십시오 .
- <sup>7</sup> Dell Diagnostics Main Menu(기본 메뉴)<sup>가</sup> 나타나면, 실행할 검사를 <sup>선</sup> 택하십시오 .

#### Dell Diagnostics 기본 메뉴

- <sup>1</sup> Dell Diagnostics<sup>가</sup> 로드되고 Main Menu 화면이 나타나면, 원하는 옵션 단추를 클릭하십시오 .
- $\mathbb Z$  주 : 컴퓨터에서 완전한 테스트를 실행하려면 Test System(시스템 테스트)을 선택할 것을 권장합니다 .

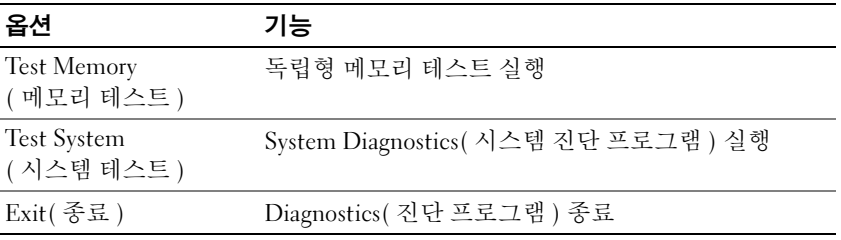

- <sup>2</sup> 기본 메뉴에서 Test System( 시스템 테스트 ) 옵션을 선택하면 다음과 <sup>같</sup> 은 메뉴가 나타납니다.
- 

 $\mathscr{L}$  주 : 컴퓨터의 장치들에 대해 보다 완전한 테스트를 실행하려면 아래의 메뉴 에서 Extended Test( 확장 테스트 ) 를 선택할 것을 권장합니다 .

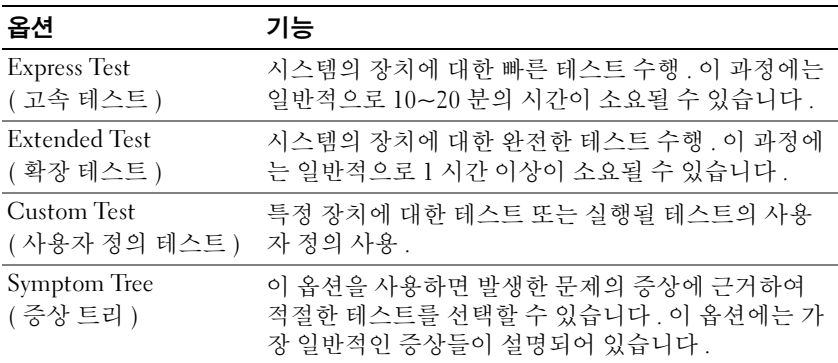

3 검사 도중 문제가 발견되면 오류 코드와 문제 설명이 메시지에 함께 표 시되어 나타납니다 . 오류 코드와 문제 설명을 기록하여 Dell <sup>에</sup> 문의하 십시오 ( 온라인 사용 설명서에 제시된 "Dell 에 연락하기 " 참조 ).

 $\mathbb Z$  주 : 컴퓨터의 서비스 태그는 각 검사 화면 상단에 표시됩니다 . Dell 에 문의할 경우 기술 지원부에서 서비스 태그를 묻습니다 .

<sup>4</sup> Custom Test(테스트 사용자 정의) 또는 Symptom Tree(증상 트리) 옵션 에서 검사를 실행할 경우 다음 표에서 설명하는 적용 가능한 탭을 클릭 하여 추가 정보를 얻으십시오 .

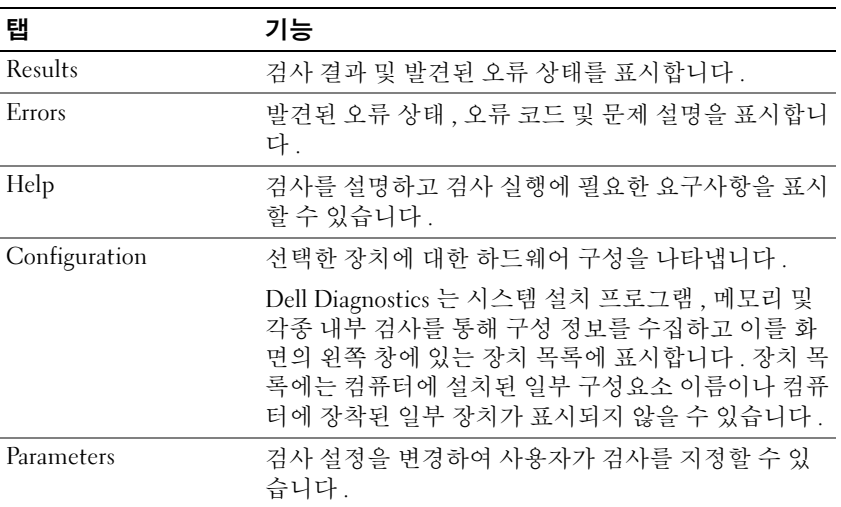

- <sup>5</sup> 검사가 완료되면 검사 화면을 닫고 Main Menu 화면으로 돌아오십시오 . Dell Diagnostics <sup>를</sup> 종료하고 컴퓨터를 재시작하려면 , Main Menu 화면을 닫으십시오 .
- <sup>6</sup> Dell Drivers and Utilities 미디어를 제거하십시오 ( 해당되는 경우 ).

136 | 빠른 참조 안내서

# 색인

### C

CDs/DVDs Drivers and Utilitie[s, 115](#page-114-1) 운영 체제 [, 119](#page-118-0)

#### D

Dell Diagnostics[, 132](#page-131-3) Dell 지원 사이트 [, 117](#page-116-0) Drivers and Utilities 미디어 [, 115](#page-114-2) Dell Diagnostics[, 132](#page-131-3)

#### $\Omega$

QuickSet 도움말 [, 119](#page-118-1)

#### W

Windows XP 도움말 및 지원 센터 [, 118](#page-117-0) 재설치 [, 119](#page-118-0)

#### ᆨ

규제 정보 [, 115](#page-114-3)

#### ᆮ

도움말 및 지원 센터 [, 118](#page-117-0) 도움말 파일 Windows 도움말 및 지원 센터 [,](#page-117-0) [118](#page-117-0)

#### ᆯ

레이블 Microsoft Windows[, 116](#page-115-1) 서비스 태그 [, 116](#page-115-1)

#### ᆷ

문제 Dell Diagnostic[s, 132](#page-131-3) 소프트웨어 [, 130-](#page-129-3)[131](#page-130-0) 일반 [, 130](#page-129-4) 청색 화면 [, 131](#page-130-1) 컴퓨터 고장 [, 130-](#page-129-5)[131](#page-130-1) 컴퓨터가 응답 중지 [, 130](#page-129-5) 프로그램 고장 [, 130](#page-129-6) 프로그램 응답 중지 [, 130](#page-129-3) 문제 해결 Dell Diagnostic[s, 132](#page-131-3) 도움말 및 지원 센터 [, 118](#page-117-0) ᄉ

- 사용 설명서 [, 116](#page-115-2) 서비스 태그 [, 116](#page-115-1) 설명서 규정 [, 115](#page-114-3) 사용 설명서 [, 116](#page-115-2) 안전 [, 115](#page-114-3) 온라인 [, 117](#page-116-0) 인체공학 [, 115](#page-114-3) 제품 정보 안내 [, 115](#page-114-3) 최종 사용자 사용권 계약서 [, 115](#page-114-3) 품질 보증 [, 115](#page-114-3) 소프트웨어 문제 [, 130-](#page-129-3)[131](#page-130-0) 시스템 보기 밑면 [, 123-](#page-122-2)[124](#page-123-3) 우측 [, 122](#page-121-2) 전면 [, 121](#page-120-2) 좌측 [, 122](#page-121-3) 후면 [, 123-](#page-122-2)[124](#page-123-3)
- 전원 측정기 [, 126](#page-125-1) 제거 [, 128](#page-127-3) 충전 [, 128](#page-127-4) 충전 상태 표시기 [, 126](#page-125-2) 충전 상태 확인 [, 126](#page-125-3) 제품 정보 안내 [, 115](#page-114-3) 지원 웹사이트 [, 117](#page-116-0) 진단 프로그램 Dell[, 132](#page-131-3)

#### ᄎ

최종 사용자 사용권 계약서 [, 115](#page-114-3)

#### ᄏ

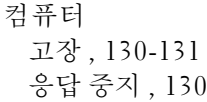

 $\circ$ 

안전 지침 [, 115](#page-114-3) 운영 체제 미디어 [, 119](#page-118-0) 재설치 [, 119](#page-118-0) 인체공학적 정보 [, 115](#page-114-3)

#### ᄌ

전지 보관 [, 130](#page-129-7) 성능 [, 124](#page-123-4)

138 | 색인

## ᄑ

품질 보증 정보 [, 115](#page-114-3)

#### ᄒ

하드웨어 Dell Diagnostic[s, 132](#page-131-3)